E7440 de Dell Latitude Manual del propietario

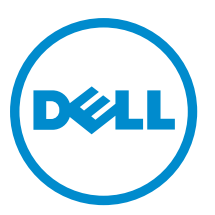

Modelo reglamentario: P40G Tipo reglamentario: P40G001

# Notas, precauciones y avisos

NOTA: Una NOTA proporciona información importante que le ayuda a utilizar mejor su equipo. W

PRECAUCIÓN: Una PRECAUCIÓN indica la posibilidad de daños en el hardware o la pérdida de datos, y le explica cómo evitar el problema.

AVISO: Un mensaje de AVISO indica el riesgo de daños materiales, lesiones corporales o incluso la muerte. Ж

#### **©** 2013 Dell Inc. Todos los derechos reservados.

Marcas comerciales utilizadas en este texto: Dell™, el logotipo de Dell, Dell Boomi™ Dell Precision™, OptiPlex™, Latitude™, PowerEdge™, PowerVault™, PowerConnect™, OpenManage™, EqualLogic™, Compellent™, KACE™, FlexAddress™, Force10™, Venue™ y Vostro™ son marcas comerciales de Dell Inc.Intel®, Pentium®,Xeon®, Core y® Celeron ®son marcas comerciales registradas de Intel Corporation en los Estados Unidos y otros países. AMD® es una marca comercial registrada y AMD Opteron™, AMD Phenom™ y AMD Sempron ™son marcas comerciales de Advanced Micro Devices, Inc. Microsoft®, Windows®, Windows Server®, Internet Explorer®, MS-DOS®, Windows Vista® y Active Directory ®son marcas comerciales o marcas comerciales registradas de Microsoft Corporation en los Estados Unidos y/o en otros países. Red Hat ®y Red Hat ®Enterprise Linux® son marcas comerciales registradas de Red Hat, Inc. en los Estados Unidos y/o en otros países. Novell® y SUSE® son marcas comerciales registradas de Novell Inc. en los Estados Unidos y en otros países. Oracle® es una marca comercial registrada de Oracle Corporation y/o sus afiliados. Citrix®, Xen®, XenServer® y XenMotion® son marcas comerciales registradas o marcas comerciales de Citrix Systems, Inc. en los Estados Unidos y/o en otros países. VMware®, vMotion®, vCenter®, vCenter SRM™ y vSphere® son marcas comerciales registradas o marcas comerciales de VMware, Inc. en los Estados Unidos u otros países. IBM ®es una marca comercial registrada de International Business Machines Corporation.

2014 - 03

Rev. A02

# Tabla de contenido

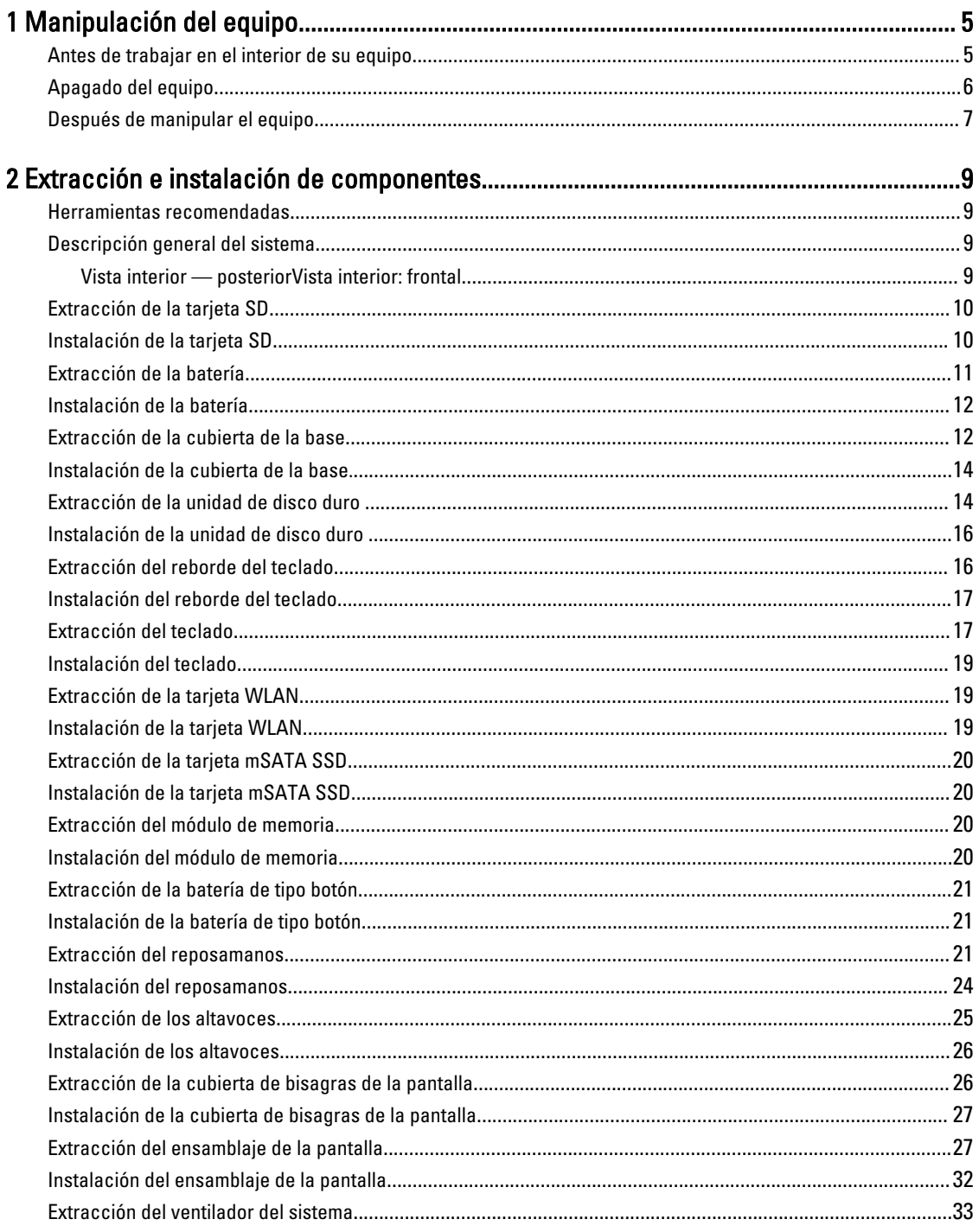

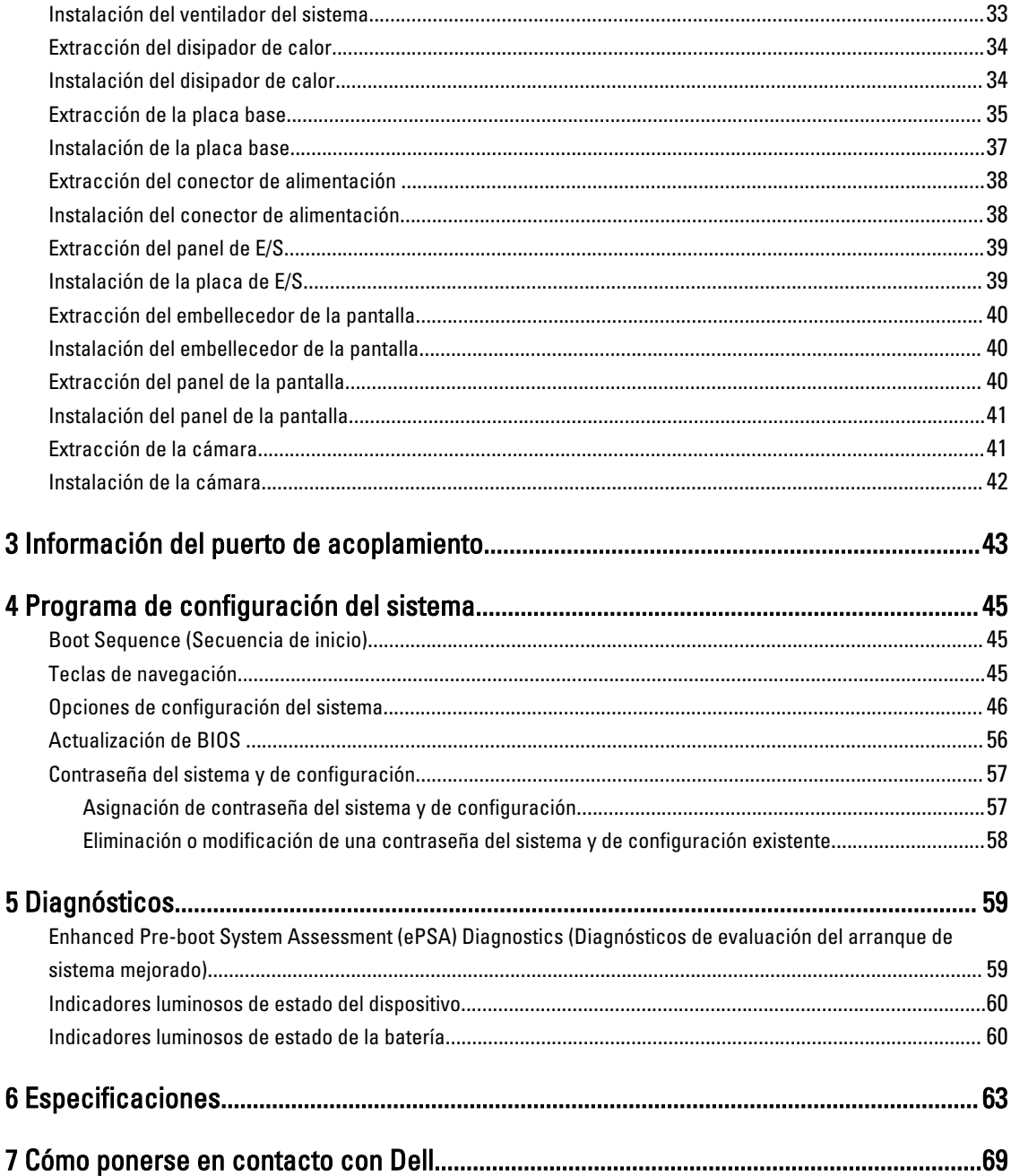

# 1

# <span id="page-4-0"></span>Manipulación del equipo

### Antes de trabajar en el interior de su equipo

Aplique las pautas de seguridad siguientes para ayudar a proteger el equipo contra posibles daños y para garantizar su seguridad personal. A menos que se especifique lo contrario, para cada procedimiento incluido en este documento se presuponen las condiciones siguientes:

- Ha leído la información sobre seguridad que venía con su equipo.
- Se puede cambiar un componente o, si se ha adquirido por separado, instalarlo al realizar el procedimiento de extracción en orden inverso.

AVISO: Antes de iniciar cualquiera de los procedimientos descritos en esta sección, lea la información de seguridad enviada con su equipo. Para obtener información adicional sobre prácticas recomendadas, visite la página principal de la Regulación de cumplimiento en www.dell.com/regulatory\_compliance .

**A** PRECAUCIÓN: Muchas de las reparaciones deben ser realizadas únicamente por un técnico de servicio autorizado. El usuario debe llevar a cabo únicamente las tareas de solución de problemas y las reparaciones sencillas autorizadas en la documentación del producto o indicadas por el personal de servicio y de asistencia en línea o telefónica. La garantía no cubre los daños ocasionados por reparaciones que Dell no haya autorizado. Lea y siga las instrucciones de seguridad que se incluyen con el producto.

PRECAUCIÓN: Para evitar descargas electrostáticas, toque tierra mediante el uso de un brazalete antiestático o toque periódicamente una superficie metálica no pintada como por ejemplo, un conector de la parte posterior del equipo.

PRECAUCIÓN: Manipule los componentes y las tarjetas con cuidado. No toque los componentes ni los contactos de las tarjetas. Sujete la tarjeta por los bordes o por el soporte de montaje metálico. Sujete un componente, como un procesador, por sus bordes y no por sus patas.

PRECAUCIÓN: Al desconectar un cable, tire del conector o de la lengüeta de tiro, no tire directamente del cable. Algunos cables tienen conectores con lengüetas de bloqueo; si va a desconectar un cable de este tipo, antes presione las lengüetas de bloqueo. Mientras tira de los conectores, manténgalos bien alineados para evitar que se doblen las patas. Además, antes de conectar un cable, asegúrese de que los dos conectores estén orientados y alineados correctamente.

NOTA: Es posible que el color del equipo y de determinados componentes tengan un aspecto distinto al que se Ø muestra en este documento.

Para evitar daños en el equipo, realice los pasos siguientes antes de empezar a manipular su interior.

- 1. Asegúrese de que la superficie de trabajo sea plana y esté limpia para evitar que se raye la cubierta del equipo.
- 2. Apague el equipo (consulte Apagado del equipo).
- 3. Si el equipo está conectado a un dispositivo de acoplamiento (acoplado), desacóplelo.

#### PRECAUCIÓN: Para desenchufar un cable de red, desconéctelo primero del equipo y, a continuación, del dispositivo de red.

- 4. Desconecte todos los cables de red del equipo.
- 5. Desconecte su equipo y todos los dispositivos conectados de las tomas de alimentación eléctrica.

<span id="page-5-0"></span>6. Cierre la pantalla y coloque el equipo hacia abajo en una superficie plana.

NOTA: Para evitar daños en la placa base, debe extraer la batería principal antes de reparar el equipo.

- 7. Extraiga la batería principal:
- 8. Dele la vuelta al equipo.
- 9. Abra la pantalla.
- 10. Presione el botón de encendido para conectar a tierra la placa base.

PRECAUCIÓN: Para evitar una descarga eléctrica, desenchufe siempre el equipo de la toma eléctrica antes de abrir la cubierta.

PRECAUCIÓN: Antes de tocar los componentes del interior del equipo, descargue la electricidad estática de su cuerpo; para ello, toque una superficie metálica sin pintar, como el metal de la parte posterior del equipo. Mientras trabaja, toque periódicamente una superficie metálica sin pintar para disipar la electricidad estática y evitar que los componentes internos resulten dañados.

11. Extraiga todas las tarjetas ExpressCard o inteligentes instaladas de sus ranuras.

### Apagado del equipo

PRECAUCIÓN: Para evitar la pérdida de datos, guarde todos los archivos que tenga abiertos y ciérrelos, y salga de todos los programas antes de apagar el equipo.

- 1. Apague el sistema operativo:
	- En Windows 8:
		- si utiliza un dispositivo táctil:
			- a. Deslice el dedo desde el borde derecho de la pantalla, abra el menú charms y seleccione Settings.
			- b. Seleccione el  $\bigcup_{v}$  y luego seleccione Shut down
		- si utiliza un ratón:
			- a. Diríjalo hacia la esquina superior derecha y haga clic en Settings.
			- b. Haga clic en el  $\bigcup_{v}$  luego seleccione Shut down
	- En Windows 7:
		- 1. Haga clic en Iniciar  $\blacksquare$
		- 2. Haga clic en Shut Down.
		- o
		- 1. Haga clic en Iniciar<sup>ca</sup>
		- 2. Haga clic en la flecha situada en la esquina inferior derecha del menú Iniciar como se muestra a

continuación y haga clic en Apagar.

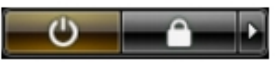

2. Asegúrese de que el equipo y todos los dispositivos conectados estén apagados. Si el equipo y los dispositivos conectados no se apagan automáticamente al cerrar el sistema operativo, mantenga presionado el botón de encendido durante unos 4 segundos para apagarlos.

## <span id="page-6-0"></span>Después de manipular el equipo

Una vez finalizado el procedimiento de instalación, asegúrese de conectar los dispositivos externos, las tarjetas y los cables antes de encender el equipo.

#### PRECAUCIÓN: Para evitar dañar el equipo, utilice únicamente la batería recomendada para este modelo de equipo Dell en particular. No utilice baterías para otros equipos de Dell.

- 1. Conecte los dispositivos externos, como un replicador de puerto o la base para medios y vuelva a colocar las tarjetas, como una tarjeta ExpressCard.
- 2. Conecte los cables telefónicos o de red al equipo.

#### PRECAUCIÓN: Para conectar un cable de red, enchúfelo primero en el dispositivo de red y, después, en el equipo.

- 3. Coloque la batería.
- 4. Conecte el equipo y todos los dispositivos conectados a la toma eléctrica.
- 5. Encienda el equipo.

# <span id="page-8-0"></span>Extracción e instalación de componentes

Esta sección ofrece información detallada sobre cómo extraer o instalar los componentes de su equipo.

### Herramientas recomendadas

Los procedimientos de este documento podrían requerir el uso de las siguientes herramientas:

- Un pequeño destornillador de cabeza plana
- Un destornillador Phillips
- Un objeto puntiagudo de plástico

### Descripción general del sistema

Vista interior — posterior

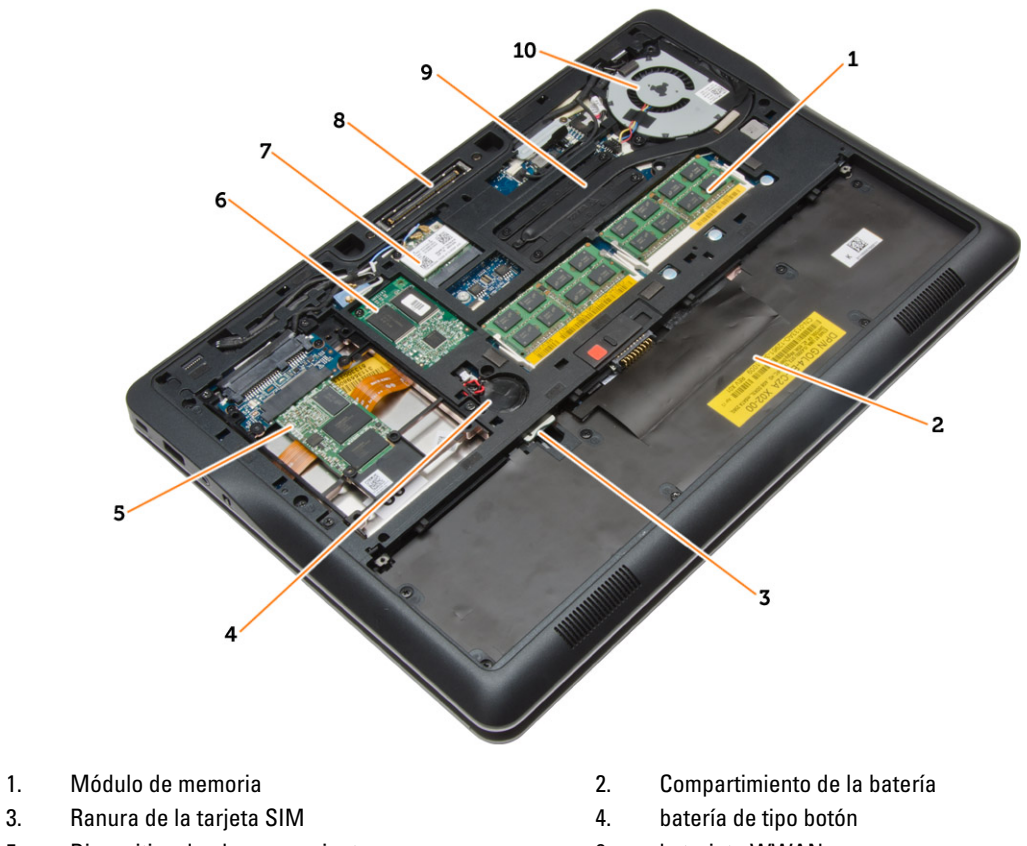

- 5. Dispositivo de almacenamiento 6. la tarjeta WWAN
	-
- 
- 
- <span id="page-9-0"></span>7. la tarjeta WLAN 8. Conector de estación de acoplamiento
- 9. el disipador de calor 10. el ventilador del sistema

#### Vista interior: frontal

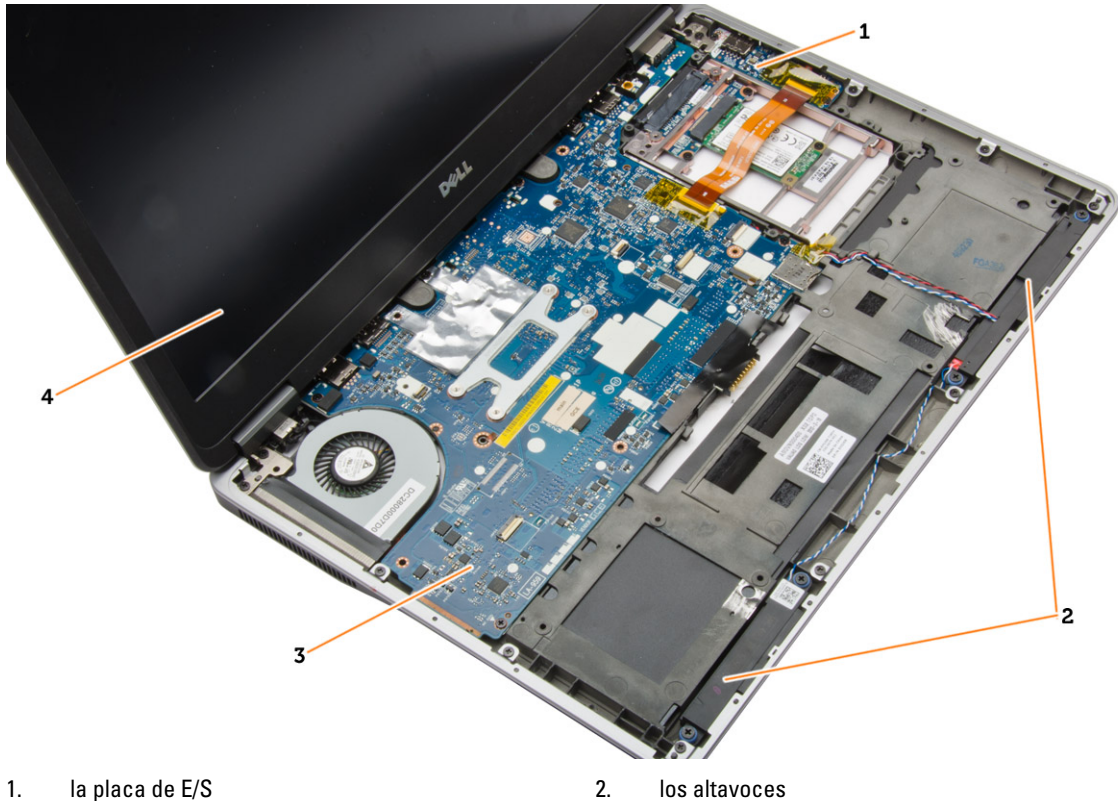

- 
- 3. la placa base 60 miliones e 10 miliones de la pantalla el ensamblaje de la pantalla

## Extracción de la tarjeta SD

- 1. Siga los procedimientos que se describen en Antes de manipular el interior del equipo.
- 2. Presione la tarjeta SD para sacarla del equipo.

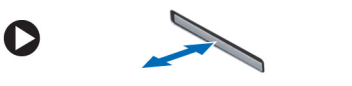

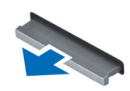

3. Deslice la tarjeta SD y extráigala del equipo.

## Instalación de la tarjeta SD

- 1. Deslice la tarjeta SD en su ranura hasta que se asente en su lugar.
- 2. Siga los procedimientos que se describen en Después de manipular el interior del equipo.

## <span id="page-10-0"></span>Extracción de la batería

- 1. Siga los procedimientos que se describen en Antes de manipular el interior del equipo.
- 2. Deslice los pestillos de liberación para desbloquear la batería.

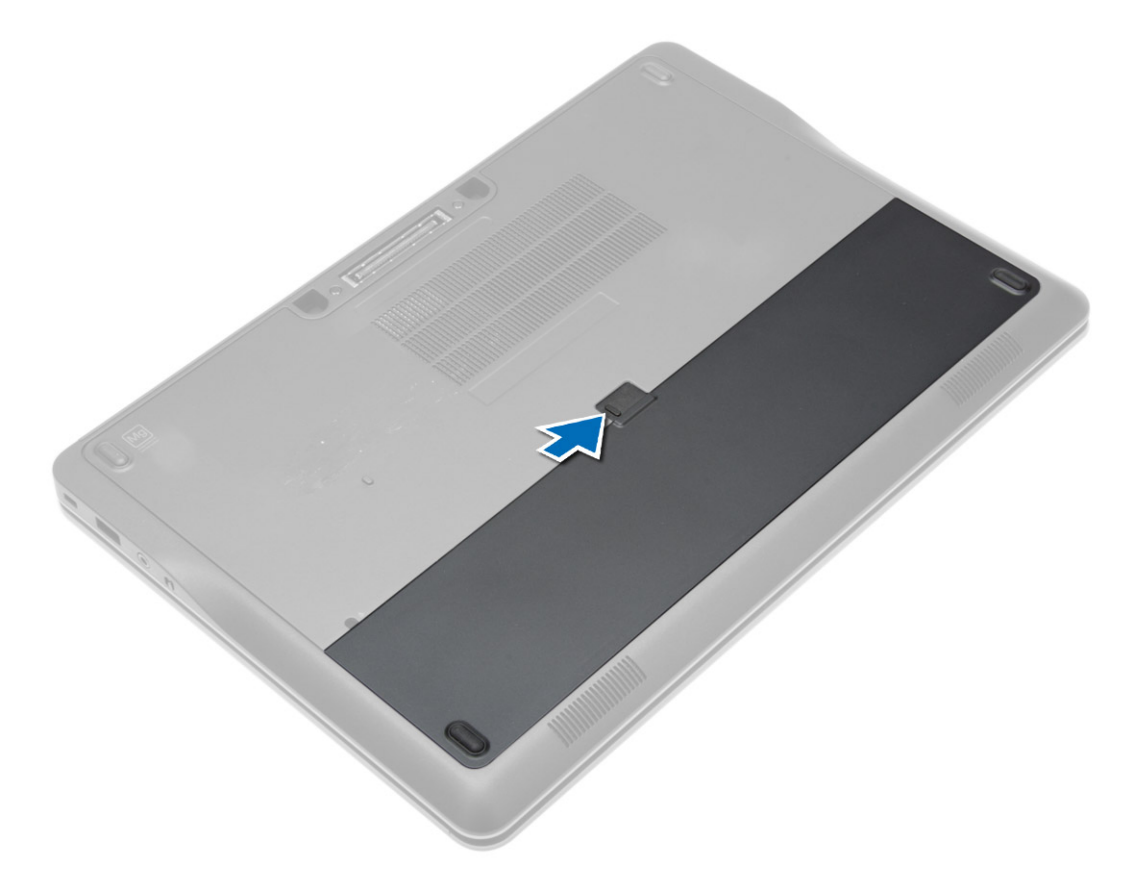

<span id="page-11-0"></span>3. Extraiga la batería del equipo.

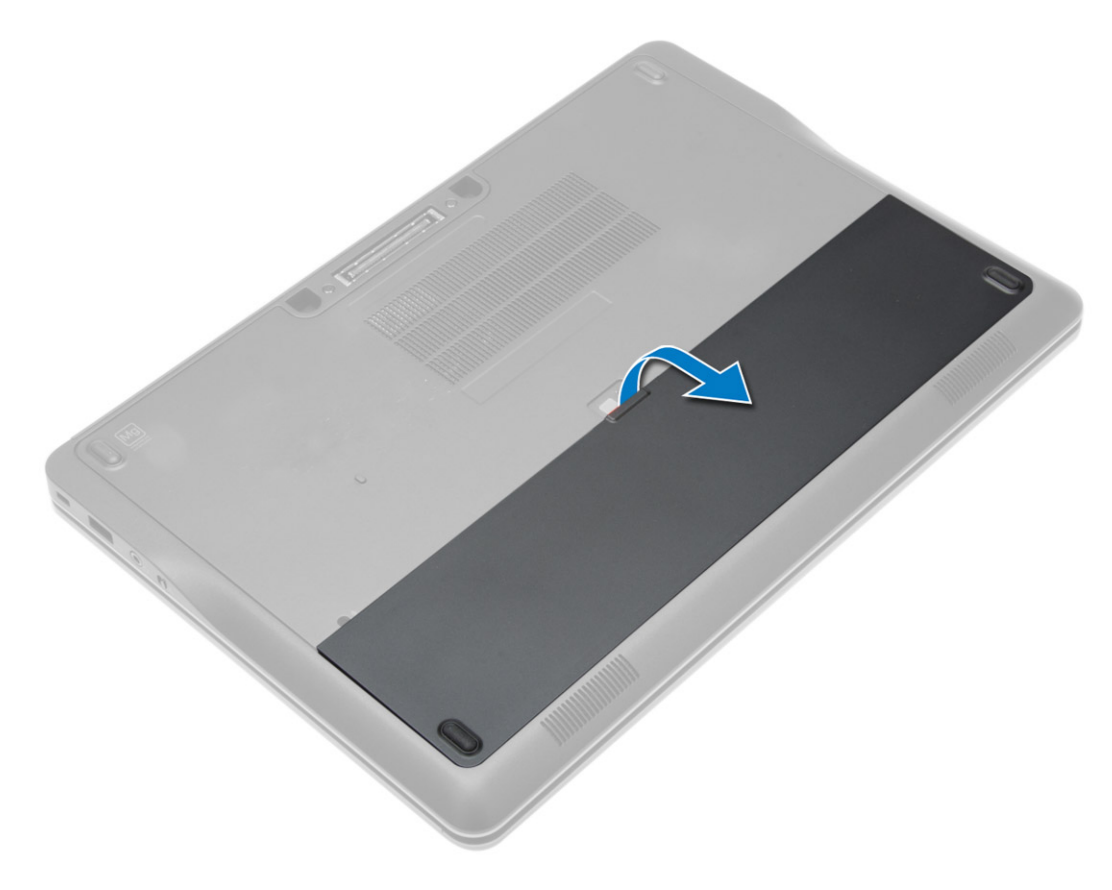

## Instalación de la batería

- 1. Deslice la batería en su ranura hasta que encaje en su lugar.
- 2. Siga los procedimientos que se describen en Después de manipular el interior del equipo.

### Extracción de la cubierta de la base

- 1. Siga los procedimientos que se describen en Antes de manipular el interior del equipo.
- 2. Extraiga la batería.

3. Quite los tornillos que fijan la cubierta de la base al equipo.

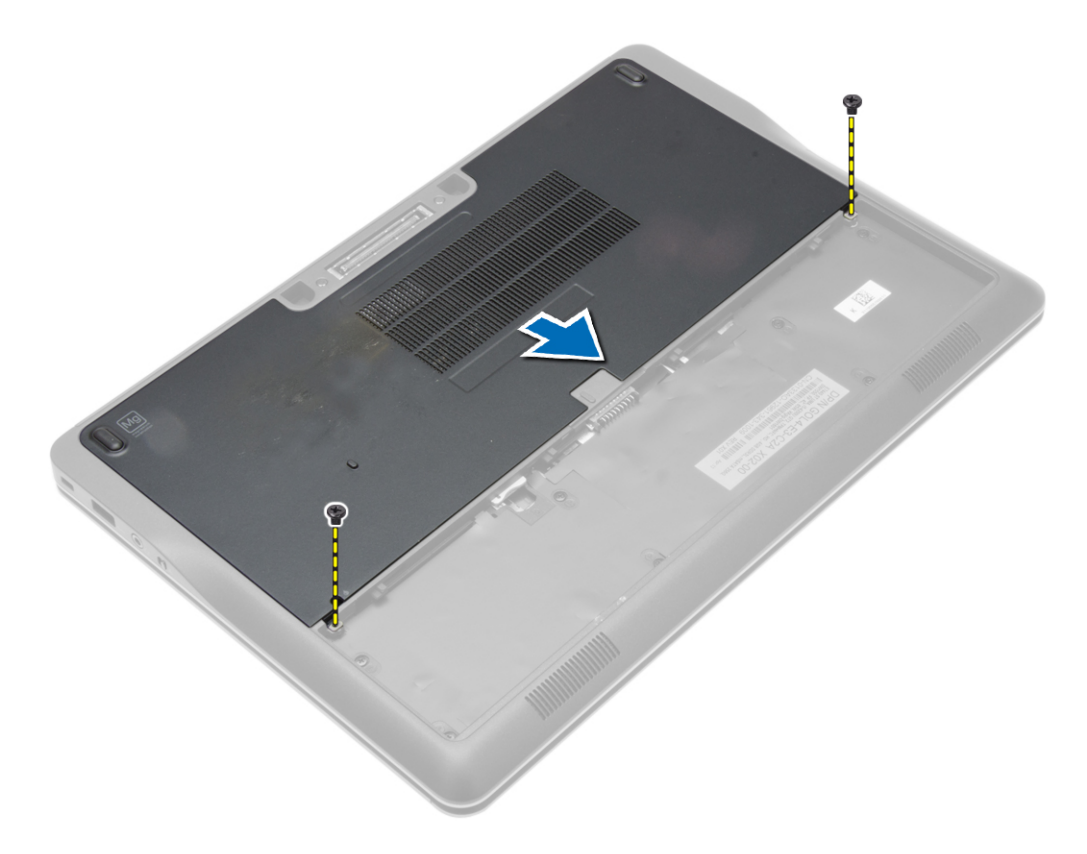

<span id="page-13-0"></span>4. Levante la cubierta de la base y extráigala del equipo.

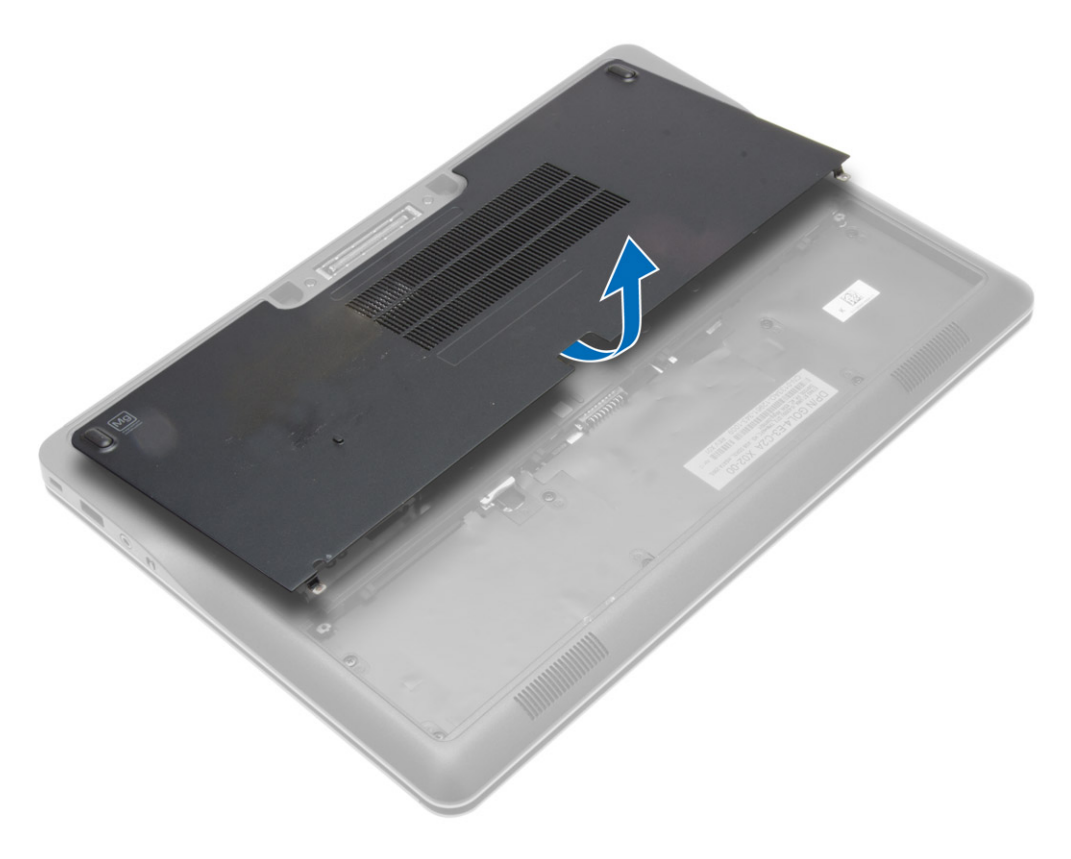

## Instalación de la cubierta de la base.

- 1. Coloque la cubierta de la base de modo que quede alineada correctamente con el orificio para tornillos del equipo.
- 2. Apriete los tornillos que fijan la cubierta de la base al equipo.
- 3. Coloque la batería.
- 4. Siga los procedimientos que se describen en Después de trabajar en el interior del equipo.

### Extracción de la unidad de disco duro

- 1. Siga los procedimientos que se describen en Antes de manipular el interior del equipo.
- 2. Extraiga:
	- a) battery
	- b) la cubierta de la base

3. Desconecte el cable de la unidad de disco duro que fija la canastilla de la unidad de disco duro al equipo y extraiga los tornillos que la fijan al equipo.

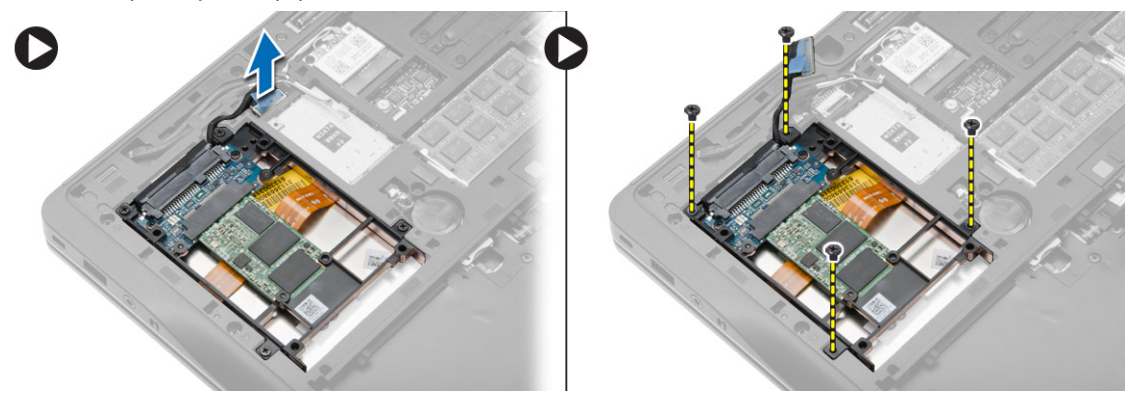

4. Levante la canastilla de la unidad de disco duro del equipo.

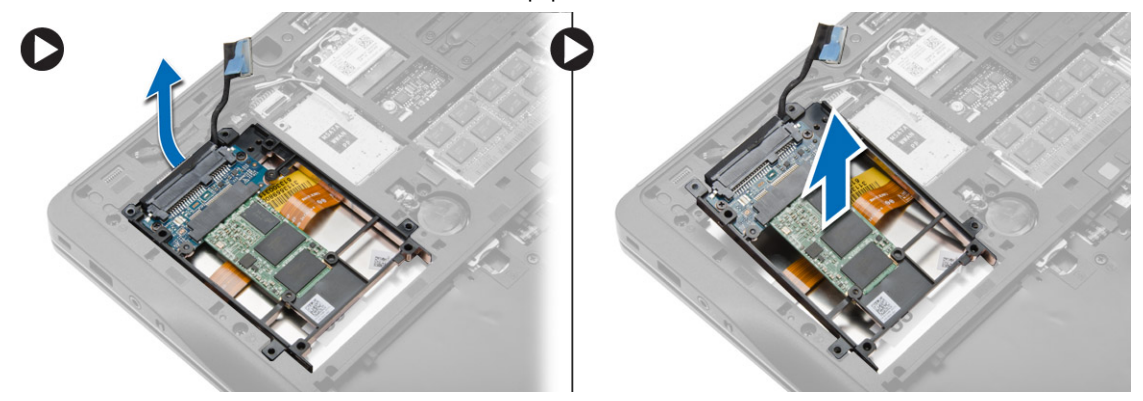

5. Desconecte el cable de la unidad de disco duro que fija la unidad de disco duro a la canastilla para unidades de disco duro.

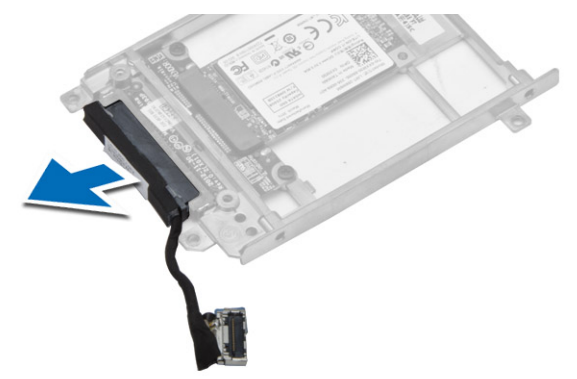

<span id="page-15-0"></span>6. Extraiga el tornillo que fija la unidad de disco duro a la canastilla de la unidad de disco duro y extraiga la unidad de disco duro de la canastilla de la unidad de disco duro.

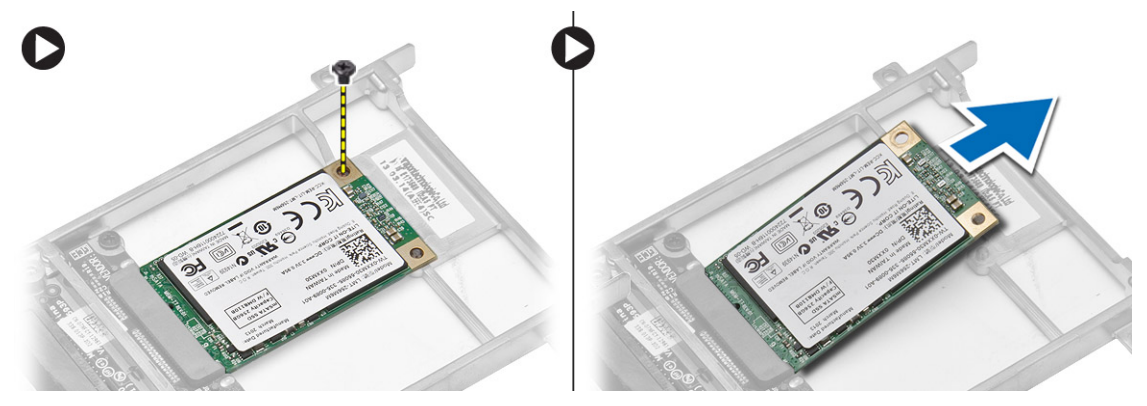

## Instalación de la unidad de disco duro

- 1. Deslice el ensamblaje de la unidad de disco duro en su ranura en el equipo.
- 2. Apriete el tornillo que fija el soporte de la unidad de disco duro a ésta.
- 3. Conecte el cable de la unidad de disco duro a la canastilla de la unidad de disco duro.
- 4. Coloque el soporte de la unidad de disco duro y apriete el tornillo para fijar el soporte de la unidad de disco duro al equipo.
- 5. Conecte el cable de la canastilla de la unidad de disco duro al equipo.
- 6. Coloque:
	- a) la cubierta de la base
	- b) battery
- 7. Siga los procedimientos que se describen en Después de trabajar en el interior del equipo.

### Extracción del reborde del teclado

- 1. Siga los procedimientos que se describen en Antes de manipular el interior del equipo.
- 2. Extraiga la batería.
- 3. Con una punta trazadora de plástico, haga palanca en el marco del teclado para soltarlo del equipo. Levante y extraiga el marco del teclado del equipo.

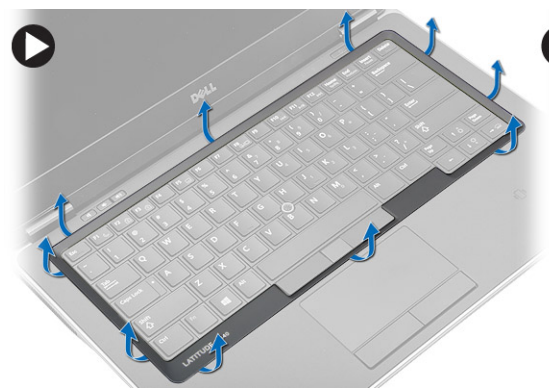

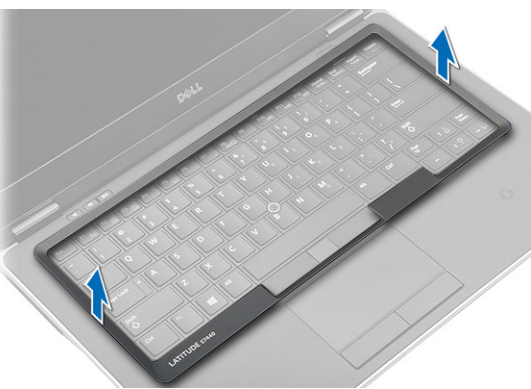

## <span id="page-16-0"></span>Instalación del reborde del teclado

- 1. Alinee el reborde del teclado con su ranura.
- 2. Presione por los lados del reborde del teclado hasta que encaje con un clic.
- 3. Coloque la batería.
- 4. Siga los procedimientos que se describen en Después de manipular el interior del equipo.

## Extracción del teclado

- 1. Siga los procedimientos que se describen en Antes de manipular el interior del equipo.
- 2. Extraiga:
	- a) battery
	- b) la cubierta de la base
	- c) el reborde del teclado
- 3. Quite los tornillos y levante el compartimento de la batería del equipo.

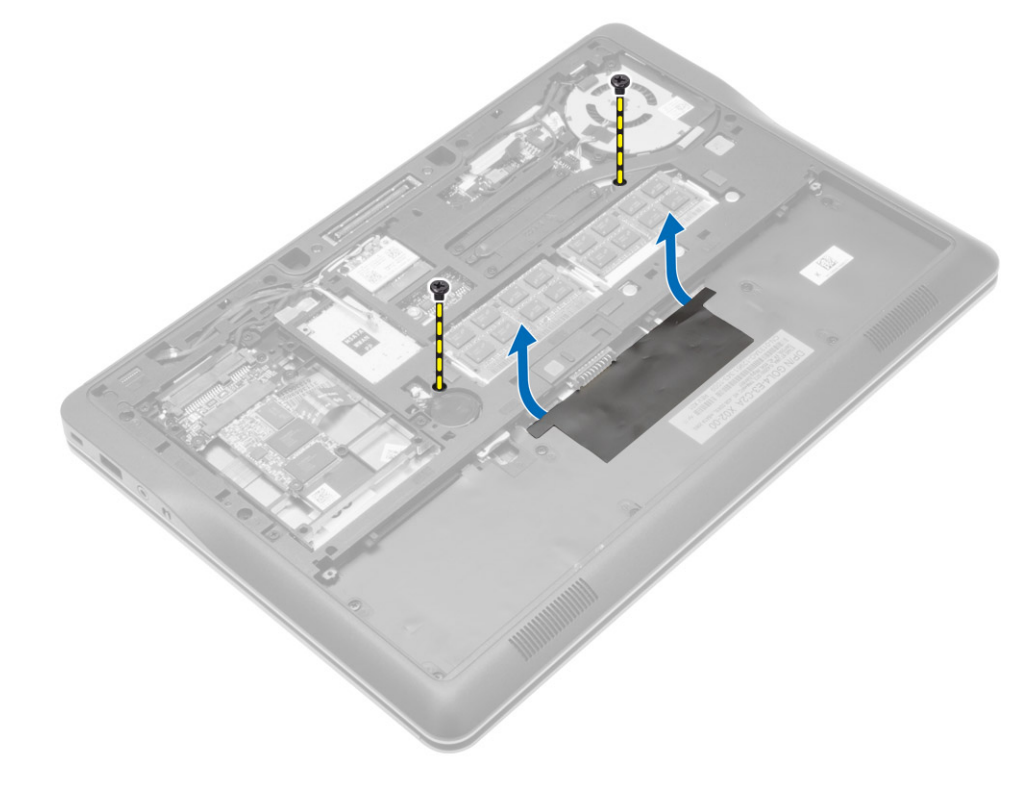

- 4. Lleve a cabo los siguientes pasos como se muestra en la ilustración.
	- a) Levante el seguro del cable del teclado retroiluminado [1].
	- b) Quite el cable de la placa base [2].
	- c) Levante el seguro del cable de la palanca de seguimiento [3].
	- d) Quite el cable de la placa base [4].
	- e) Levante el seguro del cable del teclado [5].
	- f) Quite el cable de la placa base [6].
	- g) Levante el seguro del cable de la pantalla táctil [7].
	- h) Quite el cable de la placa base [8].

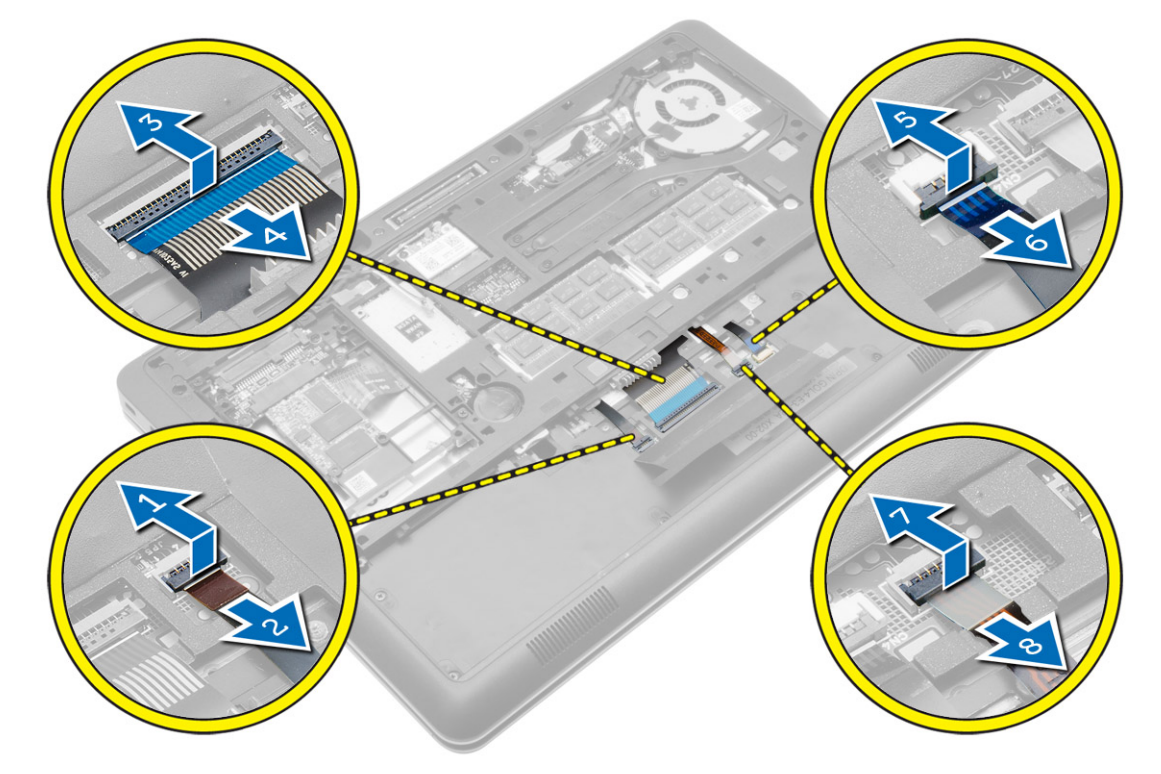

5. Dé la vuelta al equipo y extraiga los tornillos que fijan el teclado al equipo. Levante el teclado del equipo.

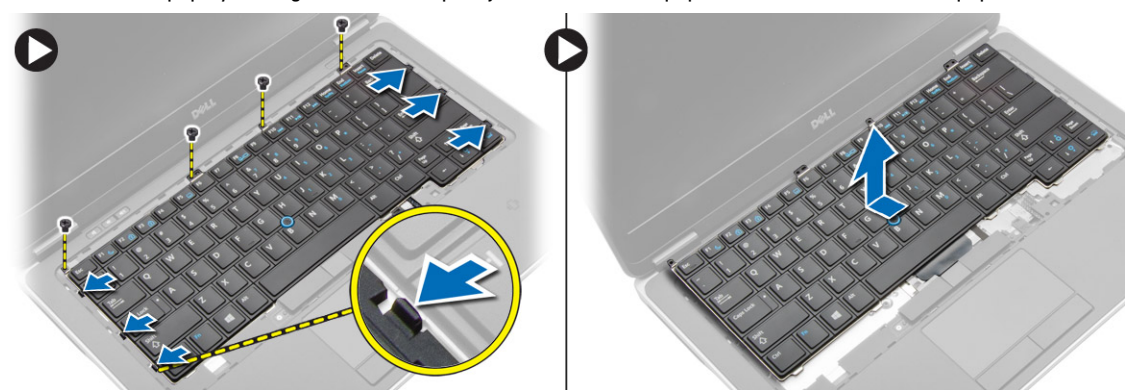

## <span id="page-18-0"></span>Instalación del teclado

- 1. Conecte el cable del teclado y fíjelo a éste mediante cinta.
- 2. Conecte el cable del teclado a la placa base.
- 3. Deslice el teclado en su compartimiento hasta que encaje en su sitio y se oiga un clic.
- 4. Apriete los tornillos para fijar el teclado al reposamanos.
- 5. Dé la vuelta al equipo y apriete los tornillos para fijar el teclado.
- 6. Coloque:
	- a) el reborde del teclado
	- b) la cubierta de la base
	- c) battery
- 7. Siga los procedimientos que se describen en Después de trabajar en el interior del equipo.

## Extracción de la tarjeta WLAN

- 1. Siga los procedimientos que se describen en Antes de manipular el interior del equipo.
- 2. Extraiga:
	- a) battery
	- b) la cubierta de la base
- 3. Desconecte los cables de antena de la tarjeta WLAN y extraiga el tornillo que la fija al equipo. Extraiga la tarjeta WLAN del equipo.

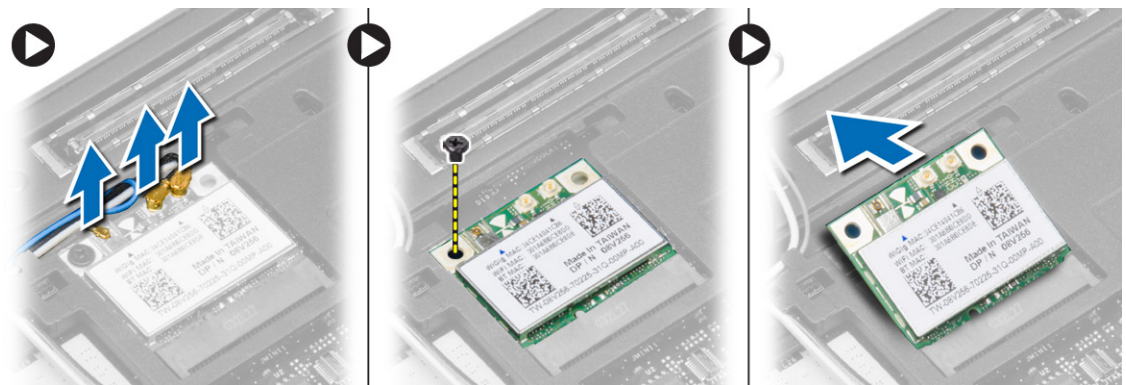

### Instalación de la tarjeta WLAN

- 1. Introduzca la tarjeta WLAN en su conector con un ángulo de 45 grados dentro de la ranura.
- 2. Ajuste el tornillo que fija la tarjeta WLAN al equipo.
- 3. Conecte los cables de antena a sus respectivos conectores marcados en la tarjeta WLAN.
- 4. Coloque:
	- a) la cubierta de la base
	- b) battery
- 5. Siga los procedimientos que se describen en *Después de trabajar en el interior del equipo*.

## <span id="page-19-0"></span>Extracción de la tarjeta mSATA SSD

- 1. Siga los procedimientos que se describen en Antes de manipular el interior del equipo.
- 2. Extraiga:
	- a) battery
	- b) la tarjeta SD
	- c) la cubierta de la base
- 3. Retire el tornillo que fija la tarjeta mSATA SSD y a continuación retire la tarjeta del equipo.

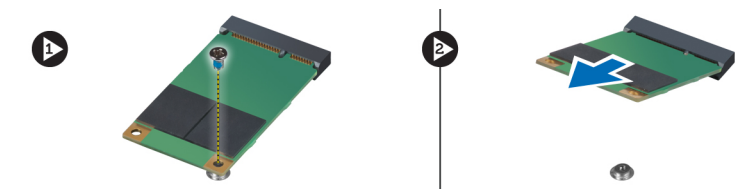

### Instalación de la tarjeta mSATA SSD

- 1. Coloque la tarjeta mSATA SSD en su ranura en el equipo.
- 2. Apriete el tornillo para fijar la tarjeta mSATA SSD al equipo.
- 3. Coloque:
	- a) la cubierta de la base
	- b) la tarjeta SD
	- c) battery
- 4. Siga los procedimientos que se describen en Después de trabajar en el interior del equipo.

### Extracción del módulo de memoria

- 1. Siga los procedimientos que se describen en Antes de manipular el interior del equipo.
- 2. Extraiga:
	- a) battery
	- b) la cubierta de la base
- 3. Quite los sujetadores del módulo de memoria hasta que éste salte. Quite el módulo de memoria de su conector en la placa del sistema.

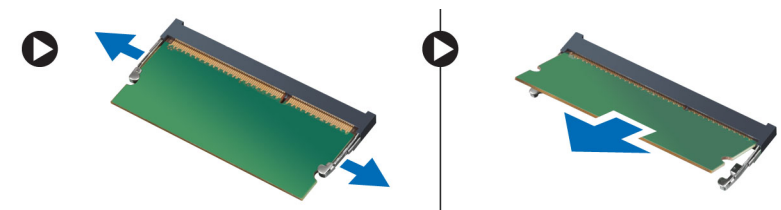

### Instalación del módulo de memoria

- 1. Inserte el módulo de la memoria en el zócalo.
- 2. Presione los ganchos de retención para fijar el módulo de memoria a la placa base.
- <span id="page-20-0"></span>3. Coloque:
	- a) la cubierta de la base
	- b) battery
- 4. Siga los procedimientos que se describen en *Después de trabajar en el interior del equipo*.

## Extracción de la batería de tipo botón

- 1. Siga los procedimientos que se describen en Antes de manipular el interior del equipo.
- 2. Extraiga:
	- a) battery
	- b) la cubierta de la base
- 3. Deslice el cable de la batería de tipo botón y desconecte de la placa base. Extraiga la batería de tipo botón del equipo.

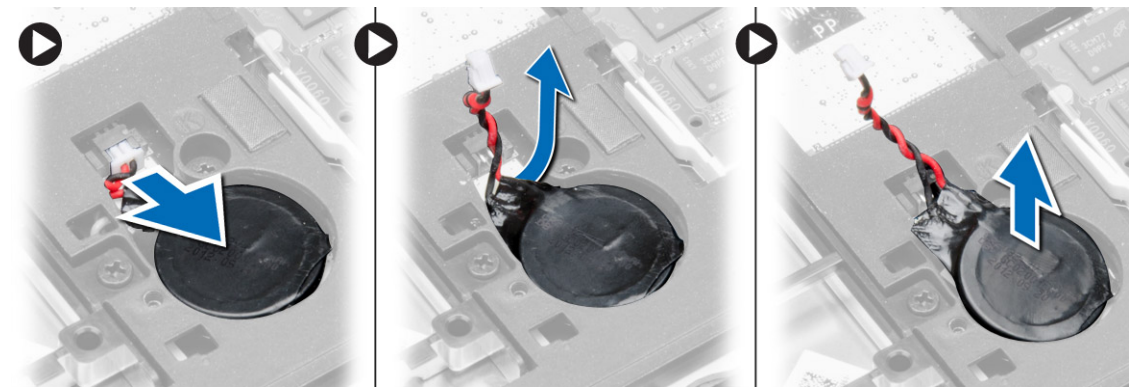

### Instalación de la batería de tipo botón

- 1. Coloque la batería de tipo botón en su ranura.
- 2. Conecte el cable de la batería de tipo botón.
- 3. Coloque:
	- a) la cubierta de la base
	- b) battery
- 4. Siga los procedimientos que se describen en Después de trabajar en el interior del equipo.

### Extracción del reposamanos

- 1. Siga los procedimientos que se describen en Antes de manipular el interior del equipo.
- 2. Extraiga:
	- a) la tarjeta SD
	- b) battery
	- c) la cubierta de la base
	- d) la unidad de disco duro
	- e) el reborde del teclado
	- f) teclado

3. Extraiga los tornillos que fijan el ensamblaje del reposamanos al equipo.

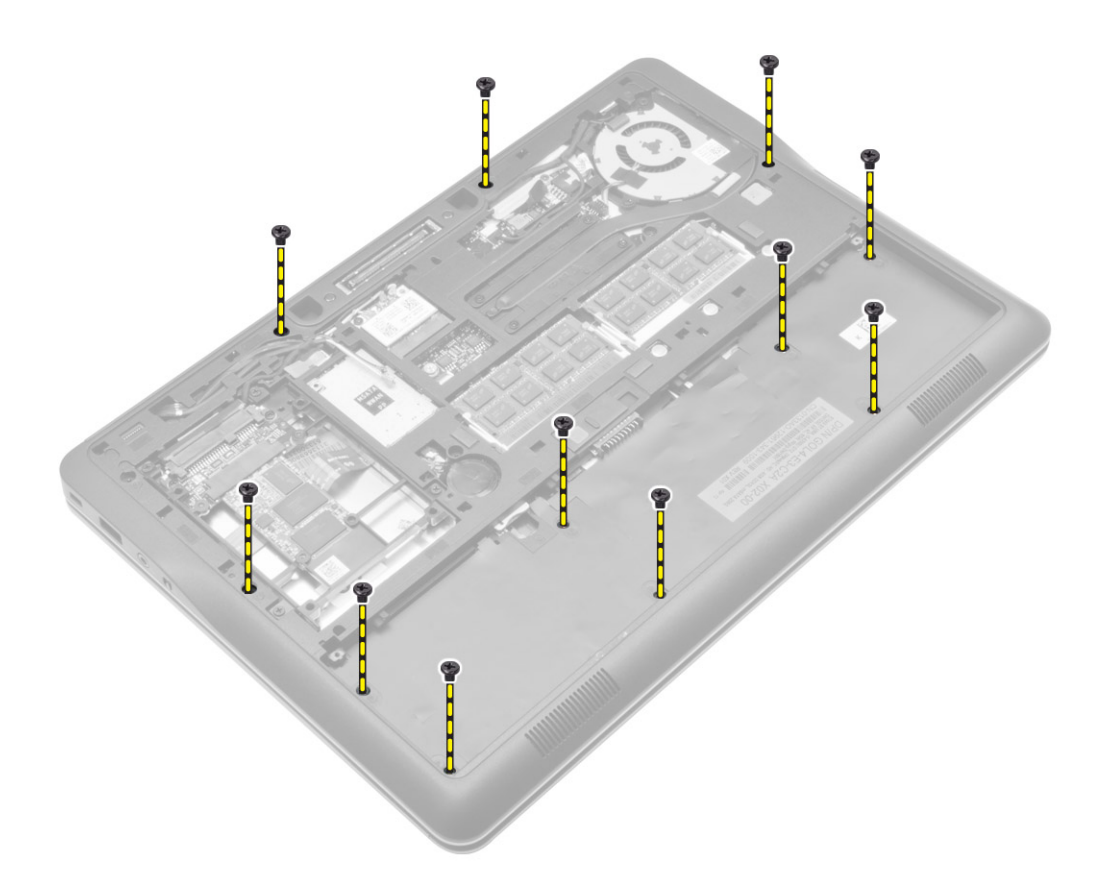

- 4. Lleve a cabo los siguientes pasos como se muestra en la ilustración.
	- a) Levante los seguros [1].
	- b) Desconecte la placa de LED, los cables de alimentación y la superficie táctil de LED del equipo. [2].

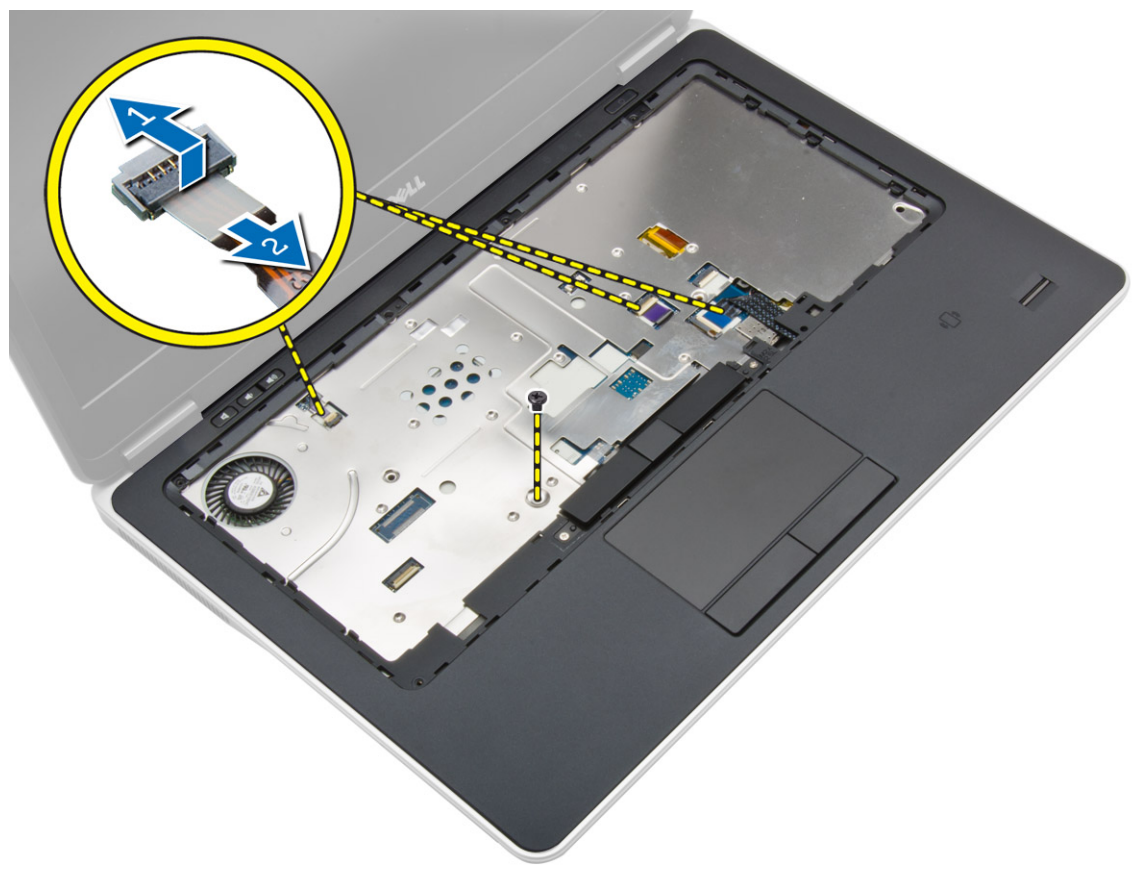

<span id="page-23-0"></span>5. Levante el reposamanos para extraerlo del equipo.

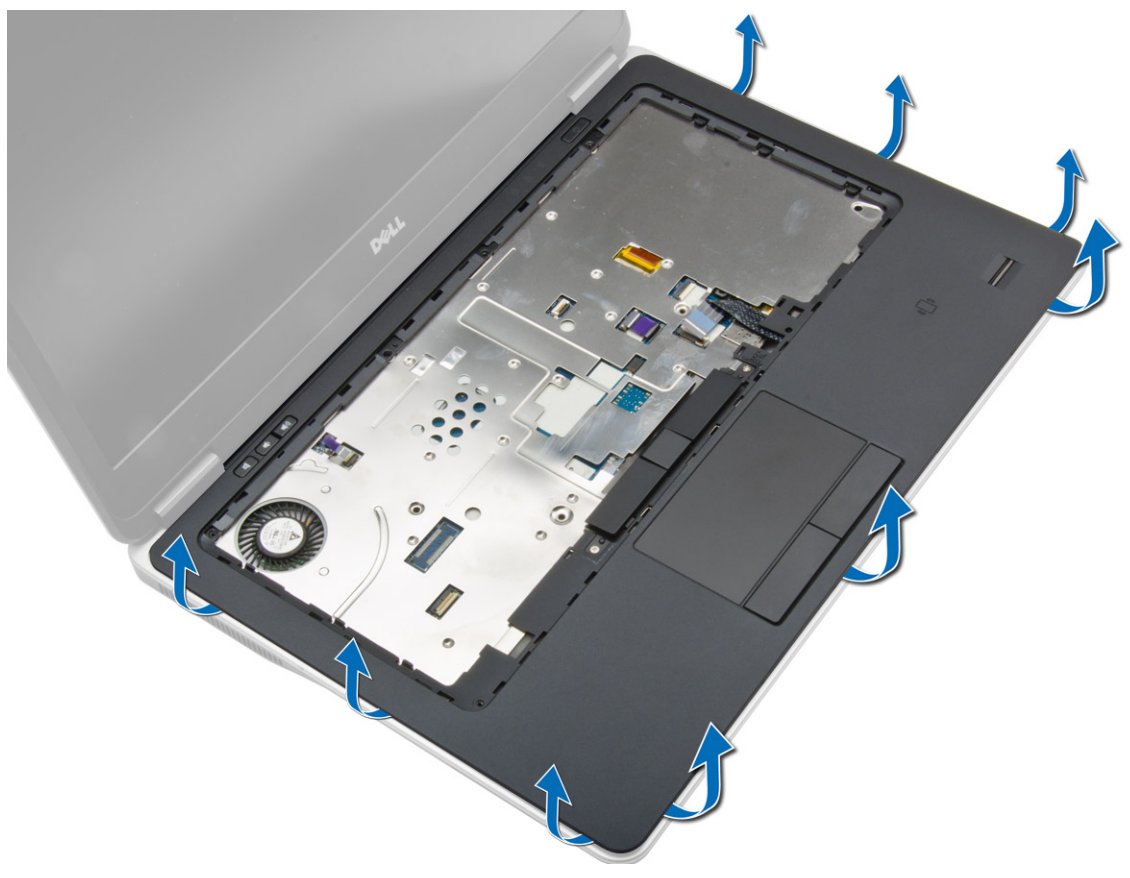

### Instalación del reposamanos

- 1. Alinee el ensamblaje del reposamanos en su posición original del equipo y encájelo.
- 2. Conecte los siguientes cables a la placa base:
	- a) el cable del LED de alimentación
	- b) el cable de la superficie táctil
	- c) el cable de la placa LED
- 3. Apriete los tornillos que fijan el ensamblaje del reposamanos a la parte frontal del equipo.
- 4. Apriete los tornillos que fijan el ensamblaje del reposamanos a la base del equipo.
- 5. Coloque:
	- a) teclado
	- b) el reborde del teclado
	- c) la unidad de disco duro
	- d) la cubierta de la base
	- e) battery
	- f) la tarjeta SD
- 6. Siga los procedimientos que se describen en *Después de trabajar en el interior del equipo*.

## <span id="page-24-0"></span>Extracción de los altavoces

- 1. Siga los procedimientos que se describen en Antes de manipular el interior del equipo.
- 2. Extraiga:
	- a) la tarjeta SD
	- b) battery
	- c) la cubierta de la base
	- d) la unidad de disco duro
	- e) el reborde del teclado
	- f) teclado
	- g) el reposamanos
- 3. Lleve a cabo los siguientes pasos como se muestra en la ilustración.
	- a) Extraiga los tornillos que fijan los altavoces al equipo.
	- b) Desconecte el cable [1].
	- c) Desconecte y saque el cable de la placa base [2].

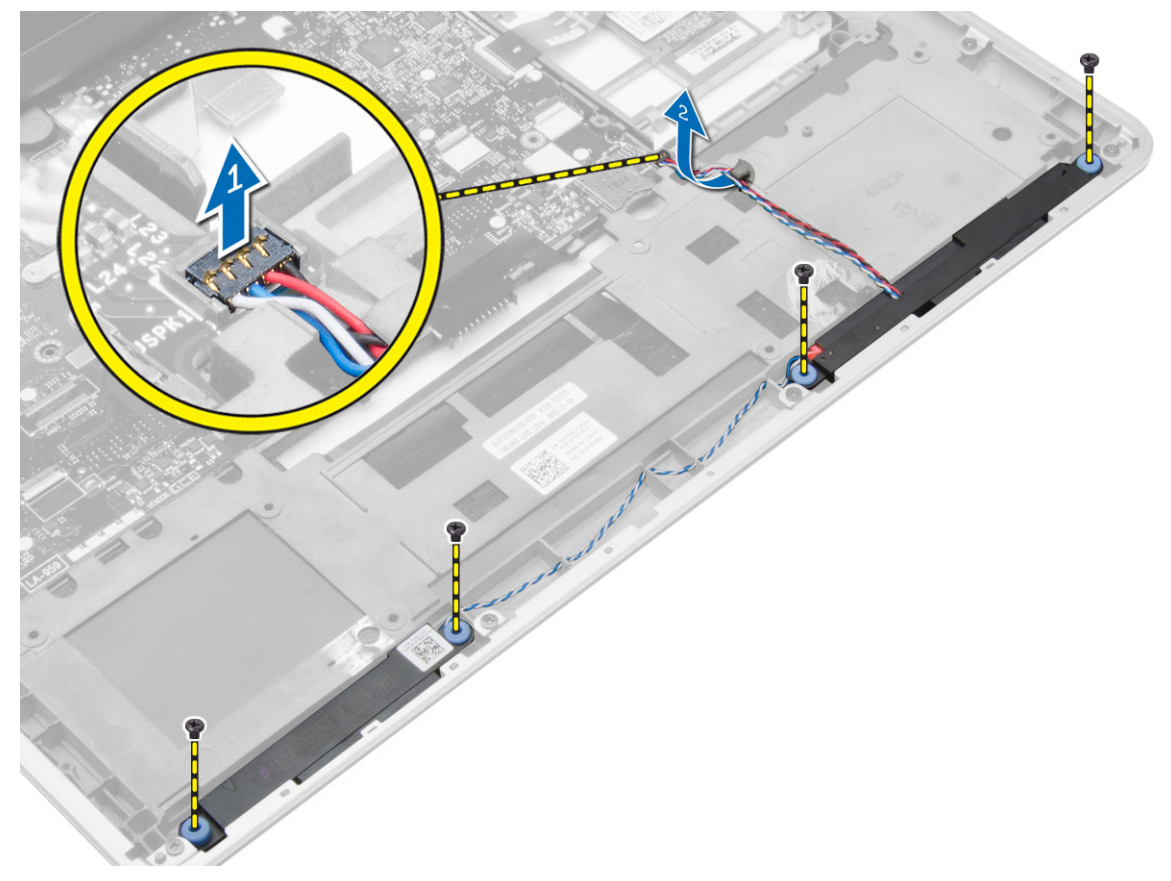

<span id="page-25-0"></span>4. Extraiga los altavoces del equipo.

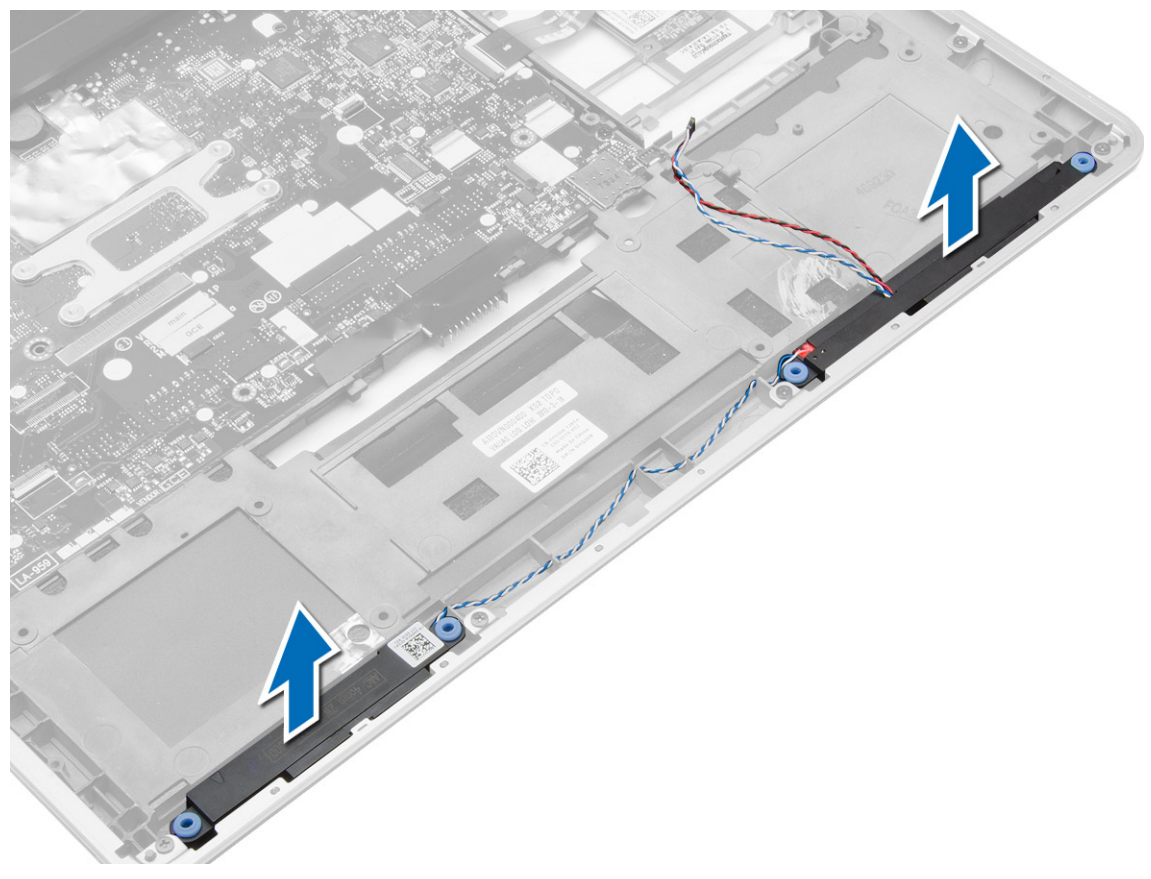

## Instalación de los altavoces

- 1. Alinee los altavoces a su posición original y apriete los tornillos para fijar los altavoces al equipo.
- 2. Pase el cable de los altavoces a través del equipo y conéctelo a la placa base.
- 3. Coloque:
	- a) el reposamanos
	- b) teclado
	- c) el reborde del teclado
	- d) la unidad de disco duro
	- e) la cubierta de la base
	- f) battery
	- g) la tarjeta SD
- 4. Siga los procedimientos que se describen en Después de trabajar en el interior del equipo.

## Extracción de la cubierta de bisagras de la pantalla

- 1. Siga los procedimientos que se describen en Antes de manipular el interior del equipo.
- 2. Extraiga la batería.

<span id="page-26-0"></span>3. Extraiga los tornillos que fijan la cubierta de la bisagra de la pantalla al equipo. Levante la cubierta de la bisagra de la pantalla.

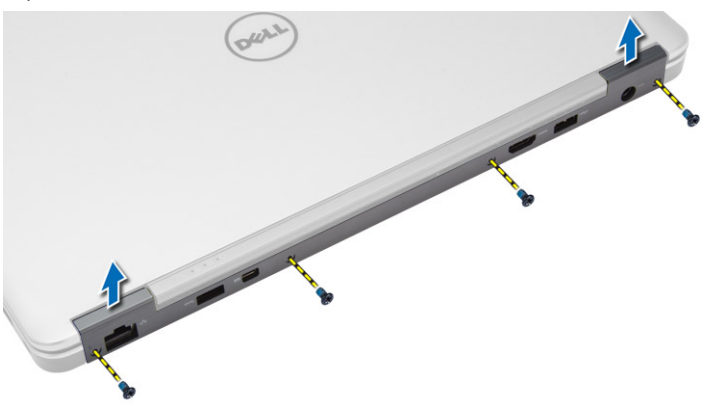

### Instalación de la cubierta de bisagras de la pantalla

- 1. Coloque la cubierta de las bisagras de la pantalla y apriete los tornillos que fijan la cubierta de la bisagra de la pantalla al equipo.
- 2. Instale la batería.
- 3. Siga los procedimientos que se describen en Después de trabajar en el interior del equipo.

### Extracción del ensamblaje de la pantalla

- 1. Siga los procedimientos que se describen en Antes de manipular el interior del equipo.
- 2. Extraiga:
	- a) battery
	- b) la tarjeta SD
	- c) la cubierta de la base
	- d) teclado
	- e) el reposamanos

3. Extraiga el tornillo que fija el ensamblaje de la pantalla al equipo.

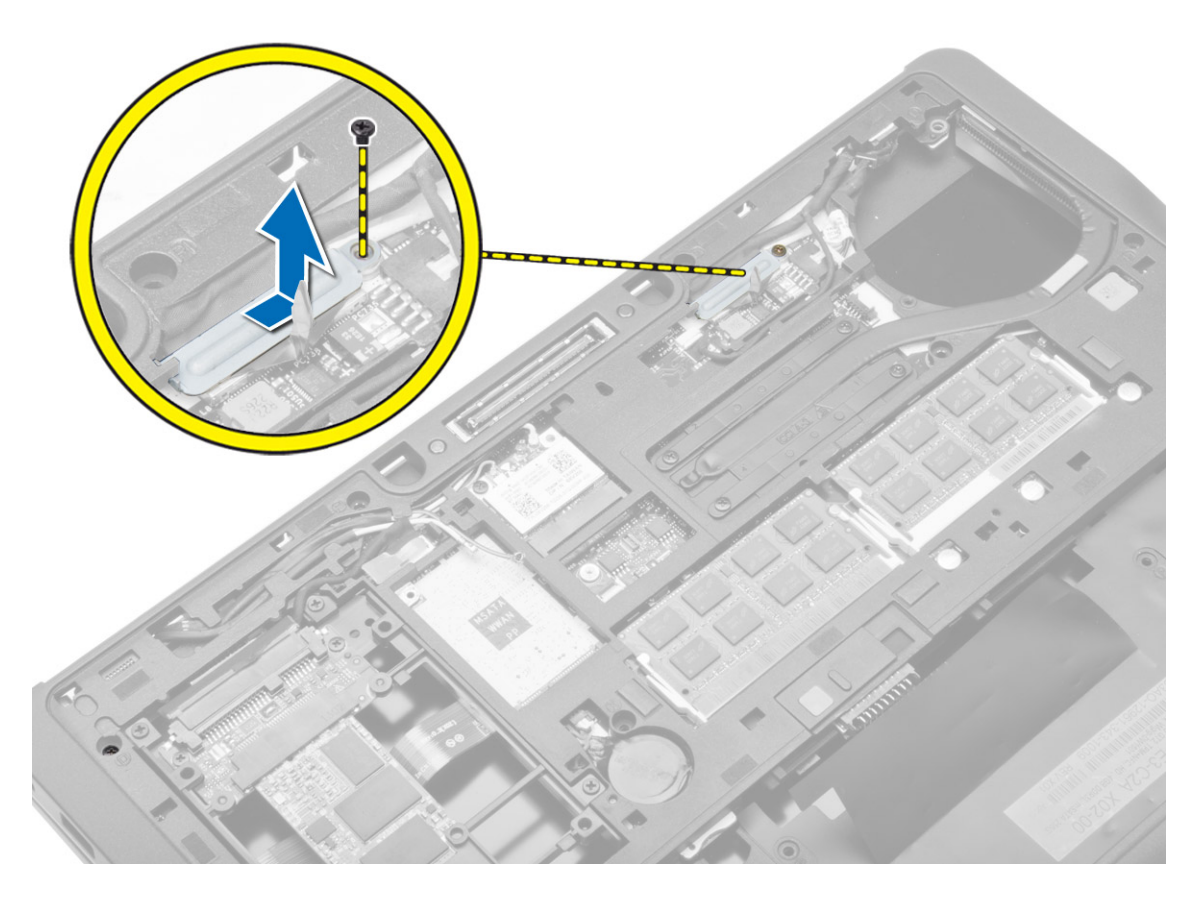

4. Desconecte el cable LVDS y de la cámara de la placa base. Desconecte los cables de la antena de las soluciones inalámbricas.

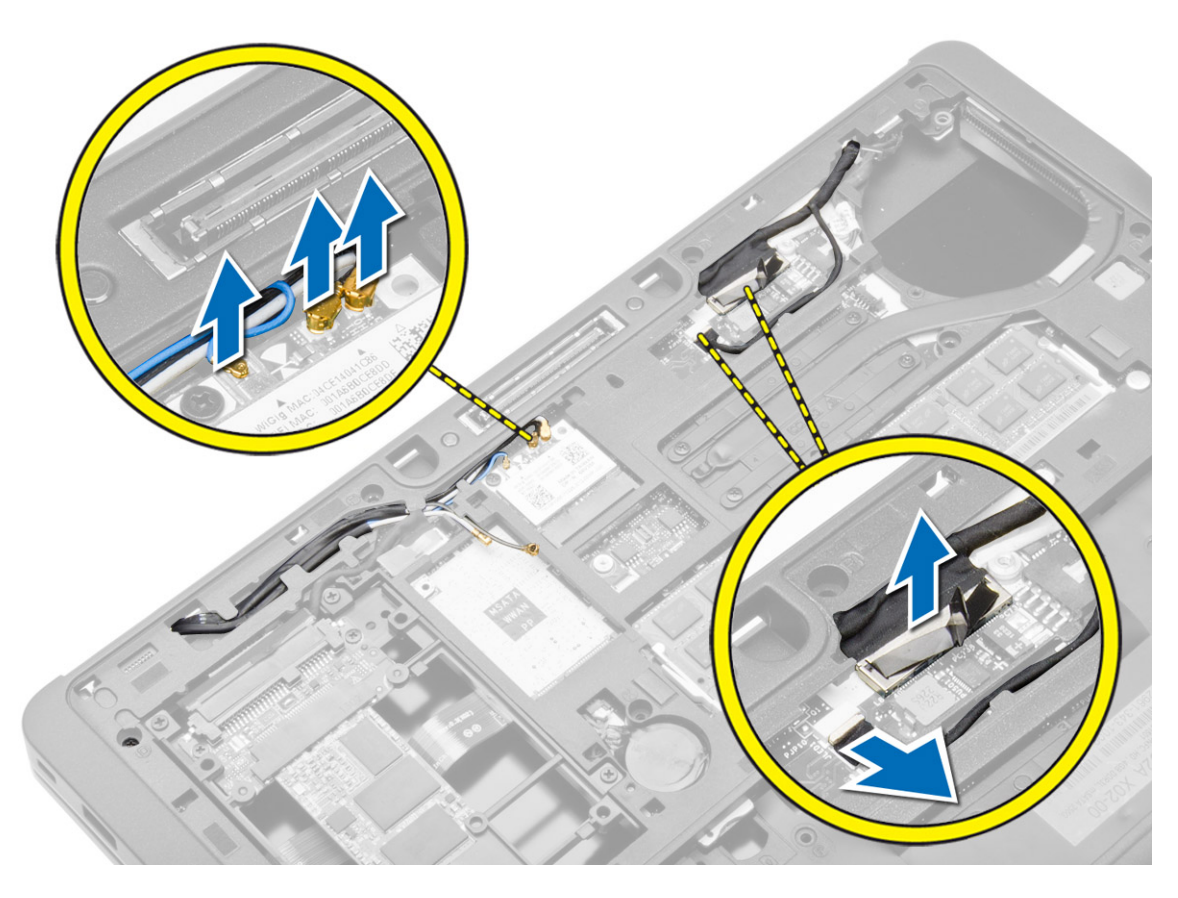

5. Saque los cables de la ranura.

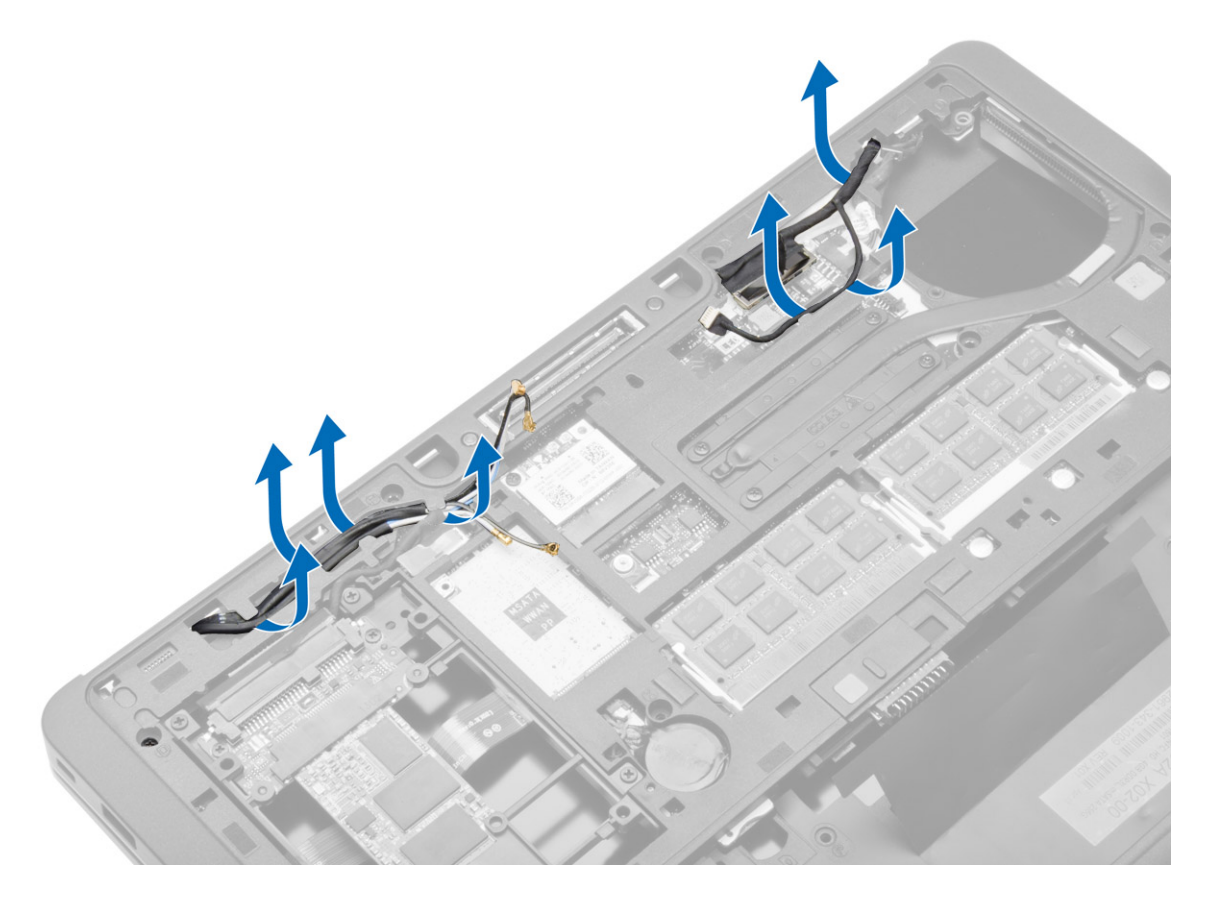

6. Extraiga el tornillo y tire de los cables de la antena de los orificios de la base del chasis que fijan el ensamblaje al equipo.

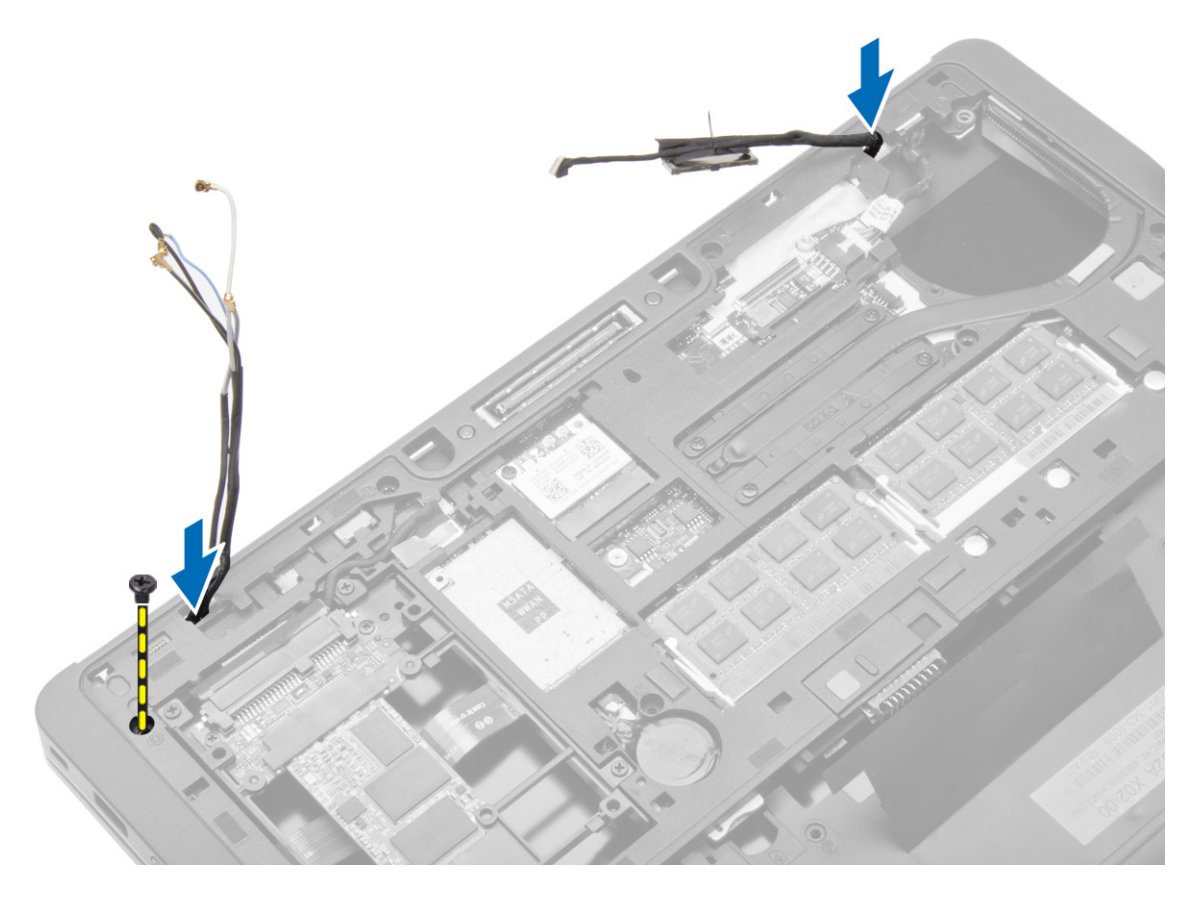

<span id="page-31-0"></span>7. Quite los tornillos que fijan el ensamblaje de la pantalla al equipo y levante el ensamblaje de la pantalla del equipo.

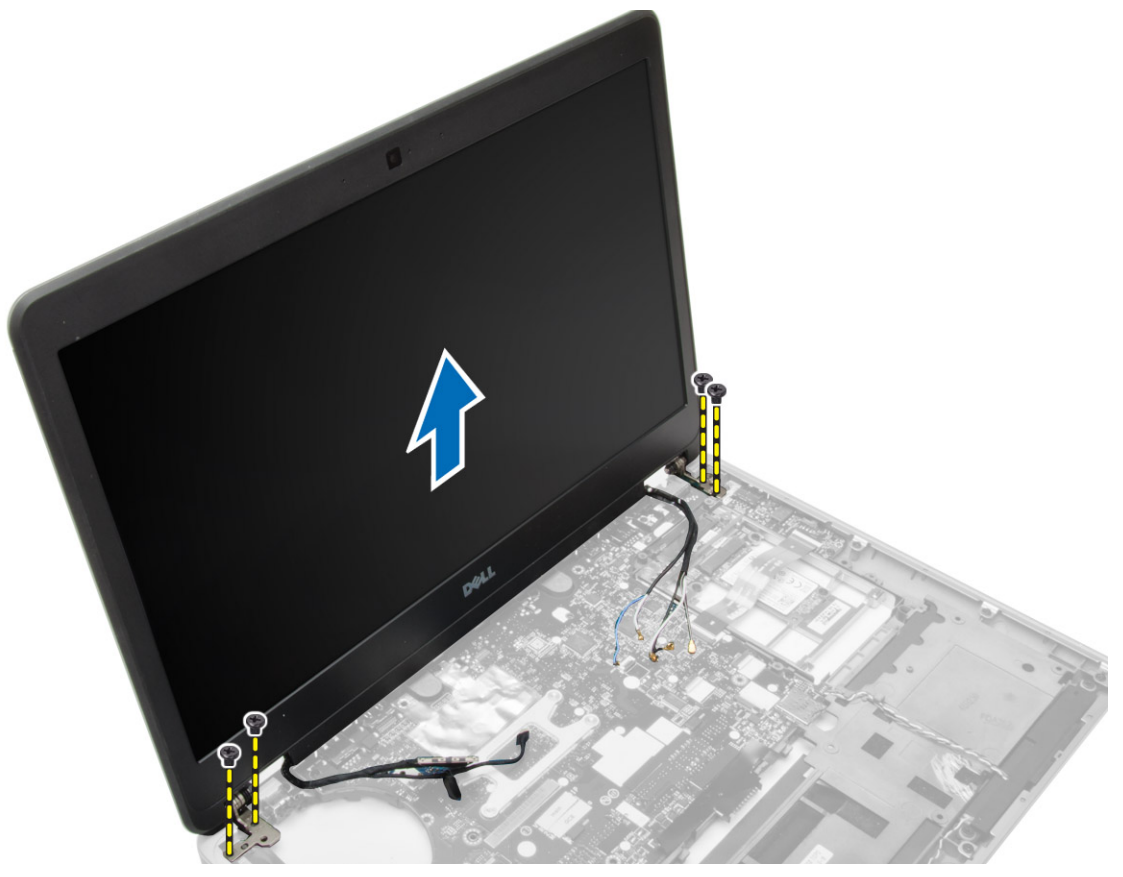

## Instalación del ensamblaje de la pantalla

- 1. Inserte los cables de antena de red inalámbrica y LVDS por los orificios del chasis y conéctelos.
- 2. Coloque el ensamblaje de la pantalla en el equipo.
- 3. Apriete los tornillos en ambas esquinas para fijar el ensamblaje de la pantalla.
- 4. Pase los cables de antena y LVDS a través de la canaleta.
- 5. Conecte el cable de señalización del diferencial (LVDS) a la computadora.
- 6. Conecte los cables de la antena a la minitarjeta inalámbrica.
- 7. Coloque:
	- a) ensamblaje del reposamanos
	- b) teclado
	- c) la cubierta de la base
	- d) la tarjeta SD
	- e) battery
- 8. Siga los procedimientos que se describen en *Después de trabajar en el interior del equipo*.

### <span id="page-32-0"></span>Extracción del ventilador del sistema

- 1. Siga los procedimientos que se describen en Antes de manipular el interior del equipo.
- 2. Extraiga:
	- a) battery
	- b) la tarjeta SD
	- c) la cubierta de la base
- 3. Desconecte el cable del ventilador del sistema. Quite los tornillos que aseguran el ventilador del sistema al equipo y retire el ventilador del sistema del equipo.

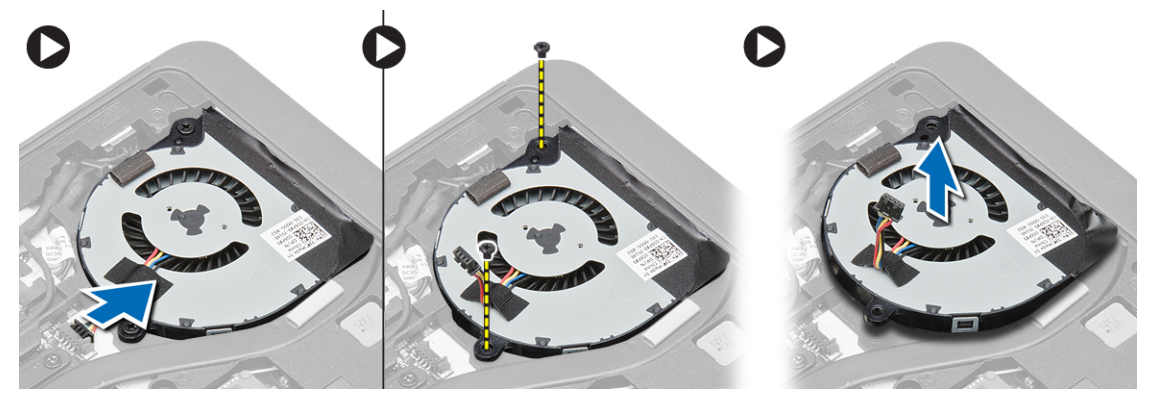

#### Instalación del ventilador del sistema

- 1. Alinee el ventilador del sistema en su sitio en la placa base.
- 2. Apriete los tornillos que fijan el ventilador del sistema al equipo.
- 3. Conecte el cable del ventilador del sistema a la placa base.
- 4. Coloque:
	- a) la cubierta de la base
	- b) la tarjeta SD
	- c) battery
- 5. Siga los procedimientos que se describen en Después de trabajar en el interior del equipo.

### <span id="page-33-0"></span>Extracción del disipador de calor

- 1. Siga los procedimientos que se describen en Antes de manipular el interior del equipo.
- 2. Extraiga:
	- a) la tarjeta SD
	- b) battery
	- c) la cubierta de la base
	- d) la unidad de disco duro
	- e) el reborde del teclado
	- f) teclado
	- g) el reposamanos
	- h) el altavoz
	- i) la cubierta de bisagras de la pantalla
	- j) el ensamblaje de la pantalla
	- k) la placa base
- 3. Retire los tornillos que fijan el disipador de calor a la placa base. Extraiga el disipador de calor de la placa base.

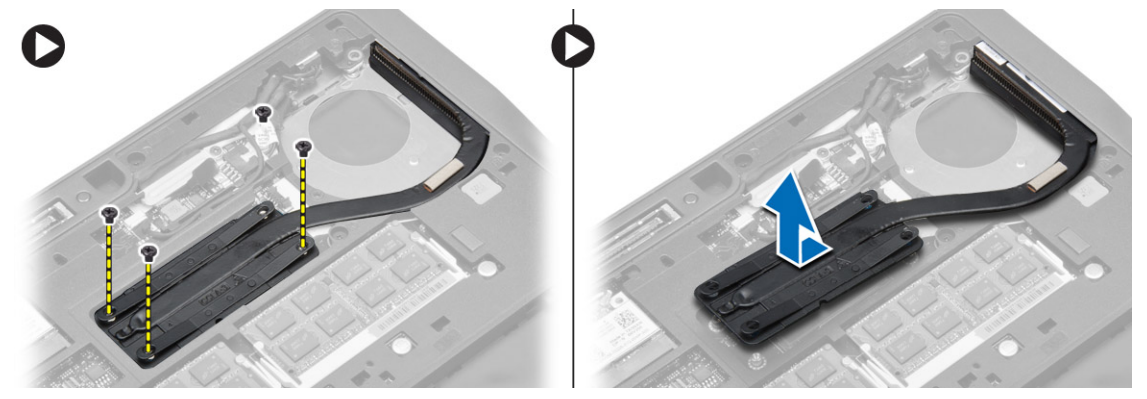

## Instalación del disipador de calor

- 1. Coloque el disipador de calor en su posición original en la placa base.
- 2. Ajuste los tornillos para fijar el disipador de calor a la placa base.
- 3. Coloque:
	- a) la placa base
	- b) el ensamblaje de la pantalla
	- c) la cubierta de bisagras de la pantalla
	- d) el altavoz
	- e) el reposamanos
	- f) teclado
	- g) el reborde del teclado
	- h) la unidad de disco duro
	- i) la cubierta de la base
	- j) battery
	- k) la tarjeta SD
- 4. Siga los procedimientos que se describen en *Después de trabajar en el interior del equipo*.

## <span id="page-34-0"></span>Extracción de la placa base

- 1. Siga los procedimientos que se describen en Antes de manipular el interior del equipo.
- 2. Extraiga:
	- a) la tarjeta SD
	- b) battery
	- c) la cubierta de la base
	- d) la unidad de disco duro
	- e) el reborde del teclado
	- f) teclado
	- g) el reposamanos
	- h) el altavoz
	- i) la cubierta de bisagras de la pantalla
	- j) el ensamblaje de la pantalla
- 3. Realice los siguientes pasos, como se muestra en la ilustración: Desconecte la E/S y los cables de los altavoces de la placa base.
	- a) Levante el pestillo de E/S [1].
	- b) Desconecte el cable de la placa base [2].
	- c) Desconecte el cable de los altavoces de la placa base [3].

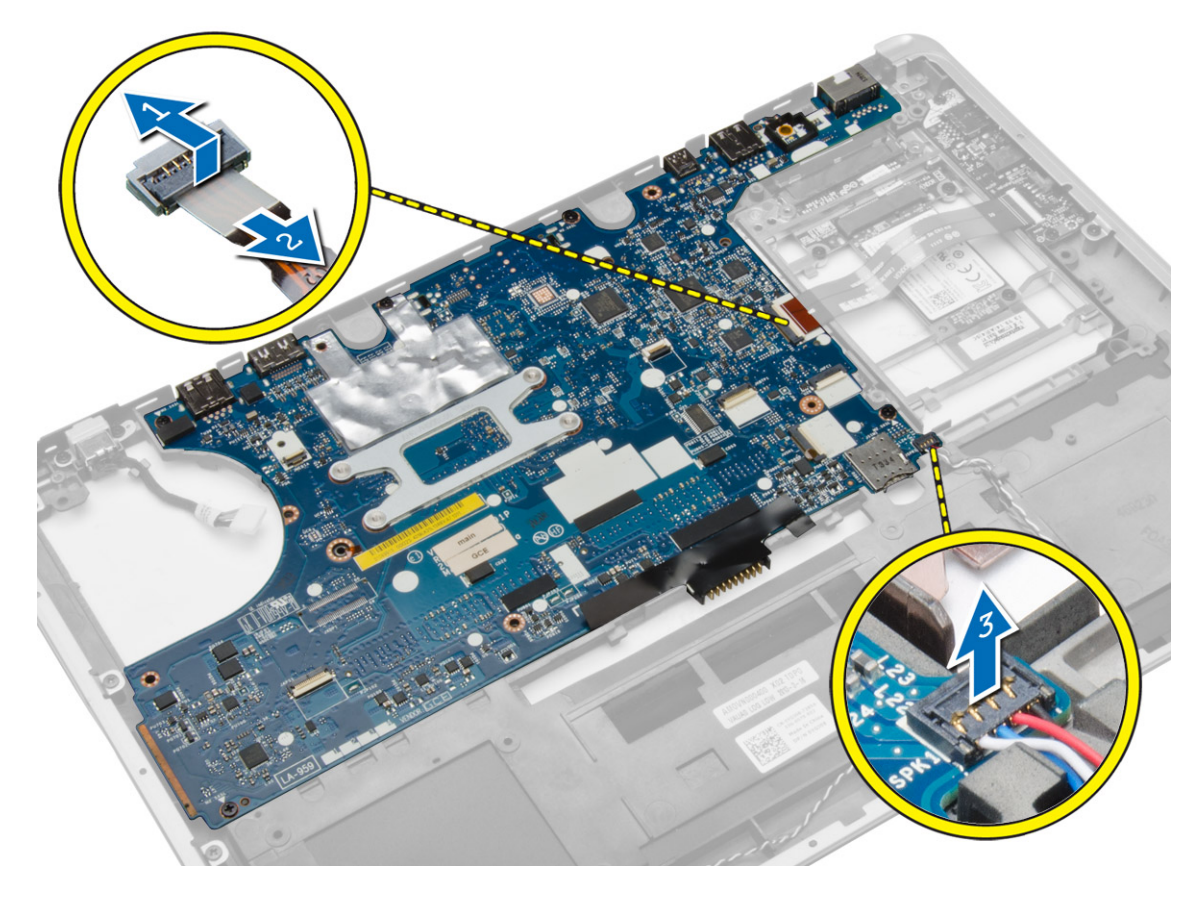

4. Extraiga los tornillos que fijan la placa base al equipo. Levante el borde izquierdo de la placa base, con un ángulo de 45 grados.

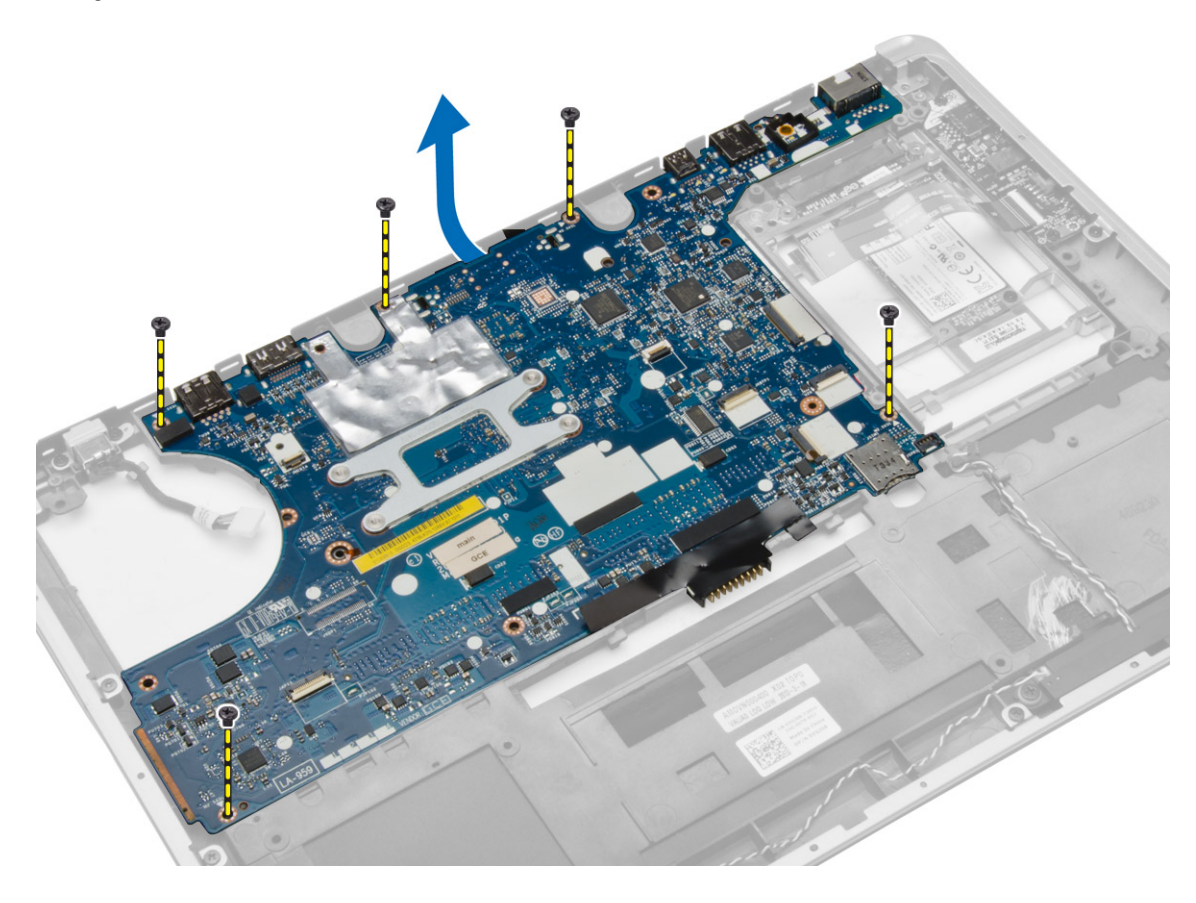

<span id="page-36-0"></span>5. Extraiga la placa base del equipo.

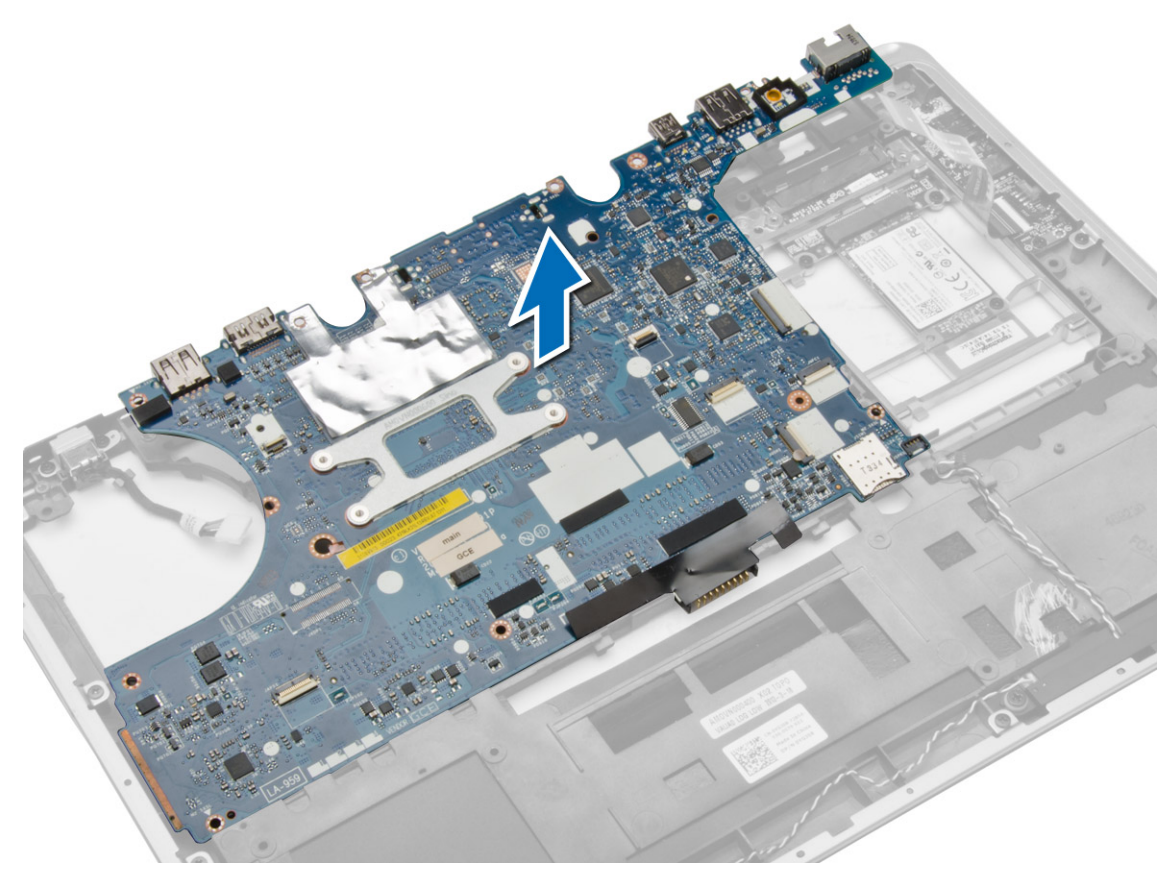

## Instalación de la placa base

- 1. Alinee la placa base en su sitio en el equipo.
- 2. Ajuste los tornillos que fijan la placa base.
- 3. Conecte los siguientes cables a la placa base:
	- a) el altavoz
	- b) cable de E/S
- 4. Coloque:
	- a) el ensamblaje de la pantalla
	- b) la cubierta de bisagras de la pantalla
	- c) el altavoz
	- d) el reposamanos
	- e) teclado
	- f) el reborde del teclado
	- g) la unidad de disco duro
	- h) la cubierta de la base
	- i) battery
	- j) la tarjeta SD
- 5. Siga los procedimientos que se describen en Después de trabajar en el interior del equipo.

### <span id="page-37-0"></span>Extracción del conector de alimentación

- 1. Siga los procedimientos que se describen en Antes de manipular el interior del equipo.
- 2. Extraiga:
	- a) la tarjeta SD
	- b) battery
	- c) la cubierta de la base
	- d) teclado
	- e) el reposamanos
	- f) el ventilador del sistema
	- g) el disipador de calor
	- h) los altavoces
- 3. Desconecte el cable del conector de alimentación de la placa base, quite el tornillo que lo fija al equipo y retire el conector de alimentación.

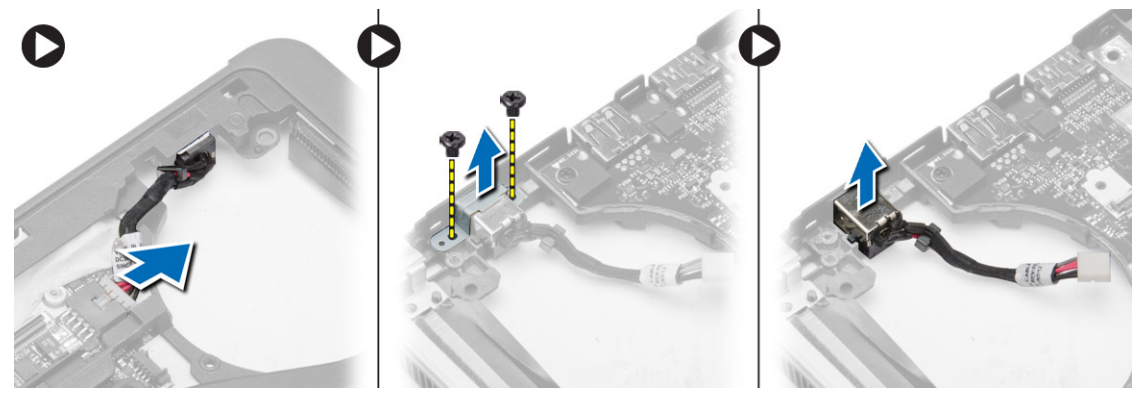

### Instalación del conector de alimentación

- 1. Inserte el puerto del conector de alimentación en su ranura.
- 2. Conecte el conector de alimentación a la placa base.
- 3. Extraiga el tornillo que fija la unidad de la fuente de alimentación a la placa base.
- 4. Coloque:
	- a) los altavoces
	- b) el disipador de calor
	- c) el ventilador del sistema
	- d) el reposamanos
	- e) teclado
	- f) la cubierta de la base
	- g) battery
	- h) la tarjeta SD
- 5. Siga los procedimientos que se describen en Después de trabajar en el interior del equipo.

## <span id="page-38-0"></span>Extracción del panel de E/S

- 1. Siga los procedimientos que se describen en Antes de manipular el interior del equipo.
- 2. Extraiga:
	- a) la tarjeta SD
	- b) battery
	- c) la cubierta de la base
	- d) la unidad de disco duro
	- e) el reborde del teclado
	- f) teclado
	- g) el reposamanos
	- h) el altavoz
	- i) la cubierta de bisagras de la pantalla
	- j) el ensamblaje de la pantalla
	- k) la placa base
- 3. Desconecte el cable de E/S de la placa base, quite el tornillo que fija la placa de E/S al equipo. Extraiga la placa de E/S del equipo.

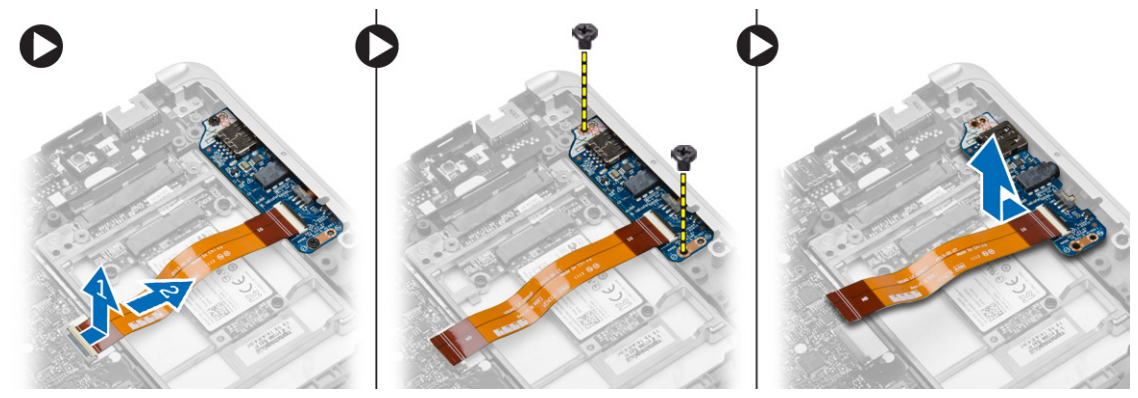

### Instalación de la placa de E/S

- 1. Coloque la placa de E/S en su ranura y encájela en su sitio.
- 2. Apriete los tornillos para fijar el panel de E/S.
- 3. Conecte el cable de la placa de E/S a la placa base.
- 4. Coloque:
	- a) la placa base
	- b) el ensamblaje de la pantalla
	- c) la cubierta de bisagras de la pantalla
	- d) el altavoz
	- e) el reposamanos
	- f) teclado
	- g) el reborde del teclado
	- h) la unidad de disco duro
	- i) la cubierta de la base
	- j) battery
	- k) la tarjeta SD

<span id="page-39-0"></span>5. Siga los procedimientos que se describen en *Después de trabajar en el interior del equipo*.

### Extracción del embellecedor de la pantalla

- 1. Siga los procedimientos que se describen en Antes de manipular el interior del equipo.
- 2. Extraiga la batería.
- 3. Haga palanca sobre los bordes del embellecedor de la pantalla. Extraiga el embellecedor de la pantalla del equipo.

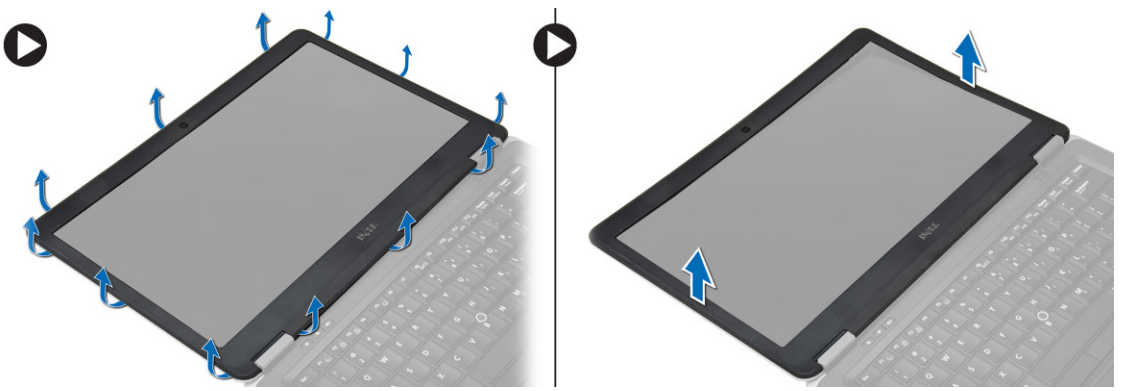

### Instalación del embellecedor de la pantalla

- 1. Alinee el embellecedor de la pantalla en su lugar y encájelo en su sitio.
- 2. Alinee las cubiertas de la bisagra en el ensamblaje de la pantalla y encájelo en su sitio.
- 3. Coloque la batería.
- 4. Siga los procedimientos que se describen en Después de trabajar en el interior del equipo.

## Extracción del panel de la pantalla

- 1. Siga los procedimientos que se describen en Antes de manipular el interior del equipo.
- 2. Extraiga:
	- a) battery
	- b) el embellecedor de la pantalla
- 3. Quite los tornillos que fijan el panel de la pantalla al ensamblaje de la pantalla. A continuación, voltee el panel de la pantalla.

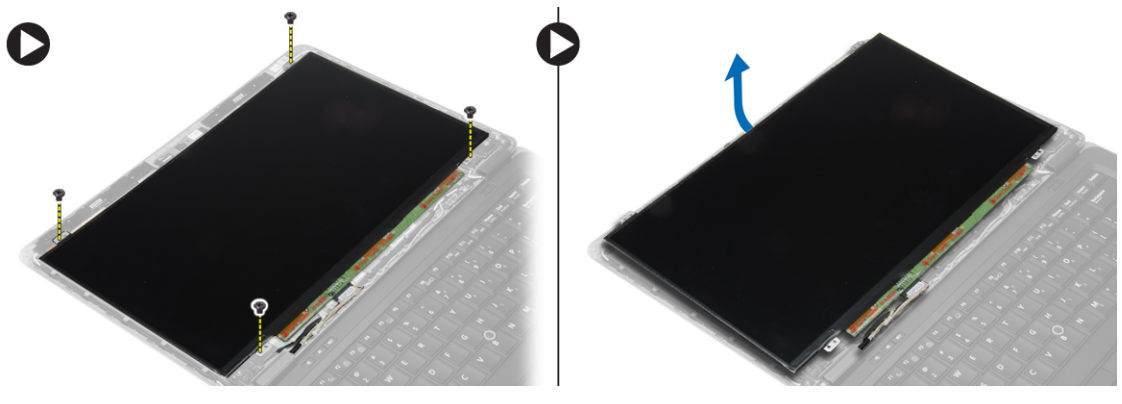

- <span id="page-40-0"></span>4. Lleve a cabo los siguientes pasos como se muestra en la ilustración.
	- a) Despegue la cinta del conector de cable LVDS [1].
	- b) Desconecte el cable LVDS del panel de la pantalla [2].
	- c) Extraiga el panel de la pantalla del ensamblaje de la pantalla [3].

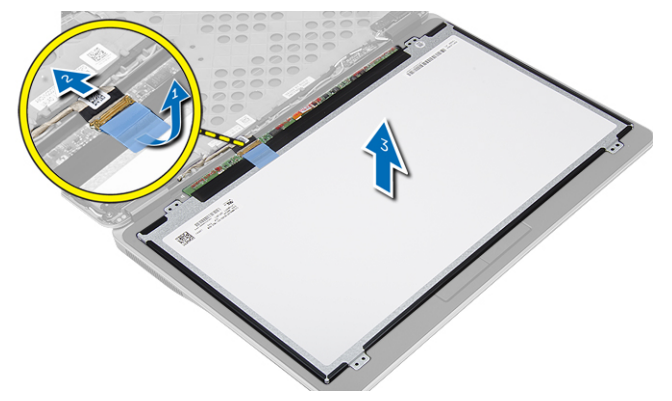

## Instalación del panel de la pantalla

- 1. Conecte el cable de la pantalla (cable LVDS) a su conector en el panel de la pantalla.
- 2. Coloque el panel de la pantalla en su posición original en el ensamblaje de la pantalla.
- 3. Ajuste los tornillos que fijan el panel de la pantalla al ensamblaje de la pantalla.
- 4. Coloque:
	- a) el embellecedor de la pantalla
	- b) battery
- 5. Siga los procedimientos que se describen en *Después de trabajar en el interior del equipo*.

## Extracción de la cámara

- 1. Siga los procedimientos que se describen en Antes de manipular el interior del equipo.
- 2. Extraiga:
	- a) battery
	- b) el embellecedor de la pantalla
	- c) el ensamblaje de la pantalla
- 3. Desconecte el cable de la cámara de su módulo y extraiga el módulo del ensamblaje de la pantalla.

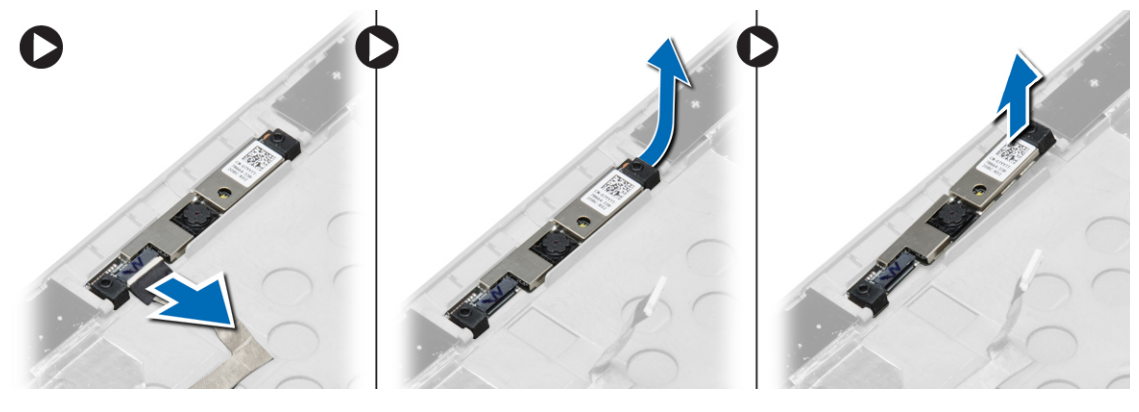

## <span id="page-41-0"></span>Instalación de la cámara

- 1. Instale la cámara en su ranura del panel de la pantalla.
- 2. Conecte el cable de la cámara a la cámara.
- 3. Coloque:
	- a) el ensamblaje de la pantalla
	- b) el embellecedor de la pantalla
	- c) battery
- 4. Siga los procedimientos que se describen en Después de trabajar en el interior del equipo.

# <span id="page-42-0"></span>Información del puerto de acoplamiento

El puerto de acoplamiento se utiliza para conectar el equipo portátil a una estación de acoplamiento (opcional).

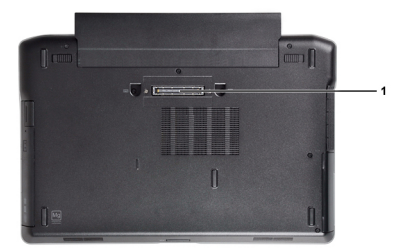

1. Puerto de acoplamiento

4

# <span id="page-44-0"></span>Programa de configuración del sistema

### Boot Sequence (Secuencia de inicio)

La secuencia de inicio le permite omitir la configuración del sistema-definir el orden de inicio de los dispositivos y el inicio directo de un dispositivo específico (por ejemplo: unidad óptica y unidad de disco duro). Durante Power-on Self Test (POST, prueba de auto encendido), cuando el logotipo de Dell aparece, podrá:

- Acceder al programa de configuración del sistema al presionar la tecla <F2>
- Activar el menú de inicio de una vez al presionar la tecla <F12>

El menú de inicio de una vez muestra los dispositivos que puede iniciar de incluir la opción de diagnóstico. Las opciones de inicio del menú son:

- Unidad extraíble (si está disponible)
- Unidad STXXXX

NOTA: XXX denota el número de la unidad SATA.

- Unidad óptica
- Diagnósticos

NOTA: Al elegir Diagnósticos, aparecerá la pantalla ePSA diagnostics (Diagnósticos de ePSA).

La pantalla de secuencia de inicio también muestra la opción de acceso a la pantalla de la configuración del sistema.

### Teclas de navegación

La siguiente tabla muestra las teclas de navegación de configuración del sistema.

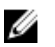

NOTA: Para la mayoría de las opciones de configuración del sistema, se registran los cambios efectuados, pero no se aplican hasta que se reinicia el sistema.

#### Tabla 1. Teclas de navegación

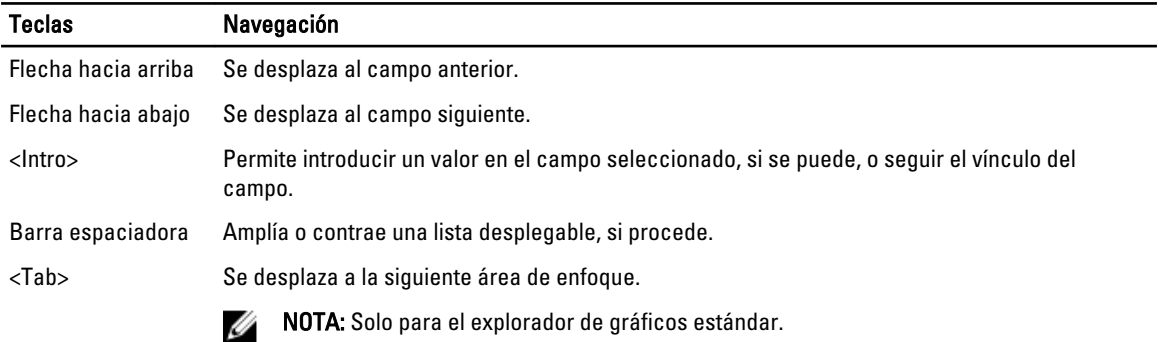

<span id="page-45-0"></span>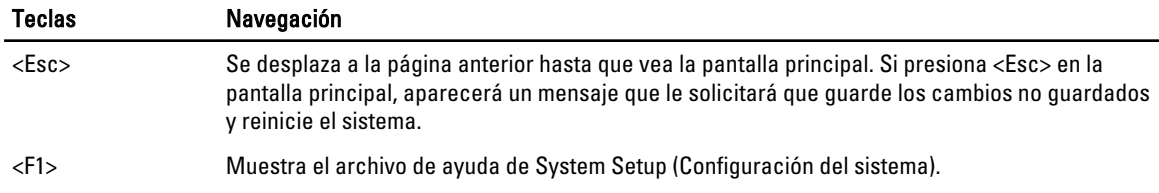

## Opciones de configuración del sistema

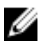

NOTA: Los elementos listados en esta sección aparecerán o no en función del equipo y de los dispositivos que haya instalados en éste.

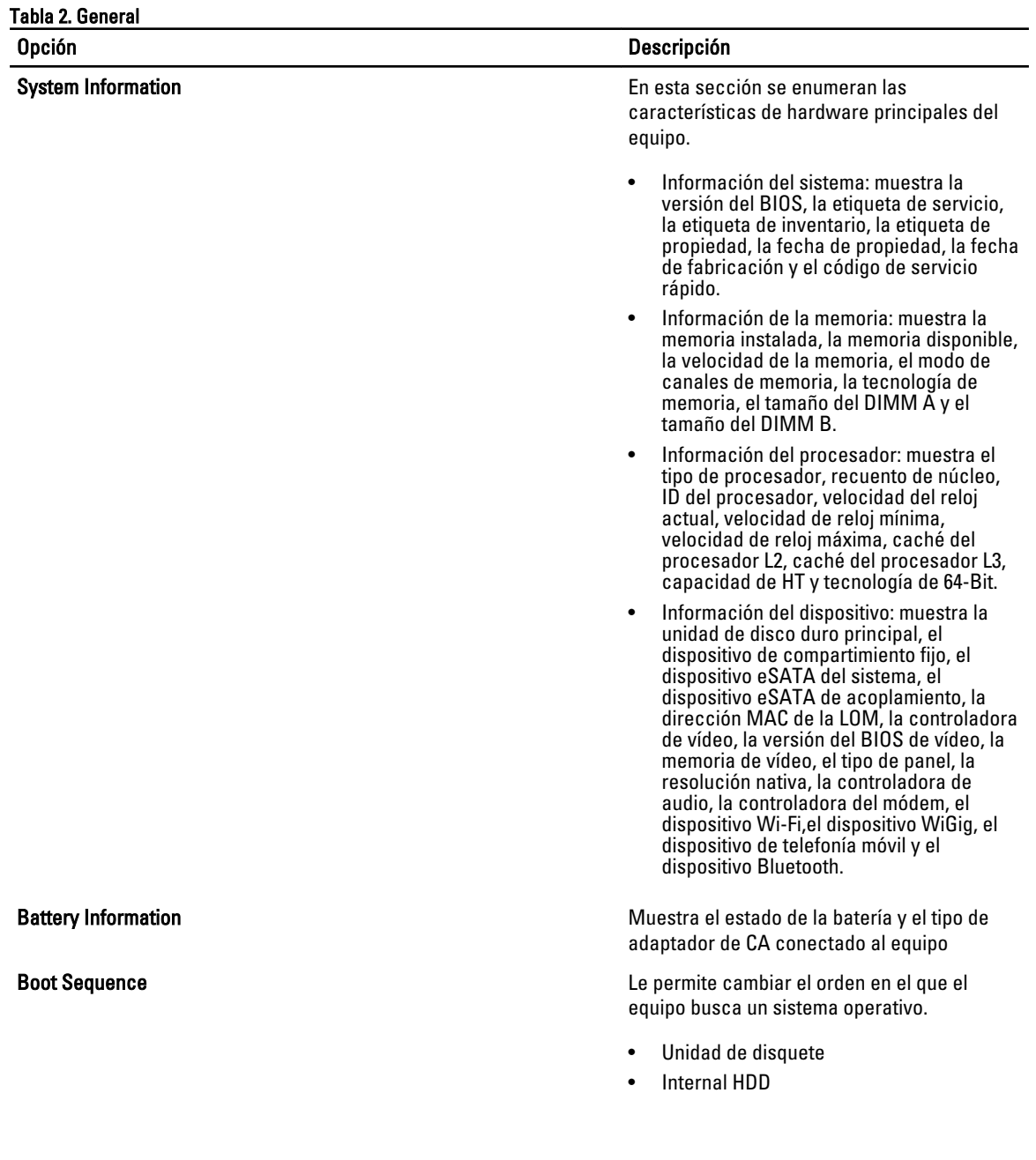

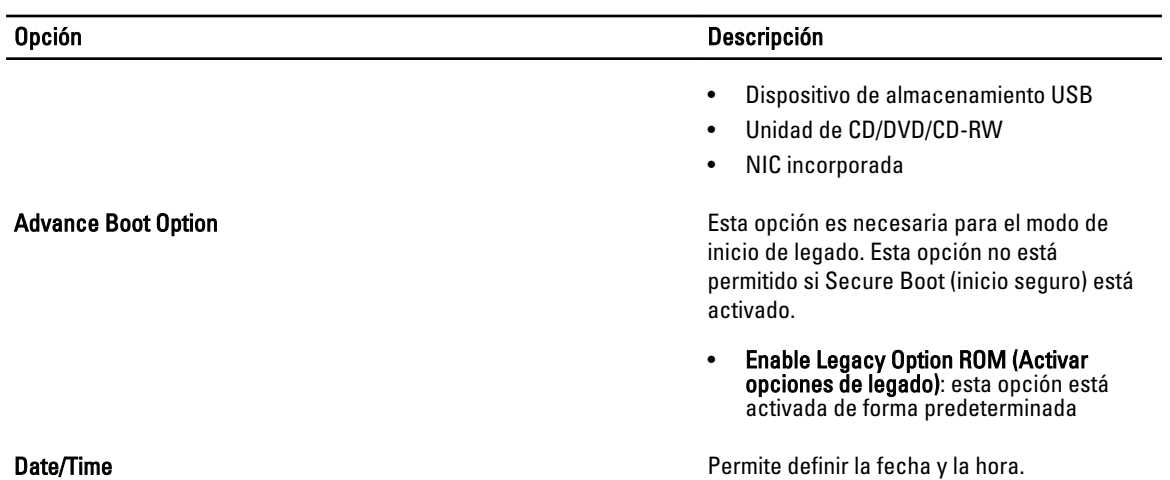

#### Tabla 3. System Configuration (Configuración del sistema)

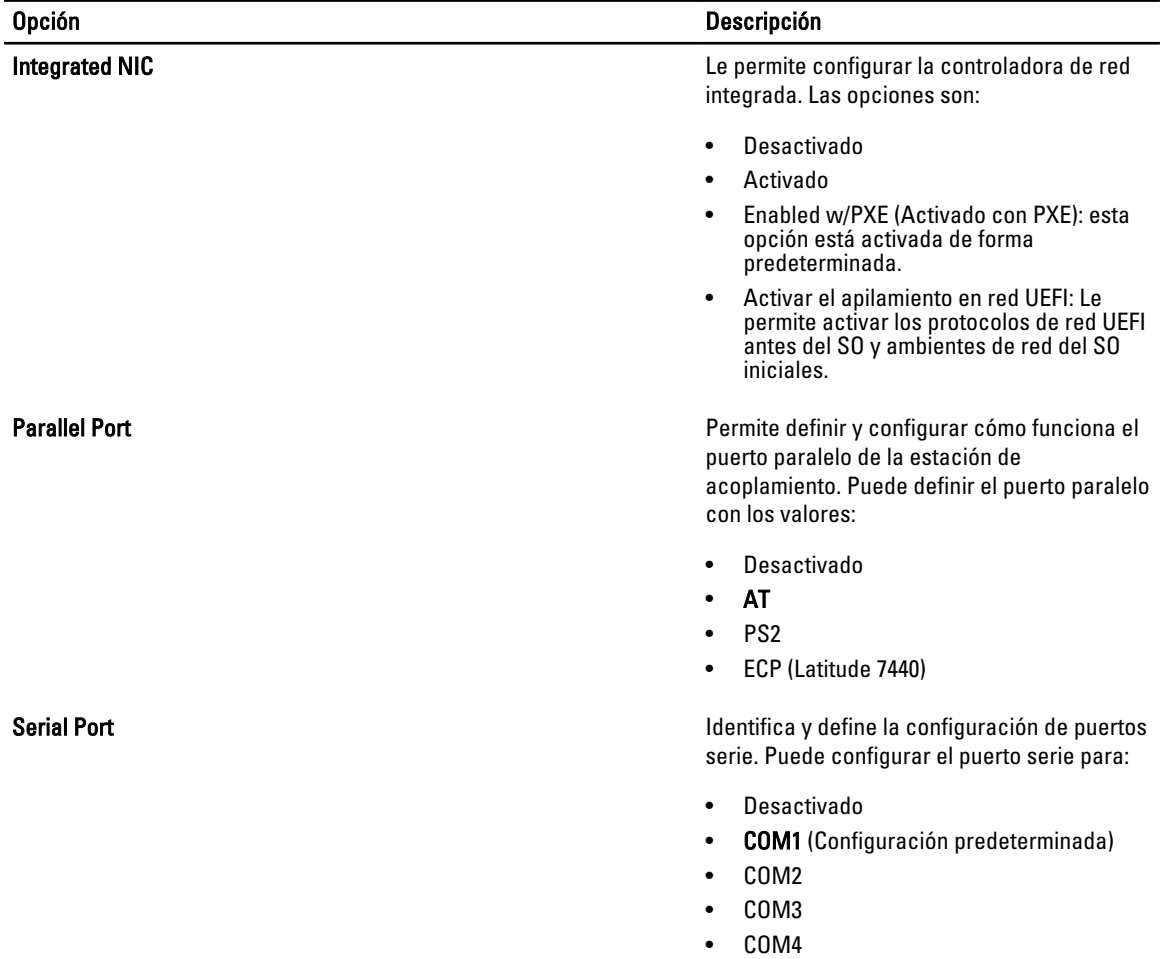

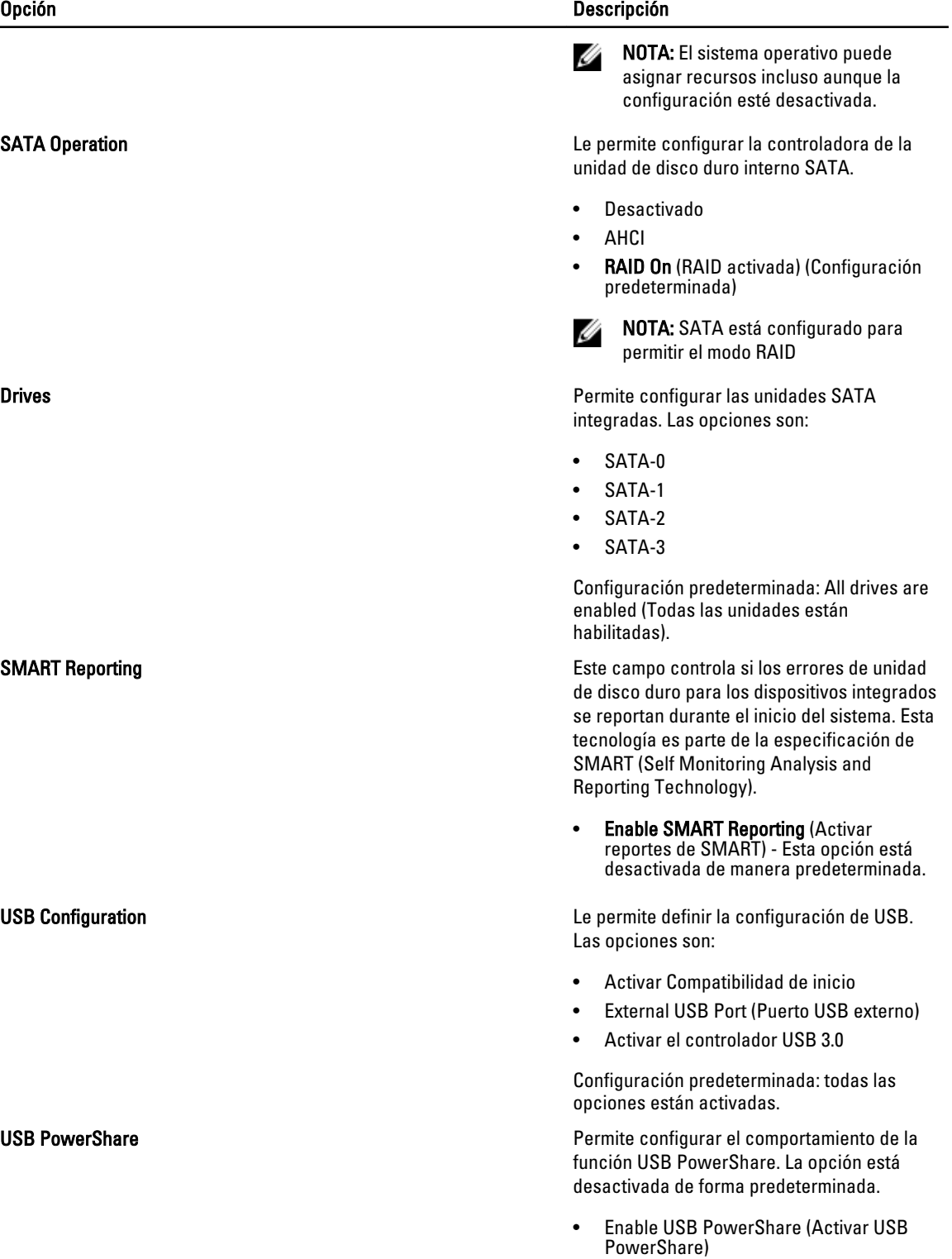

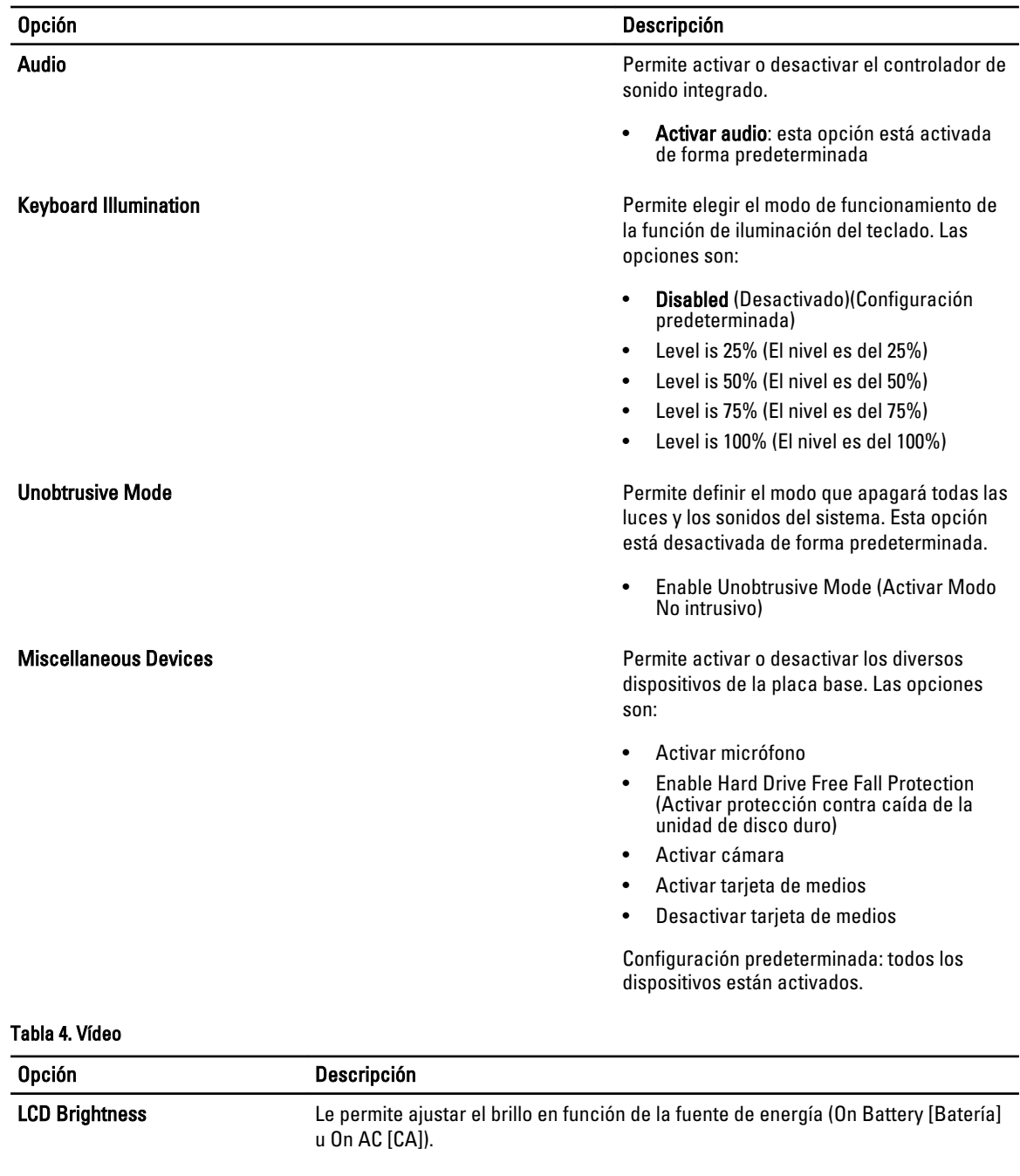

Tabla 5. Seguridad

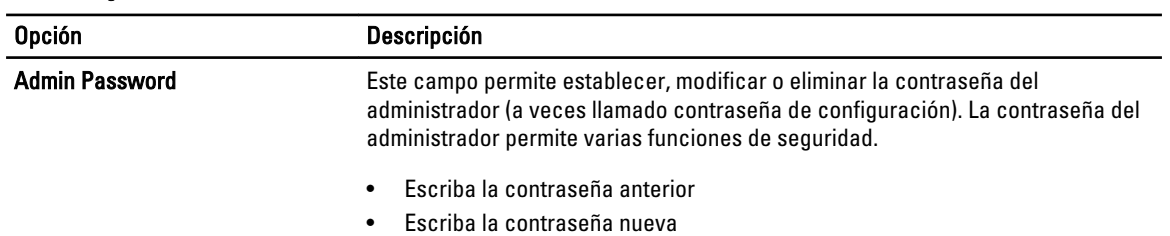

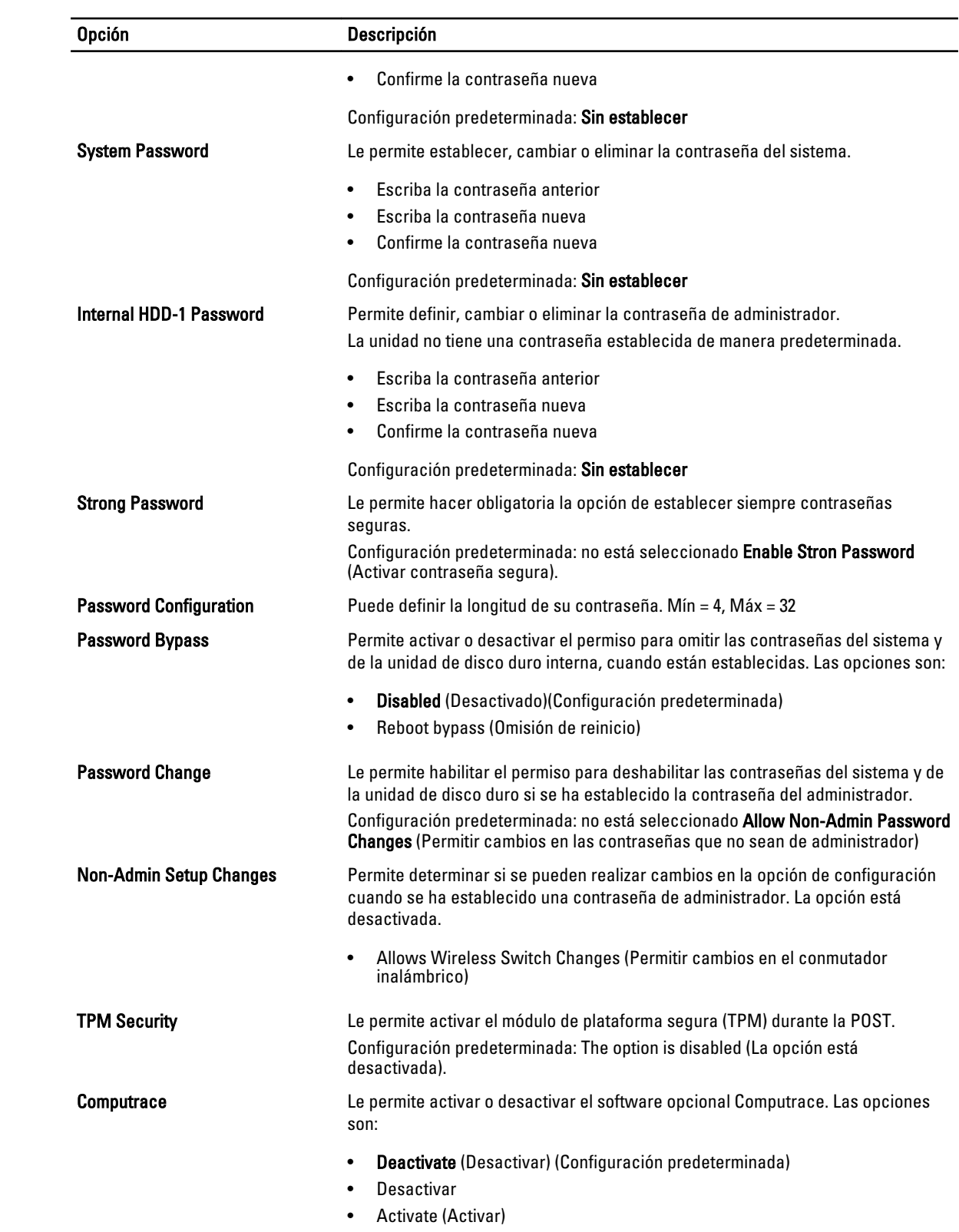

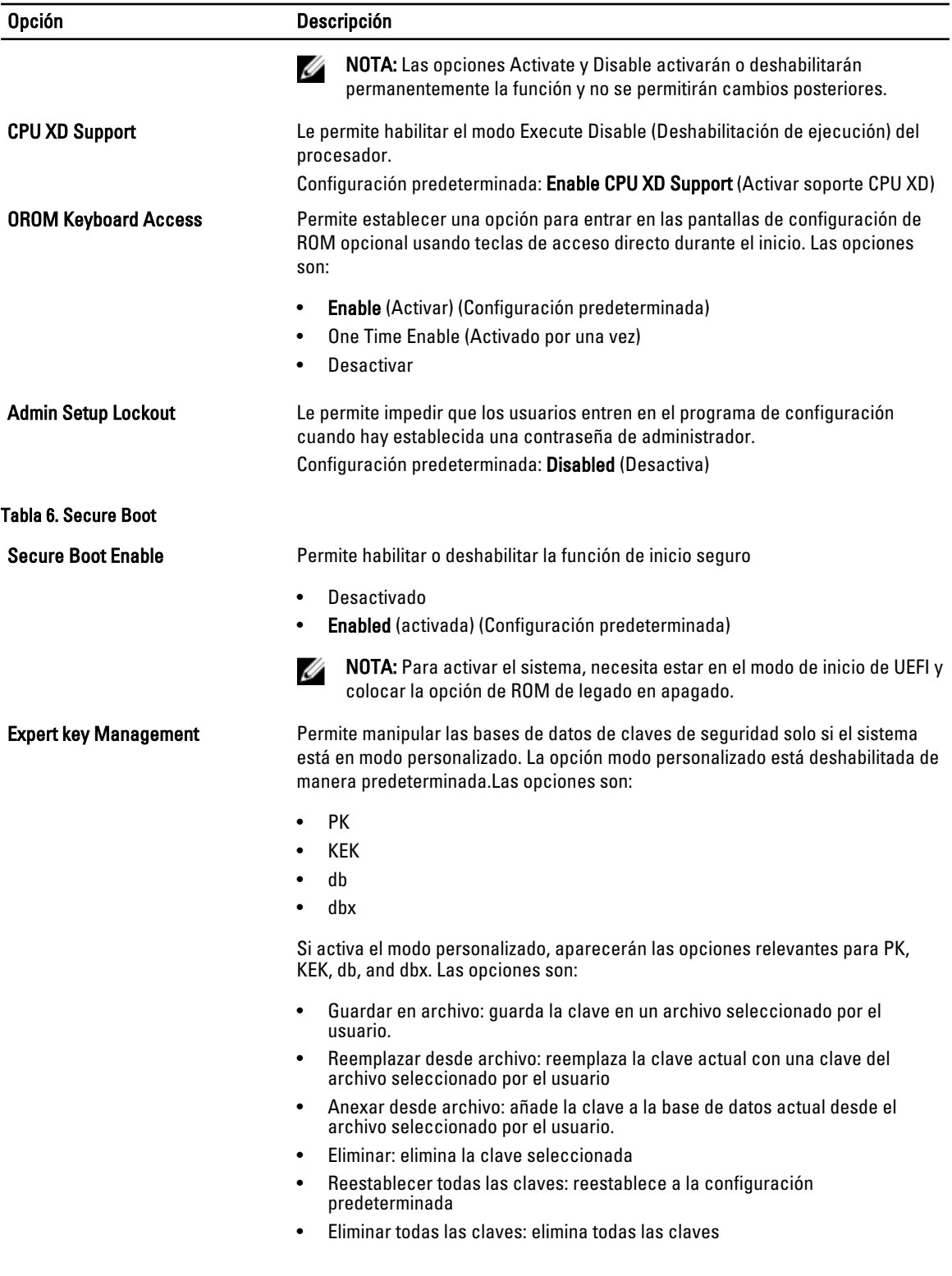

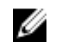

NOTA: Si desactiva el modo personalizado, todos los cambios hechos se eliminarán y las claves se restaurarán a la configuración predeterminada.

#### Tabla 7. Rendimiento

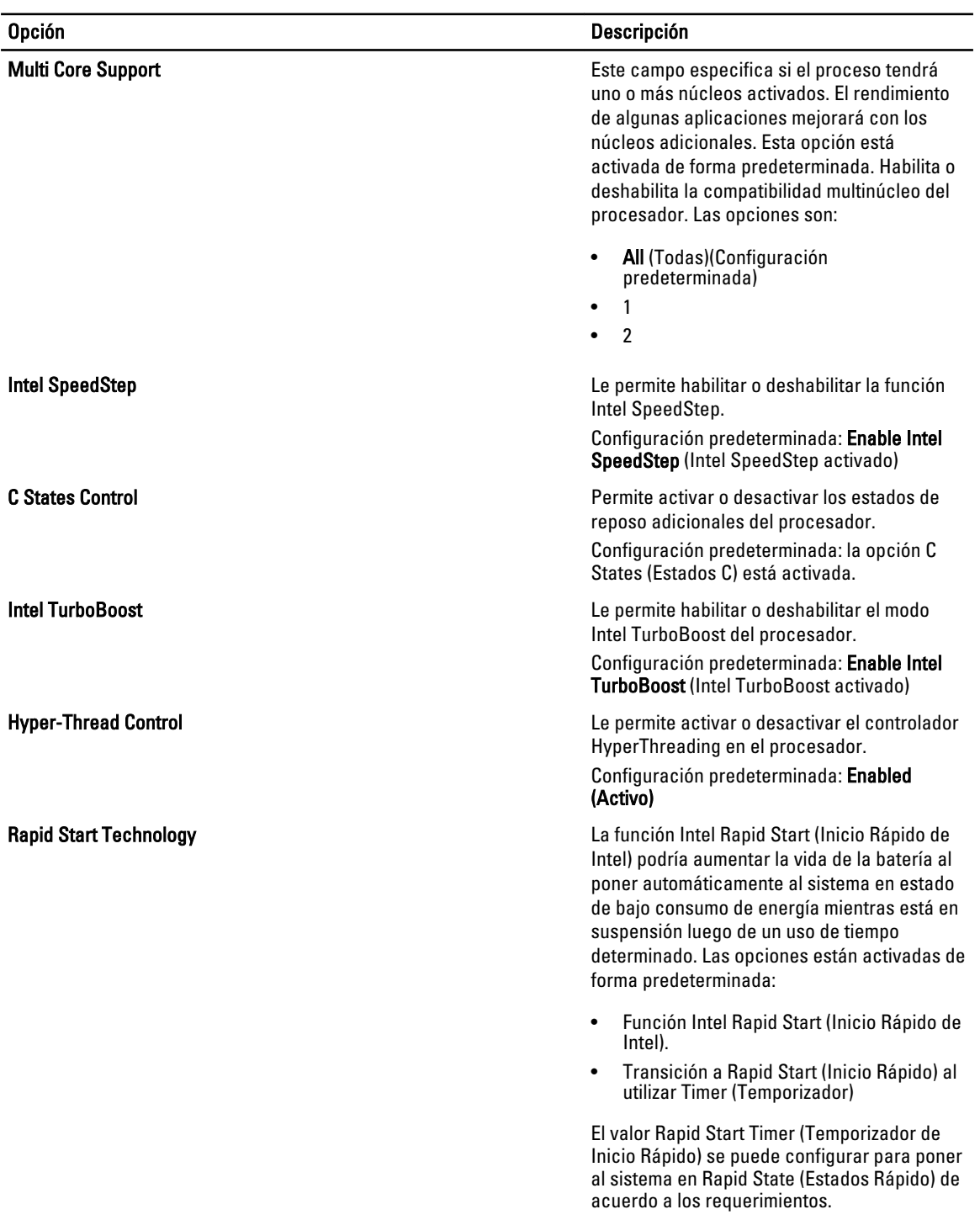

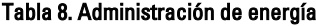

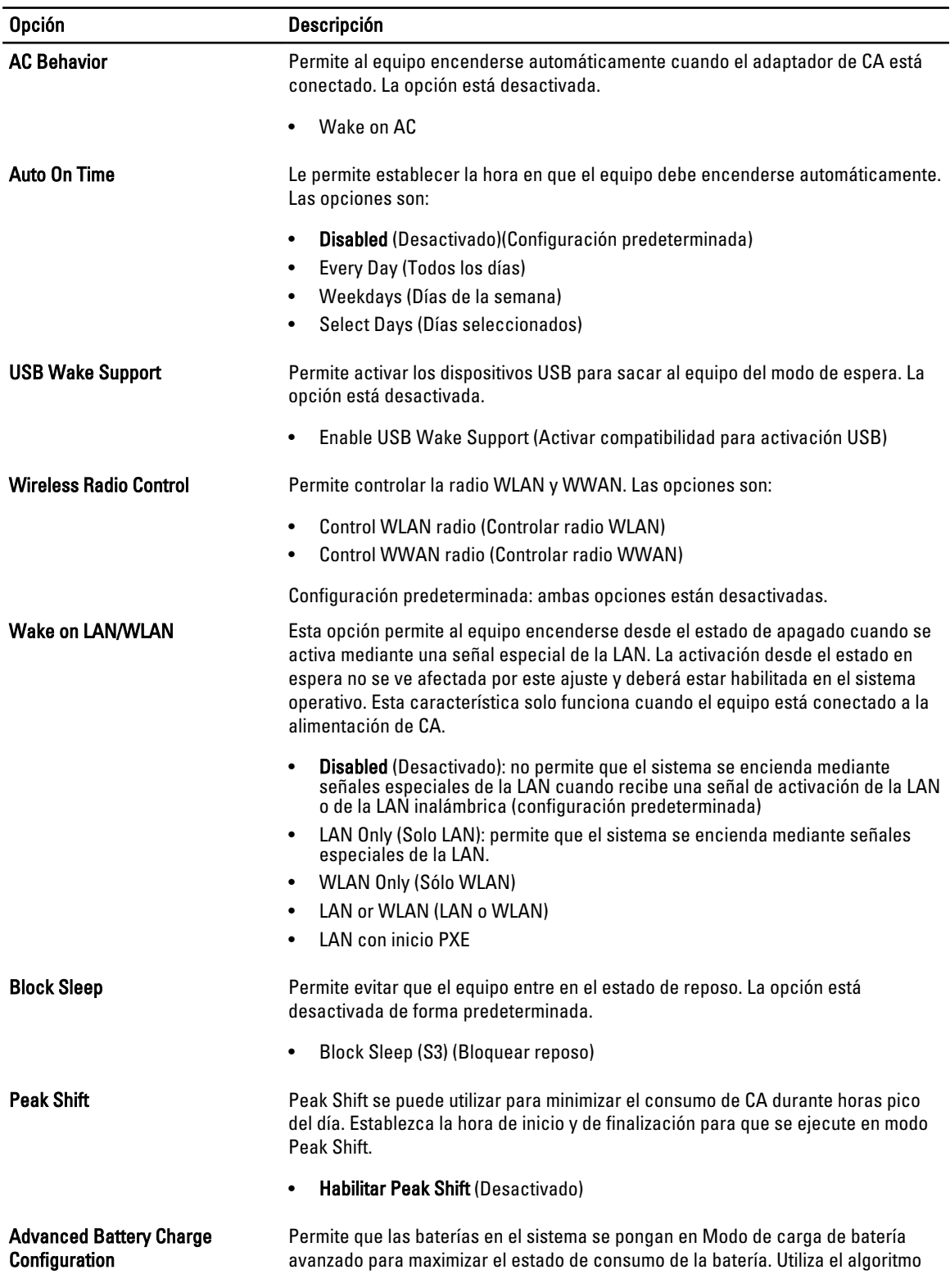

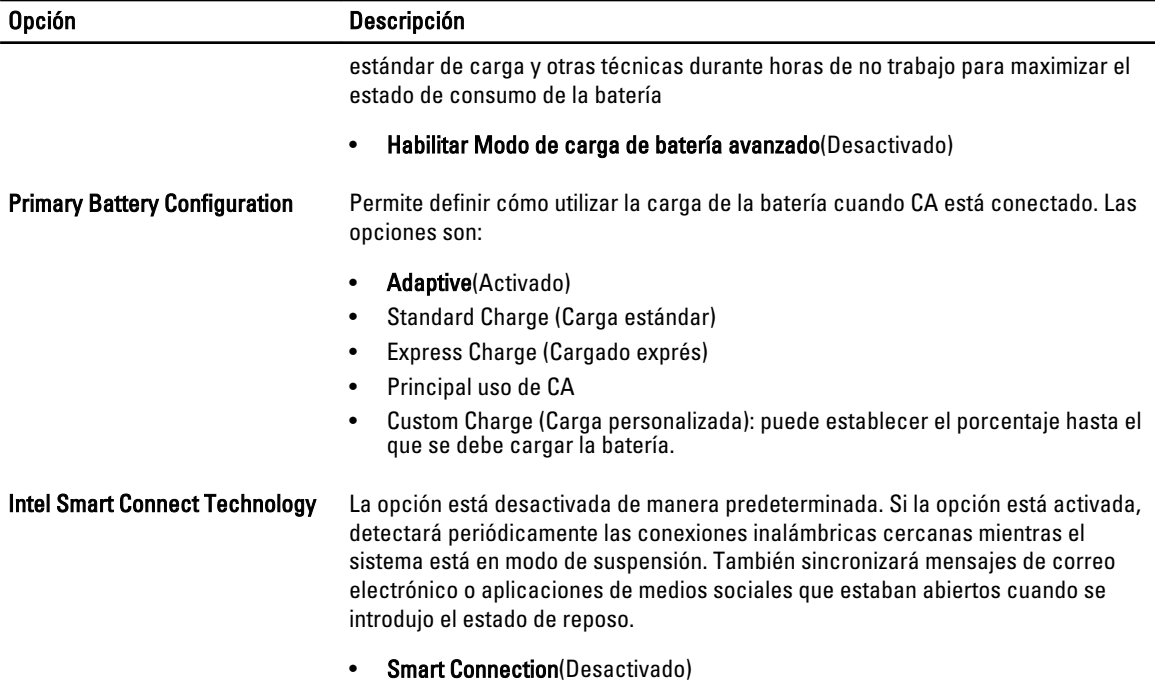

#### Tabla 9. POST Behavior

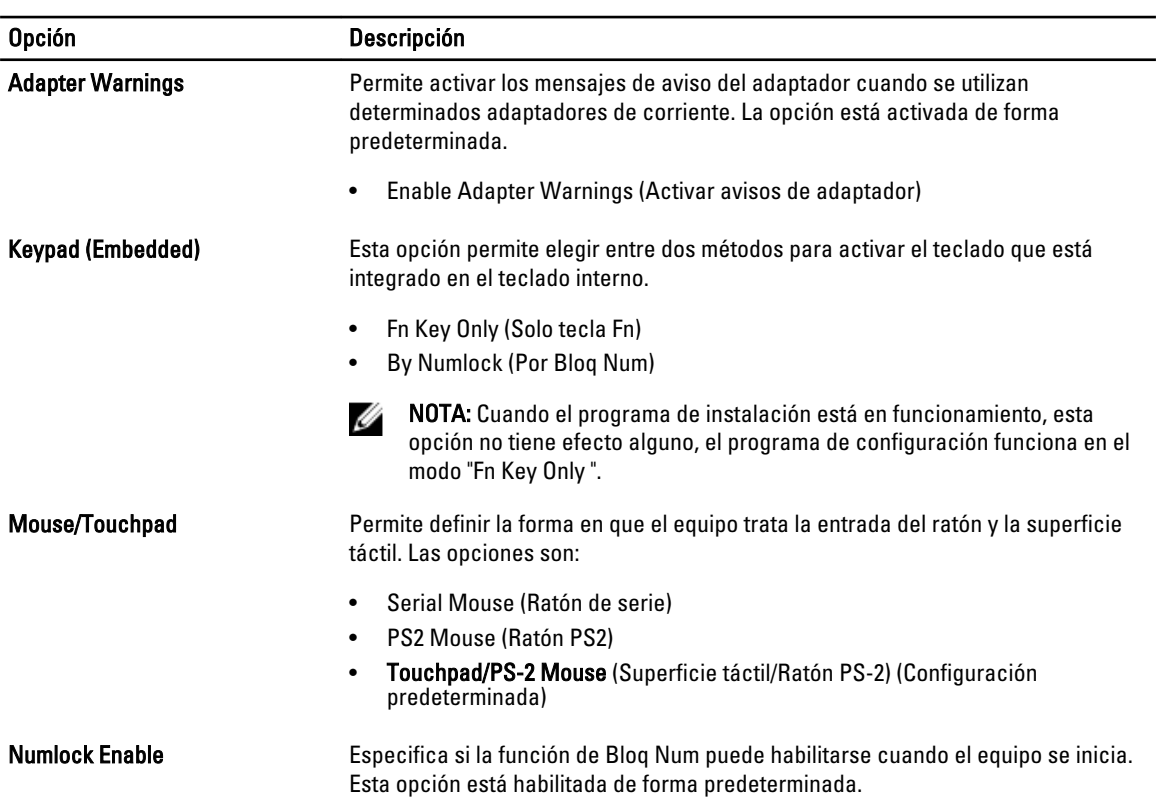

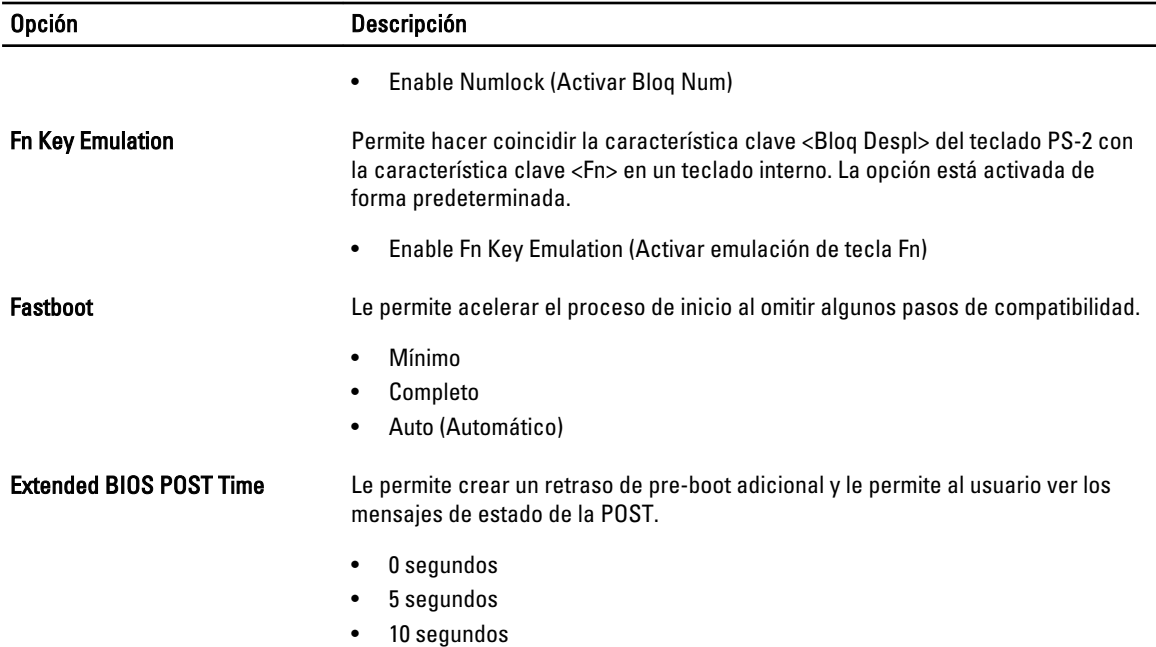

#### Tabla 10. Compatibilidad con virtualización

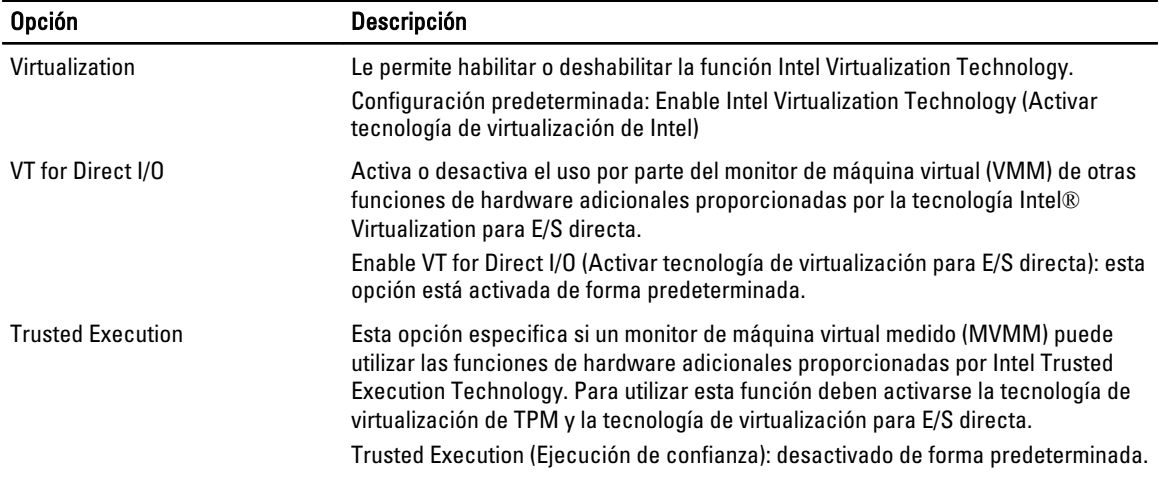

#### Tabla 11. Inalámbrica

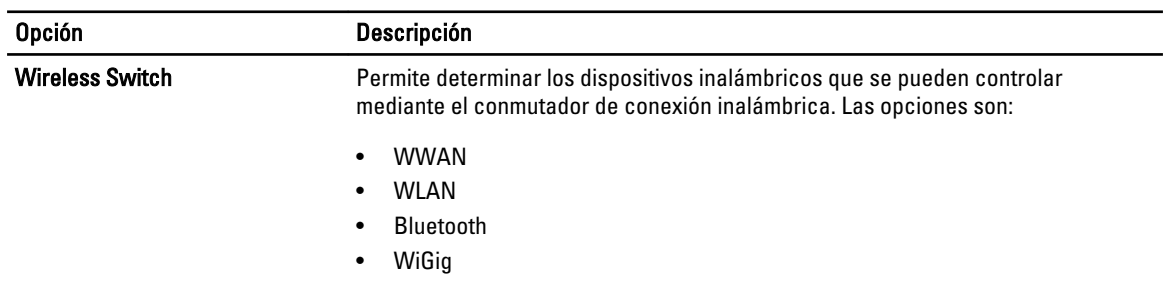

<span id="page-55-0"></span>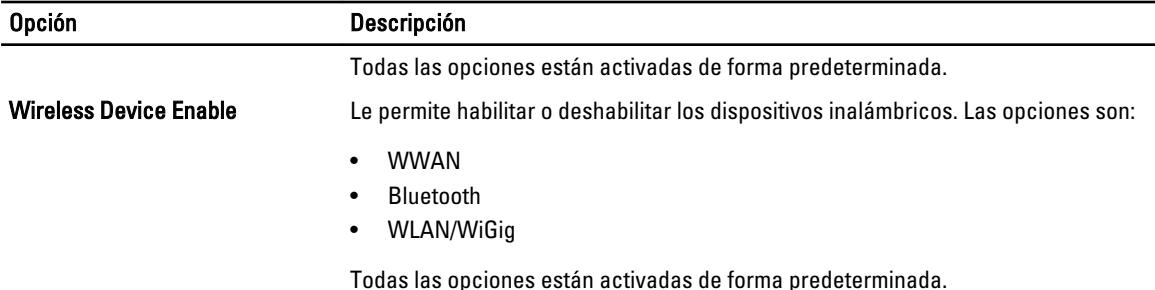

Tabla 12. Maintenance (Mantenimiento)

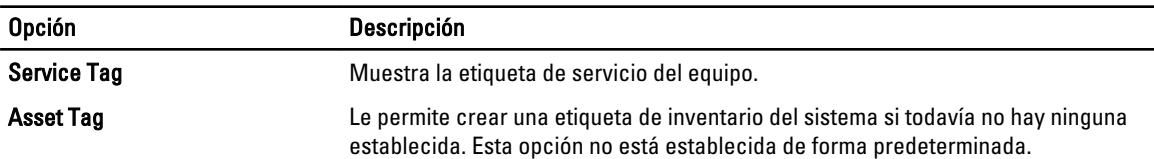

#### Tabla 13. Registros del sistema

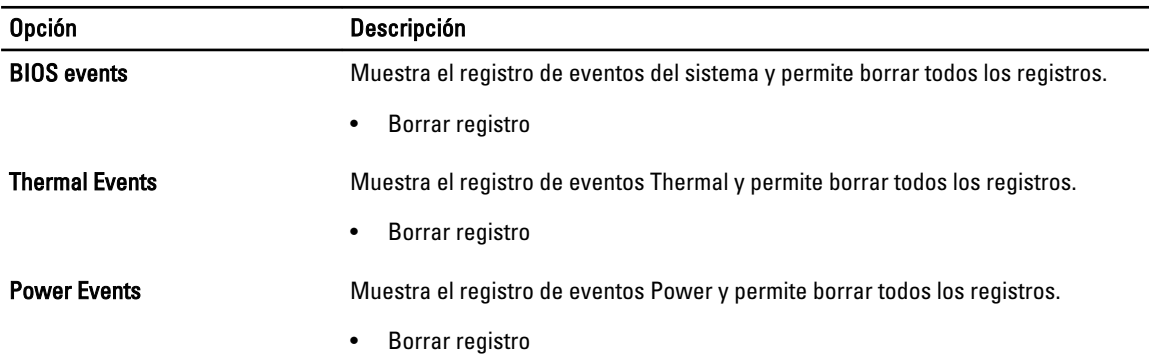

### Actualización de BIOS

Se recomienda actualizar BIOS (configuración de sistema), al colocar la placa base o cuando haya una actualización disponible. Con equipos portátiles, asegúrese de que la batería del equipo esté totalmente cargada y conectada a una toma de corriente.

- 1. Vuelva a iniciar el equipo.
- 2. Vaya a dell.com/support.
- 3. Escriba la Service Tag (etiqueta de servicio) o Express Service Code (código de servicio rápido) y haga clic en Submit (enviar).

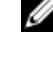

NOTA: Para ubicar la etiqueta de servicio, haga clic en Where is my Service Tag? (¿Dónde está mi etiqueta de servicio?)

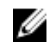

**NOTA:** Si no puede encontrar su etiqueta de servicio, haga clic en Detect My Product (Detectar mi producto). Continúe con las instrucciones que figuran en pantalla.

- 4. Si no puede ubicar o encontrar la etiqueta de servicio, haga clic en la categoría de producto de su equipo.
- 5. Elija el Product Type (Tipo de producto) de la lista.
- 6. Seleccione el modelo del equipo y aparecerá la página Product Support (Soporte técnico del producto) de su equipo.
- <span id="page-56-0"></span>7. Haga clic en Get drivers (Obtener controladores) y haga clic en View All Drivers (Ver todos los controladores). Se abre la página de controladores y descargas.
- 8. En la pantalla de descargas y unidades, bajo la lista desplegable de Operating System (sistema operativo), seleccione BIOS.
- 9. Identifique la última versión de archivo BIOS y haga clic en Download File (descargar archivo). También puede analizar qué controladores requieren una actualización. Para hacer esto para su producto, haga clic en Analyze System for Updates (Analizar para las actualizaciones del sistema) y siga las instrucciones que aparecen en la pantalla.
- 10. Seleccione su método de descarga preferido en la sección Please select your download method below window (ventana de selección de método de descarga); haga clic en Download File (descargar archivo). Aparecerá la ventana File Download (Descarga de archivos).
- 11. Haga clic en Save (Guardar) para guardar el archivo en su equipo.
- 12. Haga clic en Run (ejecutar) para instalar las configuraciones del BIOS actualizado en su equipo. Siga las instrucciones que aparecen en pantalla.

### Contraseña del sistema y de configuración

Puede crear una contraseña del sistema y una contraseña de configuración para proteger su equipo.

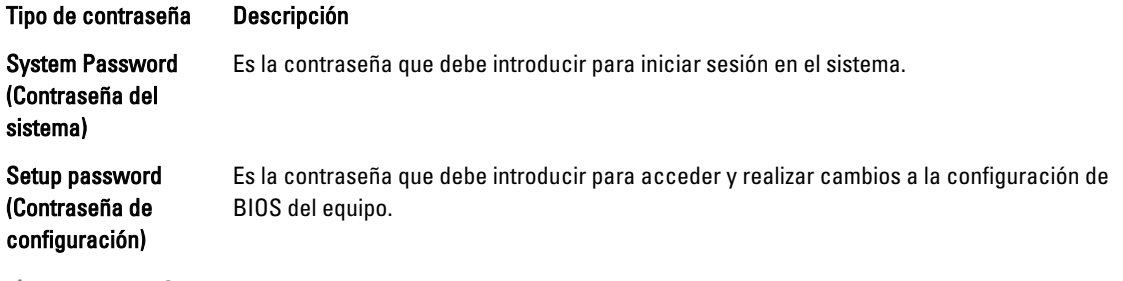

PRECAUCIÓN: Las funciones de contraseña ofrecen un nivel básico de seguridad para los datos del equipo.

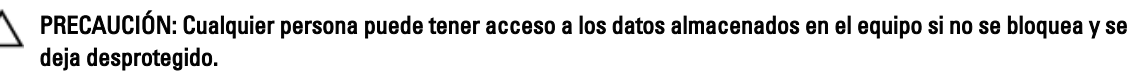

NOTA: El equipo se envía con la función de contraseña de configuración y de sistema desactivada.

#### Asignación de contraseña del sistema y de configuración

Puede asignar una nueva System Password (Contraseña del sistema) y una Setup Password (Contraseña de configuración), o cambiar una System Password (Contraseña del sistema) y una Setup Password (Contraseña de configuración) existente sólo cuando el Password Status (Estado de contraseña) sea Unlocked (Desbloqueado). Si Password Status (Estado de contraseña) es Locked (Bloqueado) no podrá cambiar la contraseña del sistema.

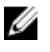

Ø

NOTA: Si el valor del puente de contraseña es desactivado, la contraseña del sistema y de configuración existente se elimina y necesitará proporcionar una contraseña del sistema para iniciar sesión en el equipo.

<span id="page-57-0"></span>Para acceder a System Setup (Configuración del sistema), presione <F2> inmediatamente después del encendido o el reinicio.

- 1. En la pantalla System BIOS (BIOS del sistema) o System Setup (Configuración del sistema), seleccione System Security (Seguridad del sistema) y presione <Intro>.
	- Aparecerá la pantalla de System Security (Seguridad del sistema).
- 2. En la pantalla System Security (Seguridad del sistema), compruebe que la opción Password Status (Estado de la contraseña) está en modo Unlocked (Desbloqueado).
- 3. Seleccione System Password (Contraseña del sistema) introduzca la contraseña y presione <Intro> o <Tab>. Utilice las siguientes pautas para asignar la contraseña del sistema:
	- Una contraseña puede tener hasta 32 caracteres.
	- La contraseña puede contener números del 0 al 9.
	- Solo se permiten letras en minúsculas. Las mayúsculas no están permitidas.
	- Solo se permiten los siguientes caracteres especiales: espacio,  $("), (+), (), (-), (), (), (), (), (), ()), (), ().$

Vuelva a introducir la contraseña del sistema cuando aparezca.

- 4. Introduzca la contraseña del sistema que especificó anteriormente y haga clic en OK (Aceptar).
- 5. Seleccione Setup Password (Contraseña de configuración), introduzca la contraseña del sistema y presione <Intro> o <Tab>.

Aparecerá un mensaje para que introduzca de nuevo la contraseña de configuración.

- 6. Introduzca la contraseña de configuración que especificó anteriormente y haga clic en OK (Aceptar).
- 7. Presione <Esc> y aparecerá un mensaje para que guarde los cambios.
- 8. Presione <Y> para quardar los cambios. El equipo se reiniciará.

#### Eliminación o modificación de una contraseña del sistema y de configuración existente

Asegúrese de que la opción del Password Status (Estado de la contraseña) esté en modo Unlocked (Desbloqueado) en la Configuración del sistema, antes de tratar de eliminar o modificar la contraseña del sistema y de configuración existente. No puede eliminar o modificar una contraseña del sistema o de configuración existente, si la opción del Password Status (Estado de la configuración) está en modo Locked (Bloqueado).

Para acceder a System Setup (Configuración del sistema), presione <F2> inmediatamente después del encendido o el reinicio.

1. En la pantalla System BIOS (BIOS del sistema) o System Setup (Configuración del sistema), seleccione System Security (Seguridad del sistema) y presione <Intro>.

Aparecerá la ventana System Security (Seguridad del sistema).

- 2. En la pantalla System Security (Seguridad del sistema), compruebe que la opción Password Status (Estado de la contraseña) está en modo Unlocked (Desbloqueado).
- 3. Seleccione System Password (Contraseña del sistema), modifique o elimine la contraseña del sistema existente y presione <Intro> o <Tab>.
- 4. Seleccione Setup Password (Contraseña de configuración), modifique o elimine la contraseña del sistema existente y presione <Intro> o <Tab>.

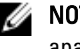

**AOTA:** Si cambiar la contraseña del sistema y de configuración, introduzca la nueva contraseña cuando aparezca. Si elimina la contraseña del sistema y de configuración, confirme la eliminación cuando aparezca.

- 5. Presione <Esc> y aparecerá un mensaje para que guarde los cambios.
- 6. Presione <Y> para guardar los cambios y salir de la System Setup (Configuración del sistema). El equipo se reiniciará.

# <span id="page-58-0"></span>**Diagnósticos**

Si experimenta algún problema con el equipo, ejecute los diagnósticos de ePSA antes de ponerse en contacto con Dell para recibir asistencia técnica. El objetivo de ejecutar los diagnósticos es realizar pruebas en el hardware del equipo sin necesidad de otros equipos ni de correr riesgo de pérdida de datos. Si no puede corregir el problema por su cuenta, el personal de servicio y asistencia puede utilizar los resultados de las pruebas de diagnóstico para ayudarle a resolver el problema.

#### Enhanced Pre-boot System Assessment (ePSA) Diagnostics (Diagnósticos de evaluación del arranque de sistema mejorado)

Los diagnósticos de ePSA (también conocidos como diagnósticos del sistema) realizan una revisión completa de su hardware. El ePSA está incorporado con el BIOS y es activado por BIOS internamente. Los diagnósticos del sistema incorporado ofrecen un conjunto de opciones en dispositivos particulares o grupos de dispositivos, permitiéndole:

- Ejecutar pruebas automáticamente o en modo interactivo
- Repetir las pruebas
- Visualizar o guardar los resultados de las pruebas
- Ejecutar pruebas exhaustivas para introducir pruebas adicionales que ofrezcan más información sobre los dispositivos que han presentado fallos
- Ver mensajes de estado que indican si las pruebas se han completado correctamente
- Ver mensajes de error que informan de los problemas que se han encontrado durante las pruebas

#### PRECAUCIÓN: Utilizar los diagnósticos del sistema para hacer pruebas sólo en su equipo. Utilizar este programa con otros equipos puede provocar resultados no válidos o mensajes de error.

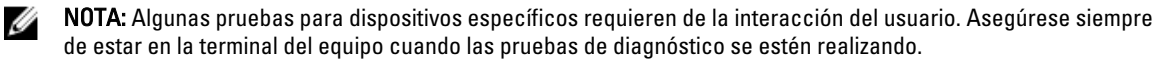

- 1. Encienda el equipo.
- 2. Cuando el equipo esté iniciando, presione la tecla <F12> cuando aparezca el logotipo de Dell.
- 3. En la pantalla del menú de inicio, seleccione la opción Diagnostics (Diagnósticos).

Aparecerá la ventana Enhanced Pre-boot System Assessment (Evaluación del arranque de sistema mejorado), que lista todos los dispositivos detectados en el equipo. El diagnóstico comienza ejecutando las pruebas en todos los dispositivos detectados.

- 4. Si desea ejecutar una prueba de diagnóstico en un dispositivo específico, presione <Esc> y haga clic en Yes (Sí) para detener la prueba de diagnóstico.
- 5. Seleccione el dispositivo del panel izquierdo y haga clic en Run Tests (Ejecutar pruebas).
- 6. Si hay algún problema, aparecerán los códigos de error.

Anote el código de error y contáctese con Dell.

### <span id="page-59-0"></span>Indicadores luminosos de estado del dispositivo

#### Tabla 14. Indicadores luminosos de estado del dispositivo

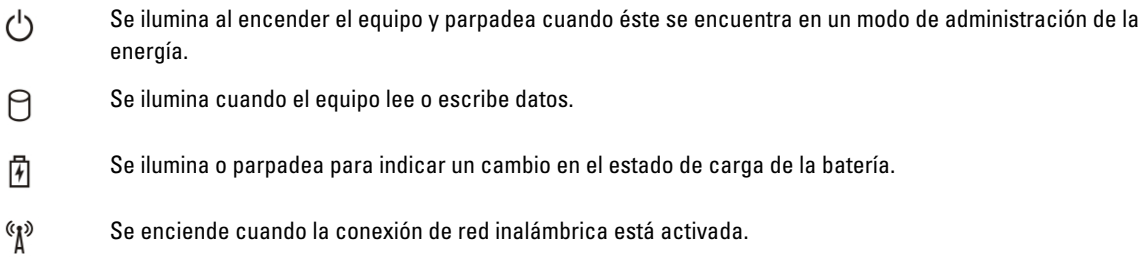

Los LED de estado del dispositivo normalmente están situados en la parte superior o en un lateral del teclado. Sirven para mostrar la conectividad y la actividad del almacenamiento, la batería y los dispositivos inalámbricos. Además, también pueden resultar útiles como herramienta de diagnóstico cuando se haya detectado un posible error en el sistema.

La siguiente tabla indica cómo interpretar los códigos de LED cuando se producen posibles errores.

#### Tabla 15. LED

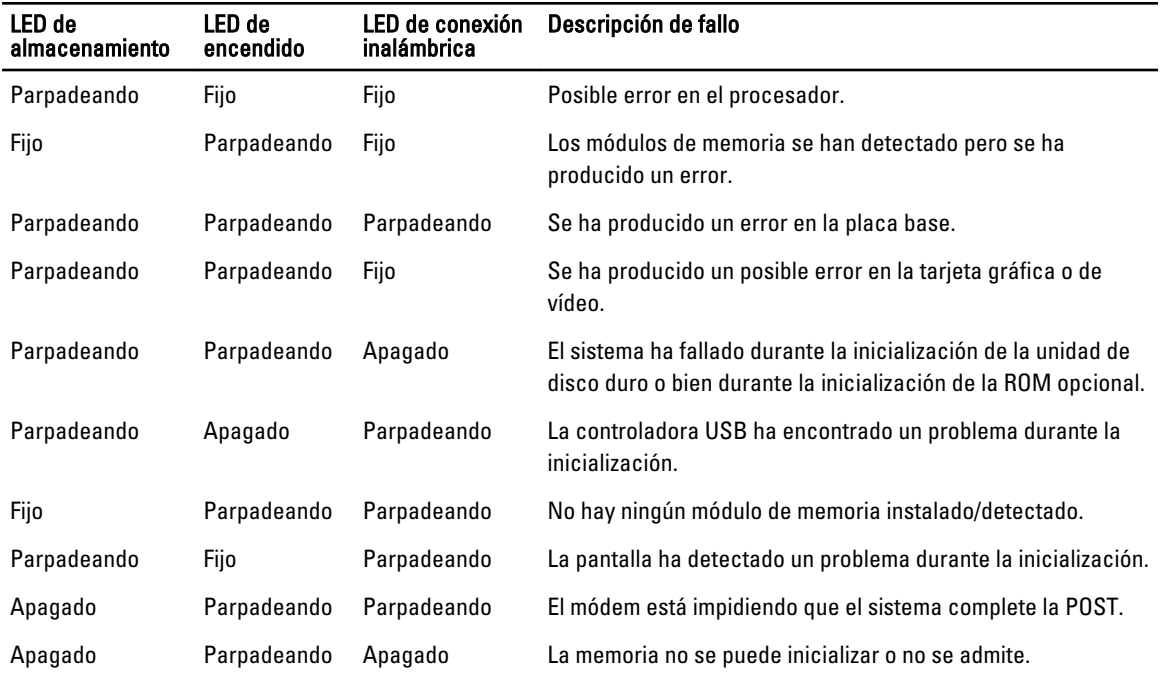

### Indicadores luminosos de estado de la batería

Si el equipo está conectado a una toma de corriente eléctrica, el indicador de la batería funciona de la siguiente manera:

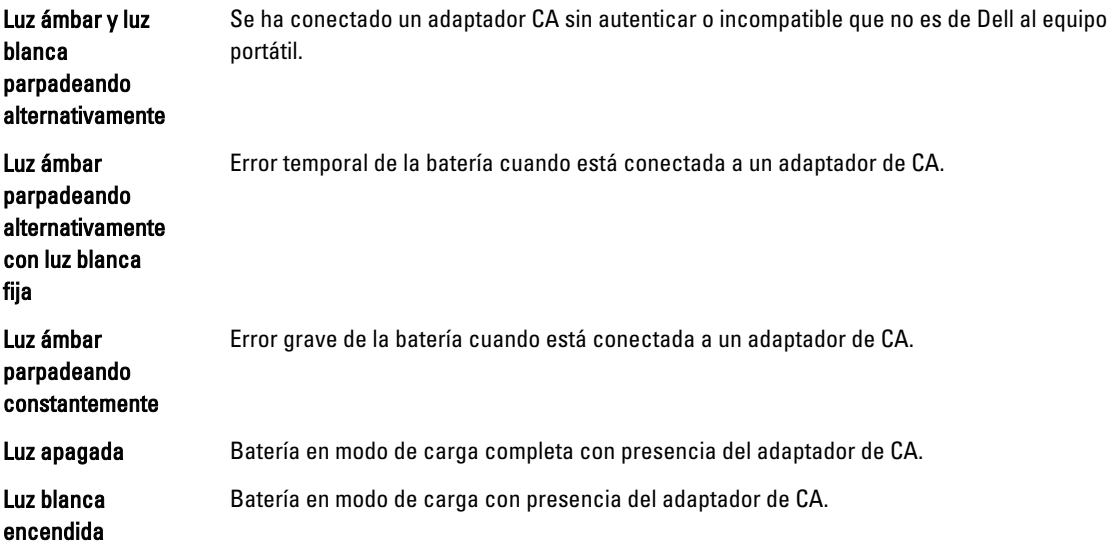

# <span id="page-62-0"></span>Especificaciones

Ø

NOTA: Las ofertas pueden variar según la región. Las especificaciones siguientes son únicamente las que deben incluirse por ley con el envío del ordenador. Para conocer la especificación integral de su equipo, vaya a la sección Specifications' en el Manual del propietario, disponible en el sitio web de asistencia en dell.com/support. Para obtener más información acerca de la configuración de su ordenador, vaya a Ayuda y soporte técnico en el sistema operativo Windows y seleccione la opción para ver información sobre el equipo.

#### Tabla 16. System Information

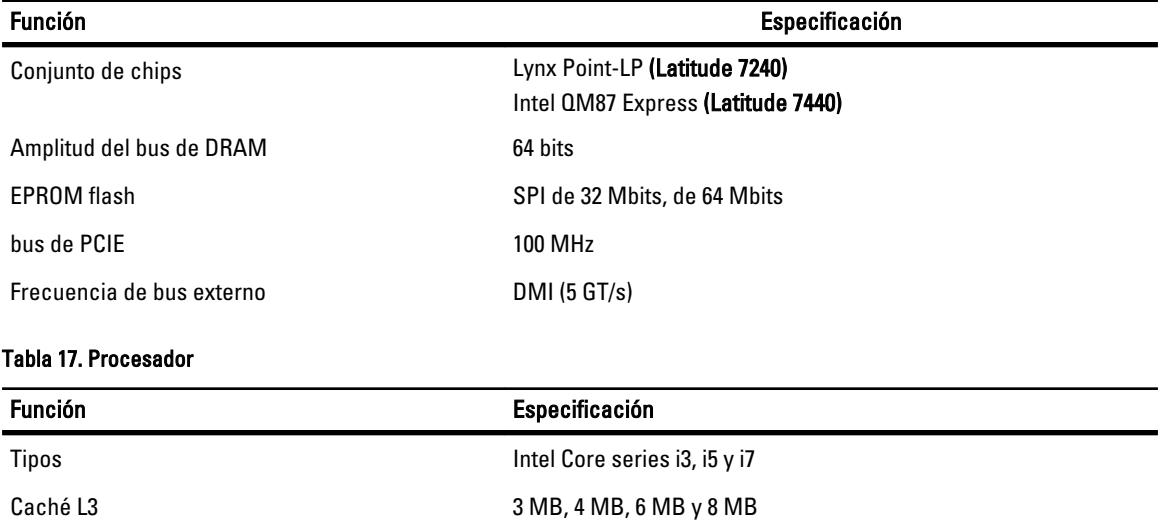

#### Tabla 18. Memoria

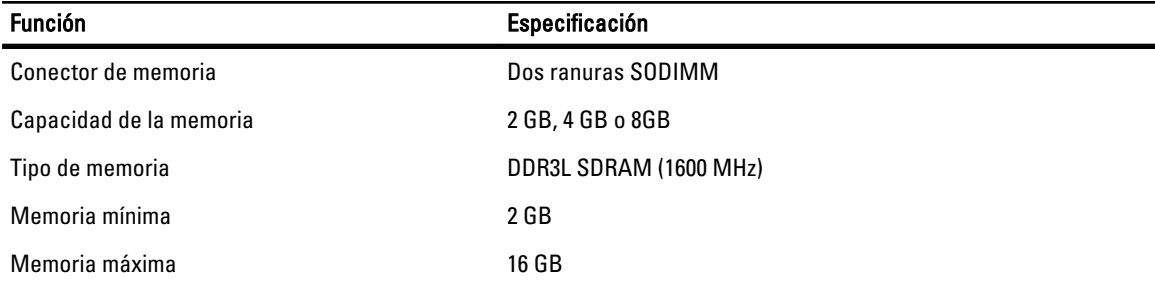

#### Tabla 19. Audio

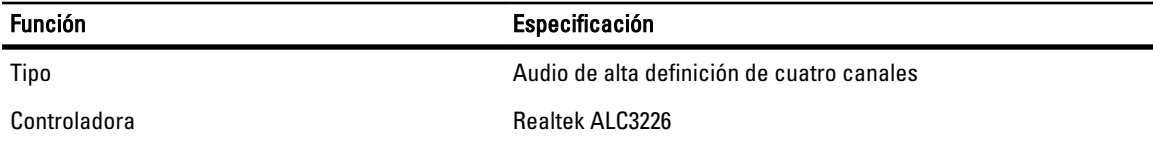

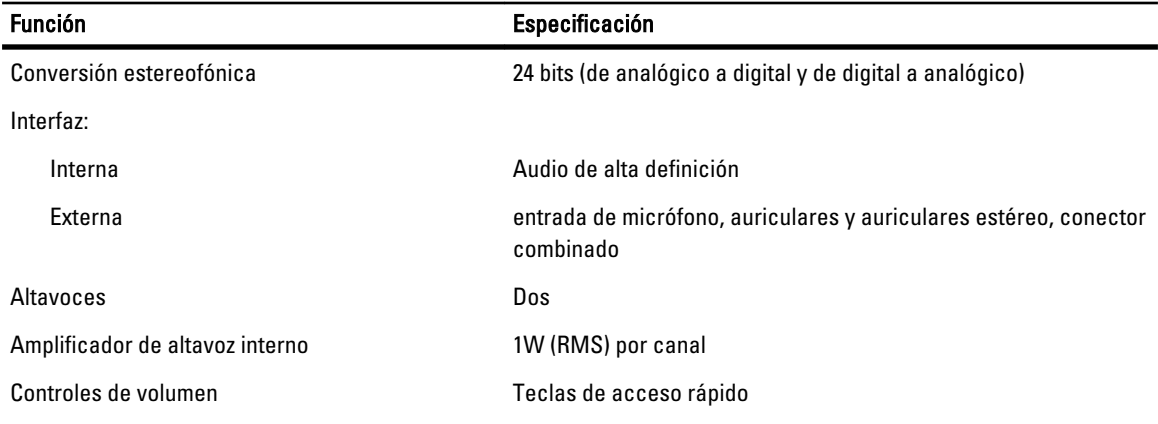

#### Tabla 20. Vídeo

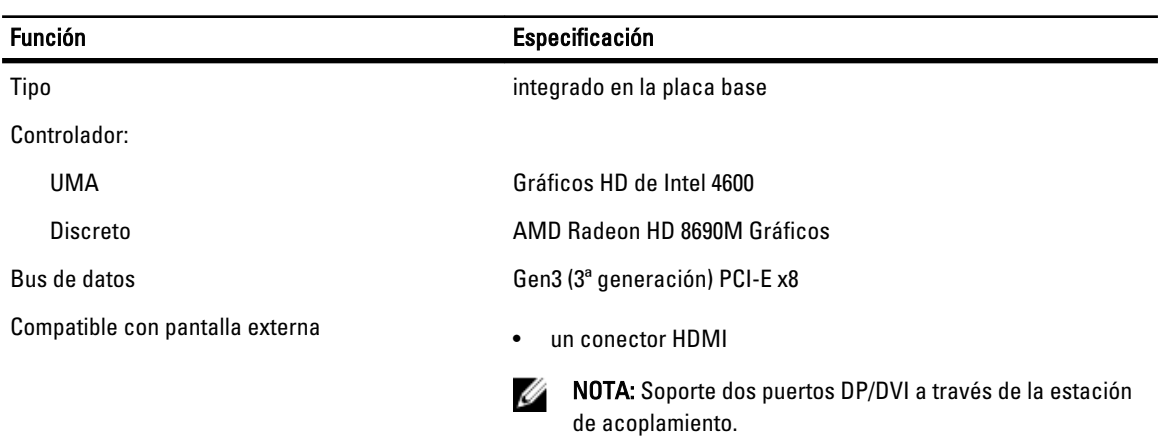

#### Tabla 21. Cámara

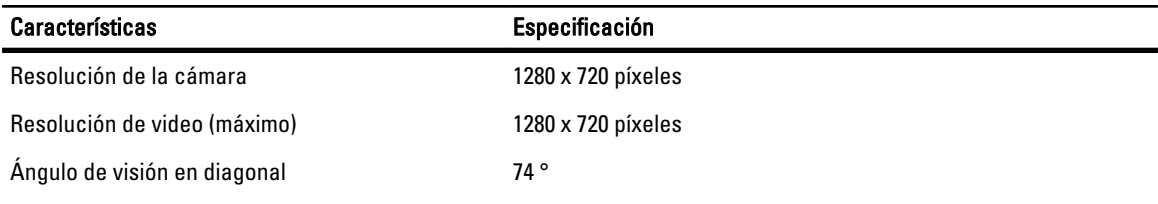

#### Tabla 22. Comunicaciones

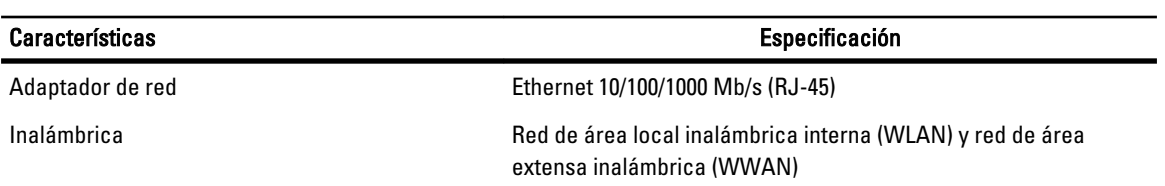

#### Tabla 23. Puertos y conectores

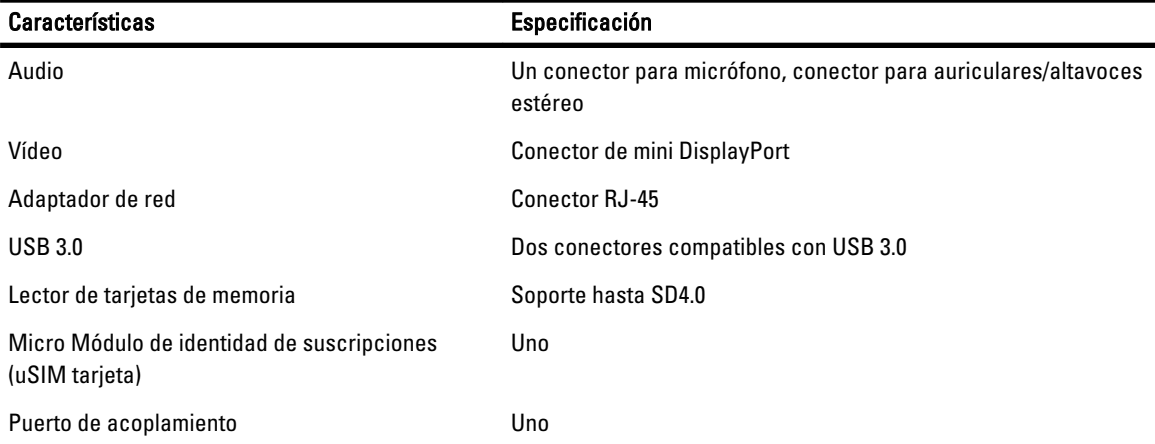

#### Tabla 24. Pantalla

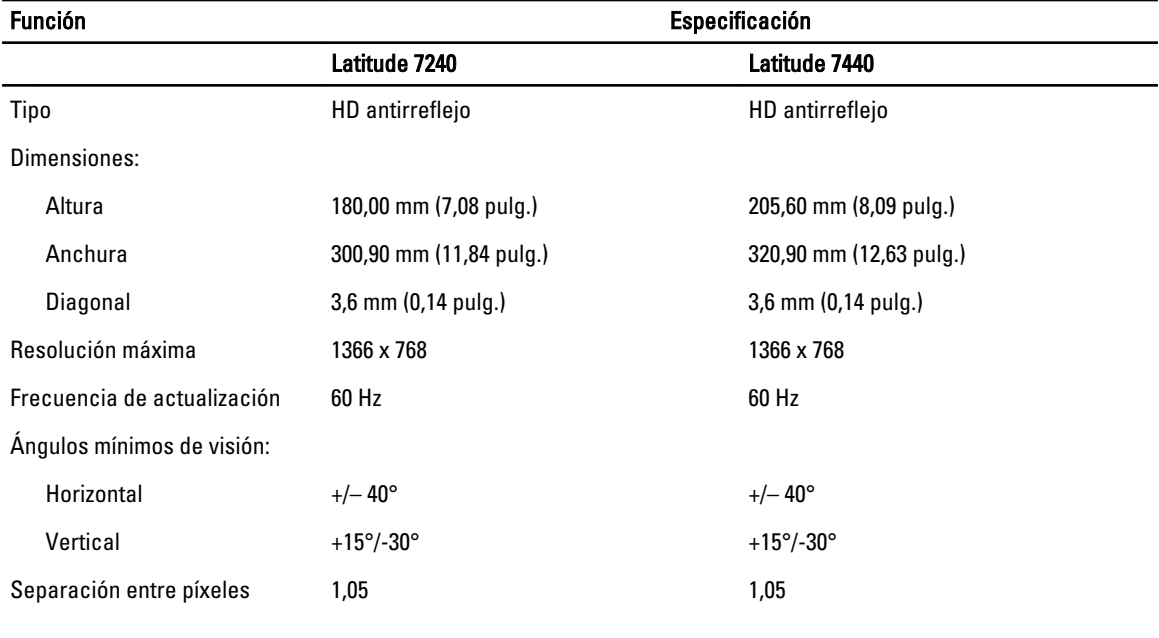

#### Tabla 25. Teclado

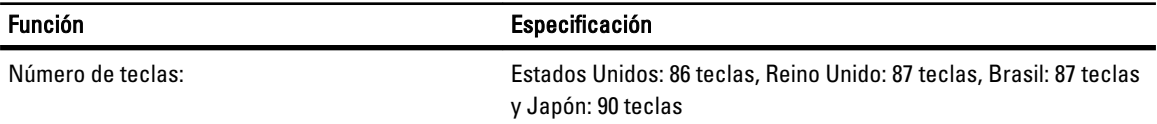

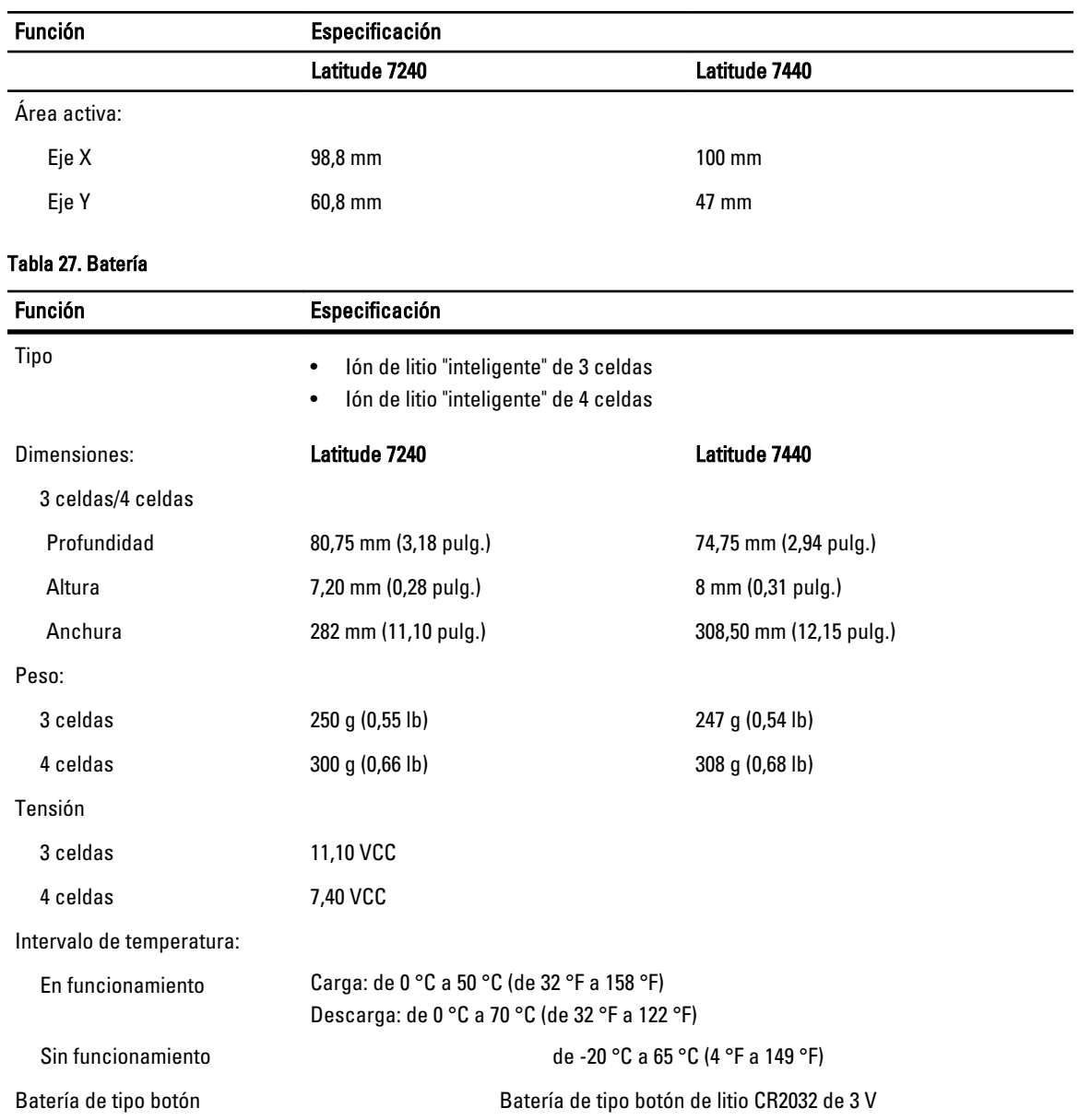

#### Tabla 26. Superficie táctil

#### Tabla 28. Adaptador de CA

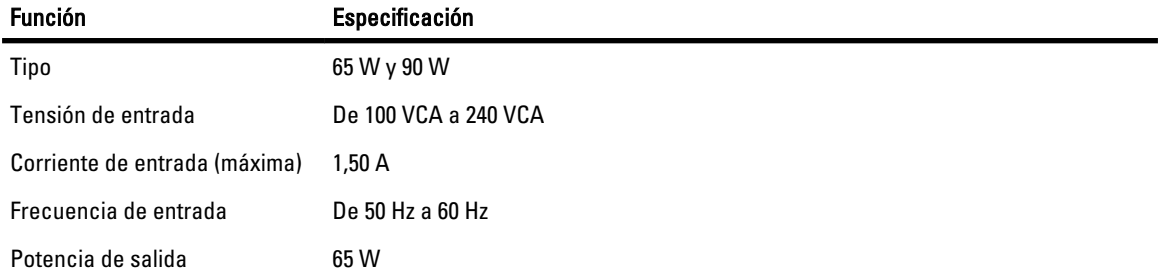

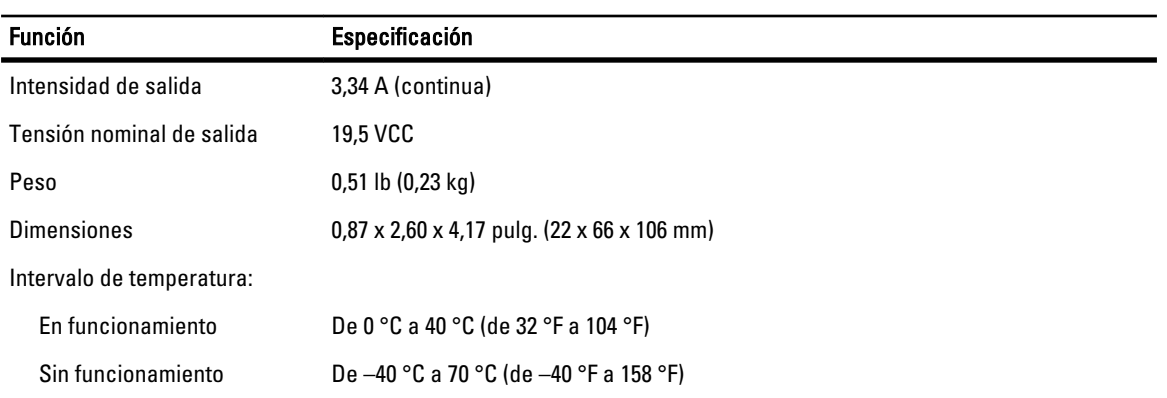

#### Tabla 29. Características físicas

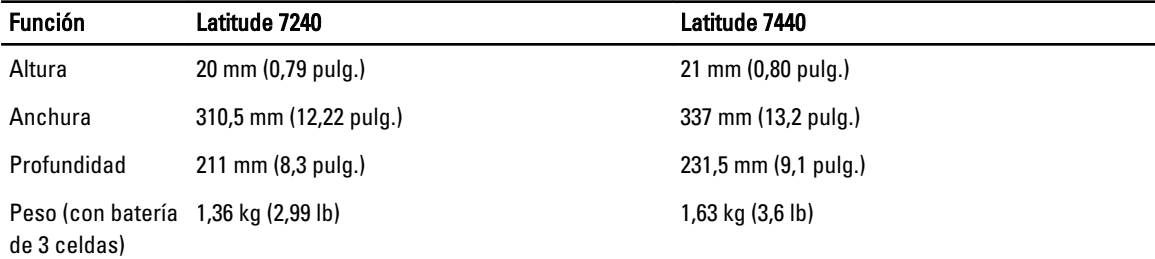

#### Tabla 30. Entorno

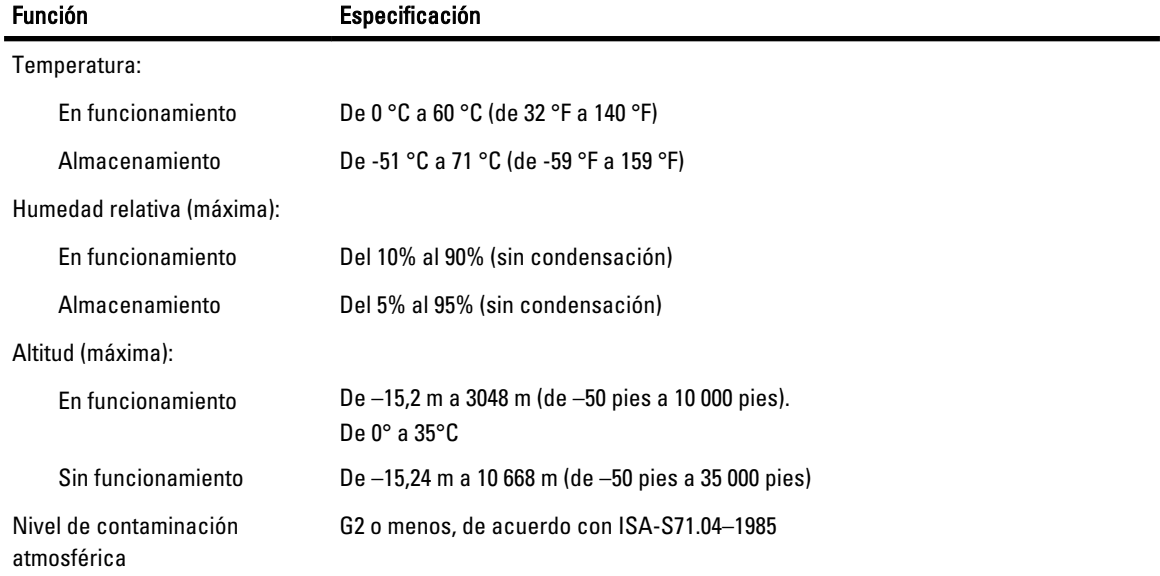

7

# <span id="page-68-0"></span>Cómo ponerse en contacto con Dell

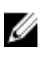

NOTA: Si no dispone de una conexión a Internet activa, puede encontrar información de contacto en la factura de compra, en el albarán o en el catálogo de productos de Dell.

Dell proporciona varias opciones de servicio y asistencia en línea o telefónica. Puesto que la disponibilidad varía en función del país y del producto, es posible que no pueda disponer de algunos servicios en su área. Si desea ponerse en contacto con Dell para tratar cuestiones relacionadas con las ventas, la asistencia técnica o el servicio de atención al cliente:

- 1. Vaya a dell.com/contactdell.
- 2. Compruebe su país o región del menú desplegable que hay la esquina superior izquierda de la página.
- 3. Seleccione su categoría de asistencia: servicio de asistencia técnica, servicio al cliente, ventas o servicios de soporte internacional.
- 4. Seleccione el enlace de servicio o asistencia apropiado de acuerdo a sus requisitos.

Ø NOTA: Si ha comprado un sistema Dell, puede que se le pida la Etiqueta de servicio.